# **HUAWEI P20 Uživatelská příručka**

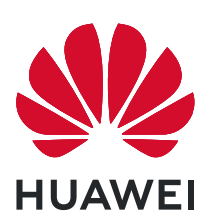

# **Obsah**

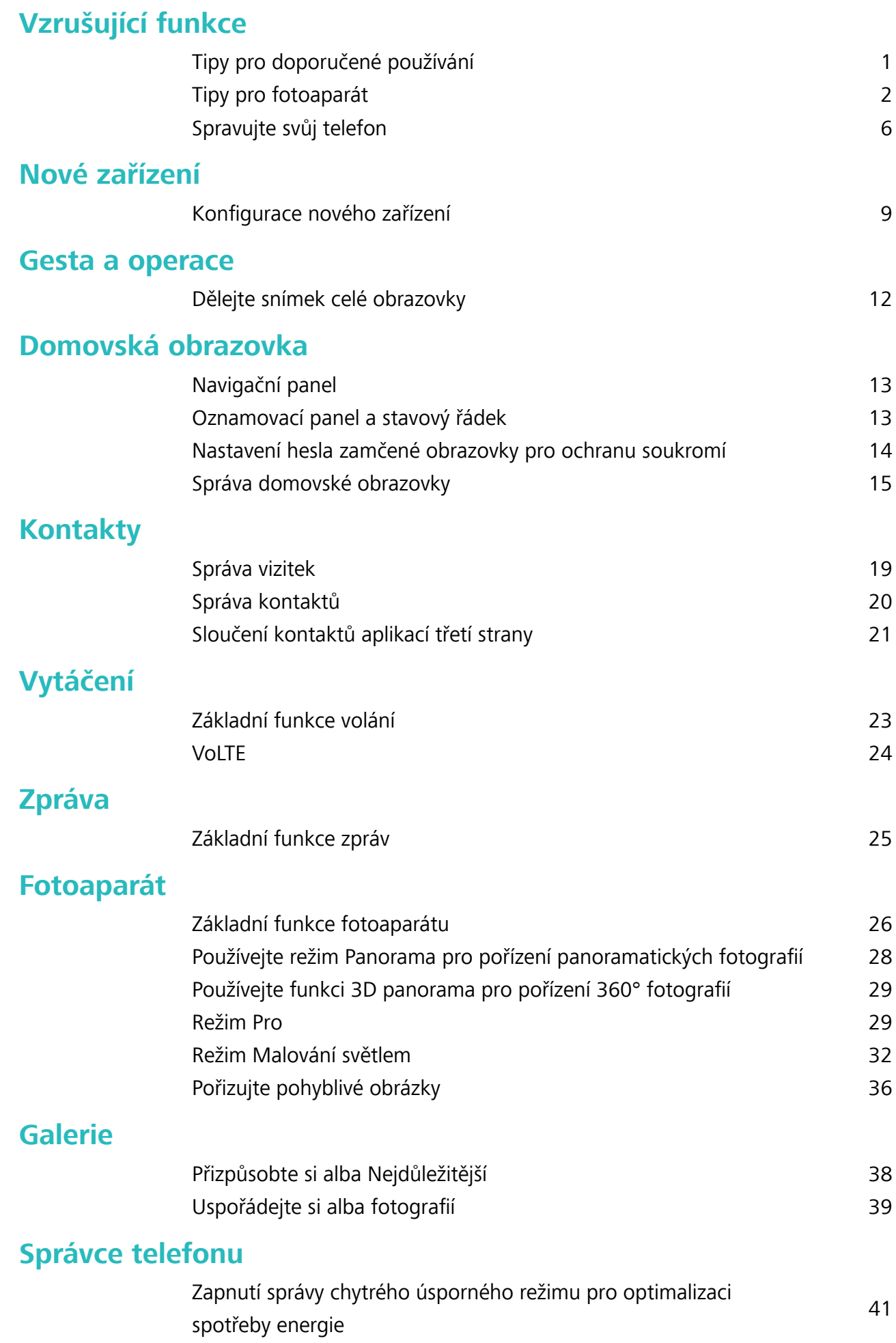

![](_page_2_Picture_191.jpeg)

![](_page_3_Picture_53.jpeg)

# <span id="page-4-0"></span>**Vzrušující funkce**

### **Tipy pro doporučené používání**

#### **Zaznamenání informací o obličeji pro zapnutí funkce odemknutí obličejem**

Funkce odemknutí obličejem vám umožňuje rychle odemknout své zařízení tím, že je podržíte před obličejem.

- **A** Odemknutí obličejem může zapnout pouze vlastník. Funkce není dostupná pro uživatele nebo hosty a není ani podporována v PrivateSpace.
	- <sup>l</sup> Funkce odemknutí obličejem není dostupný, pokud jste nezadali heslo pro odemknutí obrazovky po dobu tří a více dní v řadě nebo pokud bylo vaše zařízení zamčeno na dálku nebo bylo restartováno.
	- <sup>l</sup> Když používáte funkci odemknutí obličejem pro odemknutí svého zařízení, mějte oči otevřené, dívejte se přímo na zařízení a mějte obličej ve vzdálenosti 20 cm (7,87 palce) až 50 cm (19,69 palce) od zařízení. Aby bylo možné přesné skenování vašeho obličeje, nepoužívejte tuto funkci v temném prostředí nebo pokud na vás svítí přímé světlo.
- **1** Otevřete **Nastavení**. Přejděte na **Zabezpečení a soukromí** > **Rozpoznání obličeje** a zadejte své heslo zamčené obrazovky.
	- Pokud jste nenastavili heslo zamčené obrazovky, učiňte tak postupováním podle pokynů na obrazovce. Odemknutí obličejem je dostupné, pouze pokud je metoda odemknutí nastavena na možnost **Gesto**, **4místný kód PIN**, **Vlastní kód PIN**, nebo **Heslo**.
- **2** Pokud jste vybrali **Zapnutím funkce Probudit zařízení zvednutím zlepšete zážitek z funkce Odemknutí obličejem.**, vaše zařízení zapne obrazovku a po rozpoznání vašeho obličeje obrazovku automaticky odemkne, když zvednete zařízení a podržíte ho před svým obličejem. Pokud nechcete používat tuto funkci, její výběr zrušte. Klepněte na možnost **ZAZNAMENAT OBLIČEJ** a postupováním podle pokynů na obrazovce zaznamenejte informace o svém obličeji.
- **3** Metody nastavení funkce odemknutí obličejem:
	- **· Přímé odemknutí**: Zapněte obrazovku. Vaše zařízení rozpozná detaily vašeho obličeje a obrazovku odemkne, když zjistí, že se shodují.
	- **· Odemknutí tažením prstem**: Zapněte obrazovku. Poté, co zařízení rozpozná informace o vašem obličeji, odemkněte obrazovku tažením prstem po zamčené obrazovce.
	- <sup>l</sup> **Chytré zobrazení oznámení na zamčené obrazovce**: Pokud jste zapnuli **Tažením odemkněte** a **Oznámení zamčené obrazovky**, nebudou se na zamčené obrazovce zobrazovat podrobnosti oznámení, dokud vaše zařízení nerozpozná váš obličej.
	- <sup>l</sup> **Přístup k zámku aplikace**: Pokud zapnete možnost **Přístupu k zámku aplikace**, můžete použít funkci odemknutí obličejem pro přístup k aplikacím a zamknutým aplikacím.

#### <span id="page-5-0"></span>**Zvednutím odemkněte**

Otevřete **Nastavení**, přejděte na **Zabezpečení a soukromí** > **Rozpoznání obličeje**. Během zadávání údajů o obličeji vyberte možnost **Zapnutím funkce Probudit zařízení zvednutím zlepšete zážitek z funkce Odemknutí obličejem.** a nastavte metodu Odemknutí obličejem na **Přímé odemknutí**. Po dokončení nastavení můžete jednoduše odemknout obrazovku bez zadávání hesla nebo otisku prstu tak, že jednoduše zvednete Zařízení.

Pokud jste během zaznamenávání údajů o obličeji nevybrali možnost **Zapnutím funkce Probudit zařízení zvednutím zlepšete zážitek z funkce Odemknutí obličejem.**, můžete tuto funkci

nastavit později: Otevřete **Nastavení**, přejděte na **Zabezpečení a soukromí** > **Rozpoznání**

**obličeje**, nastavte metodu Odemknutí obličejem na Přímé odemknutí. Poté otevřete **Nastavení**, přejděte na **Chytrá asistence** > **Ovládání pohybem** > **Zvednout** a vyberte možnost **Probudit zařízení**.

### **Tipy pro fotoaparát**

#### Používejte funkci 3D panorama pro pořízení 360° fotografií

Vyzkoušejte funkci 3D panorama a zachyťte 360° zobrazení scény nebo osoby. Funkce **3D panorama** má dva režimy snímání:

<sup>l</sup> **Snímání objektů**: Přejděte do **Fotoaparát** > **Další** > **3D panorama**. Klepněte a podržte ikonu  $\circled{0}$  a poté postupováním podle pokynů na obrazovce pomalu posouvejte své zařízení jedním směrem okolo objektu. Uvolněním  $\mathbb O$  zastavte snímání. Po dokončení snímání klepněte na miniaturu fotoaparátu a poté klepnutím na ikonu **3D** nad fotografií vygenerujte 3D

panoramatickou fotografii.

<sup>l</sup> **Snímání krajiny**: Přejděte do **Fotoaparát** > **Další** > **3D panorama**. Klepněte a podržte ikonu  $\circled{0}\;$  a poté postupováním podle pokynů na obrazovce pomalu posouvejte své zařízení jedním směrem okolo objektu. Uvolněním  $\circledcirc$  zastavte snímání. Po dokončení snímání klepněte na miniaturu fotoaparátu a poté klepnutím na ikonu **3D** nad fotografií vygenerujte 3D panoramatickou fotografii.

Po vygenerování 3D panoramatu můžete nakloněním svého zařízení nebo přetažením fotografie zobrazit 3D efekt.

#### Používejte režim Panorama pro pořízení panoramatických fotografií

Panorámata poskytují širší pozorovací úhel než běžné fotografie a umožňují dělat široké snímky krajin. K zachycení panoramatického snímku pořídí fotoaparát několik fotografií objektů v zorném poli a spojí je do jedné fotografie.

- Při pořizování panorámatu si najděte široký a otevřený prostor v určité vzdálenosti od objektu a zkuste se vyhnout jednobarevným pozadím.
- **1** Přejděte do **Fotoaparát** > **Další** > **Panorama**.
- **2** Klepnutím na ikonu <sup>\*</sup><sup>+</sup> v dolní části obrazovky nakonfigurujte směr snímání.
- **3** Zařízení držte ve stabilní poloze a poté klepnutím na ikonu  $\heartsuit$  začněte snímat. Zařízení pomalu posunujte naznačeným směrem, držte ho ve stabilní poloze a ujistěte se, že šipka zůstane zarovnaná se středovou linkou.
- **4** Až budete hotovi, klepněte na ikonu  $\bigcirc$ . Fotoaparát spojí fotografie automaticky do jednoho panorámatu.

![](_page_6_Picture_6.jpeg)

#### Používejte režim Pro pro pořízení scénických fotografií

Chcete udělat fotografie živější a zajímavější? Použijte režim Pro pro vytvoření unikátních scénických fotografií.

Otevřením **Fotoaparát** > **Pro** vstupte do režimu Pro.

**Výběr režimu měření založený na objektu snímání** : Na obrazovce režimu Pro klepněte na

![](_page_6_Picture_142.jpeg)

položku  $\boxed{\Box}$  a vyberte příslušný režim měření.

#### **Nastavení jasu podle prostředí snímání**:

**· Nastavení ISO**: Na obrazovce režimu Pro klepněte na ikonu <sup>ISO</sup> a potažením prstu doleva nebo doprava na posuvníku ISO nastavte její hodnotu.

- Při snímání portrétů doporučujeme nastavit ISO pod hodnotu 400. Doporučené ISO pro denní dobu je 100 až 200, pro noční scény je to nad 400.
- Nastavení rychlosti závěrky: Na obrazovce režimu Pro klepněte na ikonu S (rychlost závěrky), potáhněte prstem po posuvníku rychlosti závěrky a přetáhněte požadovanou rychlost ke středu.
	- Doporučená rychlost závěrky pro statické scény (jako např. hory) je 1/80 až 1/125. Pro pohybující se objekty (jako např. vlny) je doporučena vyšší rychlost (méně než 1 sekunda). Pro nejlepší výsledek používejte během snímání pohyblivého objektu stativ.
- **Nastavení kompenzace expozice**: Na obrazovce režimu Pro klepněte na ikonu <sup>EV</sup>, potáhněte prstem po posuvníku kompenzace expozice a přetáhněte vybranou hodnotu ke středu.

**Nastavení automatického vyvážení bílé**: Na obrazovce režimu Pro klepněte na ikonu <sup>AWB</sup>, potáhněte prstem po posuvníku automatické vyvážení bílé a přetáhněte vybranou hodnotu ke středu.

- Pokud snímáte na slunečním světle, můžete vybrat ikonu  $\dot{\mathbb{X}}$ . V prostředí s nedostatkem světla můžete vybrat ikonu  $\frac{1111}{1111}$ .
	- Klepnutím na ikonu  $\blacktriangleright$  upravte teplotu barev. Chcete-li svým fotografiím dodat příjemný nostalgický nádech, zvyšte hodnotu K. Chcete-li studený, klidný nebo futuristický nádech, vyberte nižší hodnotu K.

**Nastavení automatického zaostření (AF) podle objektu snímání**: Na obrazovce režimu Pro

klepněte na ikonu <sup>AF'</sup>, potáhněte prstem po posuvníku automatického zaostření a přetáhněte požadovanou hodnotu ke středu.

![](_page_7_Picture_187.jpeg)

**Držení zařízení ve stabilní poloze během snímání**: V režimu Pro klepněte na ikonu  $\frac{\sqrt{33}}{3}$  a zapněte možnost **Vodorovná úroveň**. Po zapnutí této funkce se budou v hledáčku zobrazovat dvě pomocné horizontální linky. Když se tečkovaná linka překryje s plnou linkou, značí to, že fotoaparát je zarovnaný rovnoběžně s vodorovnou úrovní.

**Ukládání snímků do formátu RAW**: V režimu Pro klepněte na ikonu <sup>₹۞</sup> > **Rozlišení** a zapněte možnost **Formát RAW**. Po zapnutí této funkce se obrázky pořízené v režimu Pro uloží do formátů RAW i standardního JPG.

- $\hat{i}$  Po změně nastavení se mohou změnit některá nastavení v režimu Pro. Můžete je nastavit podle svých skutečných potřeb.
	- <sup>l</sup> Výše uvedená doporučená nastavení jsou pouze pro referenční účely. Můžete je nastavit podle skutečných podmínek, abyste dosáhli požadovaného efektu.

#### **Používání režimu Pro pro zachycení portrétů**

Chcete pořizovat profesionálnější portréty? Režim Pro umožňuje nastavit fotoaparát pro snímání profesionálních portrétů.

Otevřete aplikaci **Fotoaparát** > **Pro**.

**Výběr režimu měření**:  $\boxed{(\bullet)}$  Pro pořizování portrétů doporučujeme režim nebo  $\boxed{\bullet}$ . Objekty snímání (například jejich obličeje) umístěte do středu hledáčku.

#### **Nastavení jasu podle prostředí snímání**

**· Nastavení ISO**: Během snímání portrétů doporučujeme nastavit ISO na nízkou úroveň, abyste zabránili nadměrnému šumu. ISO můžete nastavit na základě skutečného prostředí snímání.

![](_page_8_Picture_172.jpeg)

- <sup>l</sup> **Nastavení rychlosti závěrky**: Rychlost závěrky by měla být nízká, pokud je okolní světlo nízké, a rychlá, pokud je okolní světlo silné. Doporučená rychlost závěrky pro statické portréty je 1/80 až 1/125. Chcete-li snímat pohybující se objekty, nastavte rychlost závěrky na 1/125 nebo více.
- **· Nastavení kompenzace expozice**: Kompenzaci expozice můžete zvýšit, pokud je na objektech nebo pozadí nedostatek světla, nebo snížit, pokud je tam příliš mnoho světla.

**Nastavení automatického vyvážení bílé**: Automatické vyvážení bílé nastavte podle světelných

podmínek. Pokud snímáte na slunečním světle, můžete vybrat ikonu <sup>※</sup> . V prostředí s nedostatkem světla můžete vybrat ikonu  $\frac{111}{111}$ .

**Nastavení zaostření**: Při snímání portrétů doporučujeme používat ruční zaostření (MF), abyste lépe zvýraznili objekt. V hledáčku zaostřete klepnutím na část (například obličej objektu), kterou chcete zvýraznit.

- <sup>l</sup> V režimu Pro se mohou po změně nastavení některá nastavení změnit. Můžete je nastavit podle svých skutečných potřeb.
	- · Výše uvedená doporučená nastavení jsou pouze pro referenční účely. Můžete je nastavit podle skutečných podmínek používání, abyste dosáhli požadovaného efektu.

### <span id="page-9-0"></span>**Spravujte svůj telefon**

#### **Zapněte zámek aplikace**

Zámek aplikace umožňuje nastavit kód PIN pro WeChat, Alipay a další důležité aplikace. Poté, co zařízení restartujte nebo odemknete obrazovku, budete při prvním otevření aplikace vyzváni k zadání hesla pro zámek aplikace. Zámek aplikace rozšiřuje ochranu soukromých informací a zabraňuje neoprávněnému přístupu k důležitým aplikacím na vašem zařízení.

**Zapnutí zámku aplikace**: Otevřete **Nastavení**. Přejděte do **Zabezpečení a soukromí** > **Zámek aplikace**. Pokud přistupujete k aplikaci poprvé, postupujte podle pokynů na obrazovce, abyste nastavili heslo a zadali zámek aplikace. Při dalším přístupu můžete přímo zadat heslo zámku aplikace. Na obrazovce zámku aplikace zapněte zámek aplikace pro aplikace, které chcete chránit. Pokud přistupujete k uzamčené aplikaci poprvé, musíte zadat heslo do textového pole. Pokud zapomenete heslo, klepněte na **Zapomněl/a jsem heslo**, zadejte odpověď na otázku pro ochranu hesla a resetujte heslo. Pokud jste ochranu heslem nenastavili, volba **Zapomněl/a jsem heslo** není k dispozici.

Pokud jste nastavili odemknutí zařízení otiskem prstů a rozpoznáním obličeje, a otevíráte zámek aplikace poprvé, můžete postupovat podle pokynů na obrazovce a přidružit otisk prstu nebo rozpoznání obličeje pomocí zámku aplikace pro snadnější odemknutí aplikace.

Změna hesla Zámku aplikace a ochrana heslem: Klepnutím na  $\sqrt[6]{3}$  na obrazovce zámku aplikace a následným klepnutím na **Změnit heslo** nebo **Změnit ochranu heslem** upravte heslo zámku aplikace nebo ochranu heslem.

#### **Nastavte tapetu plochy**

Nebaví vás výchozí tapety? Nastavte jako svou tapetu plochy, která se vám líbí, abyste si přizpůsobili svou domovskou obrazovku.

Otevřete **Nastavení** a poté přejděte do **Domovská obrazovka a tapeta plochy** > **Tapeta**. K dispozici jsou tyto možnosti:

**Nastavení obrázku jako tapety plochy**: Klepněte na **Galerie** nebo vyberte přednastavenou tapetu ve svém zařízení a postupováním podle pokynů na obrazovce vyberte **Obrazovka zamčení**, **Domovská obrazovka** nebo **Obě**.

Nastavení fotografie z Galerie jako tapety: Máte skvělou fotografii, kterou chcete nastavit jako

tapetu? V **Galerie** otevřete fotografii, která se vám líbí, přejděte do  $\cdot$  > **Nastavit jako** > Tapeta a postupováním podle pokynů na obrazovce nastavte fotografii jako tapetu plochy.

#### **Spravujte widgety domovské obrazovky**

Chcete rychle spravovat widgety na domovské obrazovce? Na domovskou obrazovku můžete přidávat, přesunovat nebo odstraňovat widgety, abyste ji uklidili a obrazovka se snadněji používala.

**Přidání widgetů**: Klepnutím a podržením prstu na prázdném místě na domovské obrazovce přejděte do režimu úprav domovské obrazovky. Klepněte na **Widgety**, poté klepněte a podržte widget a přetáhněte jej do prázdné oblasti na domovské obrazovce, nebo klepněte na požadovaný widget.

![](_page_10_Picture_2.jpeg)

Zkontrolujte, zda je na domovské obrazovce dostatek volného místa na vložení widgetu. Pokud tam není dostatek místa, přidejte prázdnou stránku domovské obrazovky nebo uvolněte místo na aktuální stránce domovské obrazovky.

**Odstranění widgetů**: Klepněte a podržte widget na domovské obrazovce, dokud zařízení nezačne vibrovat, a poté vyberte **Odebrat**.

**Přesunutí widgetů**: Klepněte a podržte widget na domovské obrazovce, dokud zařízení nezačne vibrovat. Widget přetáhněte na jakoukoliv pozici na obrazovce.

#### **Používejte šuplík aplikací pro ukládání aplikací**

Chcete ukládat aplikace na jedno místo na domovské obrazovce, aby domovská obrazovka vypadala uklizeněji? Na domovské obrazovce můžete zapnout šuplík aplikací pro ukládání všech aplikací a uvolnění prostoru na domovské obrazovce.

Otevřete položku **Nastavení**, přejděte do **Domovská obrazovka a tapeta plochy** > **Styl domovské obrazovky** a vyberte položku **Šuplík**. Chcete-li se přepnout zpět na standardní domovskou obrazovku, vyberte položku **Standardní**.

#### **Přidání ikony aplikace ze šuplíku aplikací na domovskou obrazovku**: Poté, co jste zapnuli

šuplík aplikací, klepnutím na ikonu  $\langle\!\langle\cdots\rangle\!\rangle$  na domovské obrazovce vstupte do seznamu aplikací. Na seznamu aplikací klepněte a podržte ikonu aplikace, kterou chcete přidat, dokud Zařízení nezačne vibrovat, a přesuňte ji na požadovanou pozici na domovské obrazovce.

#### **Zapnout Čistič úložiště**

Váš Zařízení se může časem zpomalovat, protože dochází místo v úložišti. Můžete použít čištění paměti a uvolnit místo v úložišti, zlepšit výkon systému a udržet Zařízení v dokonalém stavu.

Otevřením **Správce telefonu**, klepnutím na **Vyčištění** a vyčistěním paměti a mezipaměti podle výsledků hledání zrychlete výkon zařízení. Pokud máte v úložišti stále málo místa, můžete provést hloubkové čištění podle výsledků hledání a doporučení čištění a uvolnit tak více místa v úložišti.

# <span id="page-12-0"></span>**Nové zařízení**

### **Konfigurace nového zařízení**

#### **Zaznamenání informací o obličeji pro zapnutí funkce odemknutí obličejem**

Funkce odemknutí obličejem vám umožňuje rychle odemknout své zařízení tím, že je podržíte před obličejem.

- **A** Odemknutí obličejem může zapnout pouze vlastník. Funkce není dostupná pro uživatele nebo hosty a není ani podporována v PrivateSpace.
	- <sup>l</sup> Funkce odemknutí obličejem není dostupný, pokud jste nezadali heslo pro odemknutí obrazovky po dobu tří a více dní v řadě nebo pokud bylo vaše zařízení zamčeno na dálku nebo bylo restartováno.
	- <sup>l</sup> Když používáte funkci odemknutí obličejem pro odemknutí svého zařízení, mějte oči otevřené, dívejte se přímo na zařízení a mějte obličej ve vzdálenosti 20 cm (7,87 palce) až 50 cm (19,69 palce) od zařízení. Aby bylo možné přesné skenování vašeho obličeje, nepoužívejte tuto funkci v temném prostředí nebo pokud na vás svítí přímé světlo.
- **1** Otevřete **Nastavení**. Přejděte na **Zabezpečení a soukromí** > **Rozpoznání obličeje** a zadejte své heslo zamčené obrazovky.
	- Pokud jste nenastavili heslo zamčené obrazovky, učiňte tak postupováním podle pokynů na obrazovce. Odemknutí obličejem je dostupné, pouze pokud je metoda odemknutí nastavena na možnost **Gesto**, **4místný kód PIN**, **Vlastní kód PIN**, nebo **Heslo**.
- **2** Pokud jste vybrali **Zapnutím funkce Probudit zařízení zvednutím zlepšete zážitek z funkce Odemknutí obličejem.**, vaše zařízení zapne obrazovku a po rozpoznání vašeho obličeje obrazovku automaticky odemkne, když zvednete zařízení a podržíte ho před svým obličejem. Pokud nechcete používat tuto funkci, její výběr zrušte. Klepněte na možnost **ZAZNAMENAT OBLIČEJ** a postupováním podle pokynů na obrazovce zaznamenejte informace o svém obličeji.
- **3** Metody nastavení funkce odemknutí obličejem:
	- **· Přímé odemknutí**: Zapněte obrazovku. Vaše zařízení rozpozná detaily vašeho obličeje a obrazovku odemkne, když zjistí, že se shodují.
	- **· Odemknutí tažením prstem**: Zapněte obrazovku. Poté, co zařízení rozpozná informace o vašem obličeji, odemkněte obrazovku tažením prstem po zamčené obrazovce.
	- <sup>l</sup> **Chytré zobrazení oznámení na zamčené obrazovce**: Pokud jste zapnuli **Tažením odemkněte** a **Oznámení zamčené obrazovky**, nebudou se na zamčené obrazovce zobrazovat podrobnosti oznámení, dokud vaše zařízení nerozpozná váš obličej.
	- <sup>l</sup> **Přístup k zámku aplikace**: Pokud zapnete možnost **Přístupu k zámku aplikace**, můžete použít funkci odemknutí obličejem pro přístup k aplikacím a zamknutým aplikacím.

#### **Zvednutím odemkněte**

Otevřete **Nastavení**, přejděte na **Zabezpečení a soukromí** > **Rozpoznání obličeje**. Během zadávání údajů o obličeji vyberte možnost **Zapnutím funkce Probudit zařízení zvednutím zlepšete zážitek z funkce Odemknutí obličejem.** a nastavte metodu Odemknutí obličejem na **Přímé odemknutí**. Po dokončení nastavení můžete jednoduše odemknout obrazovku bez zadávání hesla nebo otisku prstu tak, že jednoduše zvednete Zařízení.

Pokud jste během zaznamenávání údajů o obličeji nevybrali možnost **Zapnutím funkce Probudit zařízení zvednutím zlepšete zážitek z funkce Odemknutí obličejem.**, můžete tuto funkci

nastavit později: Otevřete **Nastavení**, přejděte na **Zabezpečení a soukromí** > **Rozpoznání**

**obličeje**, nastavte metodu Odemknutí obličejem na Přímé odemknutí. Poté otevřete **Nastavení**, přejděte na **Chytrá asistence** > **Ovládání pohybem** > **Zvednout** a vyberte možnost **Probudit zařízení**.

#### **Připojení k Wi-Fi**

Připojením svého zařízení k síti Wi-Fi můžete efektivně ušetřit mobilní data.

Abyste se vyhnuli potenciálním rizikům zabezpečení a abyste zabránili neoprávněnému přístupu k vašim osobním datům a finančním informacím při připojování k veřejným sítím Wi-Fi, buďte, prosím, vždy opatrní.

![](_page_13_Figure_9.jpeg)

**Připojení k síti Wi-Fi**: Otevřete **Nastavení**, přejděte do **Bezdrátová připojení a sítě** > **Wi-Fi** a zapněte **Wi-Fi**. Pro přístup k síti Wi-Fi klepněte na síť Wi-Fi a zadejte heslo sítě pro dokončení případného vyžadovaného ověření. Případně se můžete posunout na konec nabídky, klepnout na **Přidat síť** a postupováním podle pokynů na obrazovce přidat síťový hotspot zadáním jeho názvu a hesla.

# <span id="page-15-0"></span>**Gesta a operace**

### **Dělejte snímek celé obrazovky**

**Používání kombinovaného tlačítka pro udělání snímku obrazovky**: Současným stisknutím tlačítka napájení a tlačítka zeslabení udělejte snímek celé obrazovky.

**Používání rychlého přepínače pro udělání snímku obrazovky**: Potažením prstem dolů ze stavového řádku otevřete oznamovací panel, poté klepnutím na  $\boxtimes$  udělejte snímek celé obrazovky. **Používání kloubu prstu pro udělání snímku obrazovky**: Použijte kloub prstu k lehkému dvojitému klepnutí na obrazovku v rychlém sledu pro udělání snímku celé obrazovky.

![](_page_15_Picture_4.jpeg)

![](_page_15_Picture_5.jpeg)

# <span id="page-16-0"></span>**Domovská obrazovka**

### **Navigační panel**

#### **Používejte tlačítko Nedávné pro správu aplikací na pozadí**

Chcete-li se rychle přepnout na naposledy použitou aplikaci, můžete zkusit použít tlačítko Nedávné. Tlačítko Nedávné vám pomáhá rychle se přepínat mezi několika nedávno použitými aplikacemi. Můžete ho použít také k zavření aplikací na pozadí nebo zrychlení svého zařízení.

Klepněte na  $\Box$ . Můžete zobrazit, přepnout, zavřít nebo zamknout nedávno použité aplikace na pozadí:

- **· Zobrazení nedávno použitých aplikací**: Na obrazovce se zobrazí naposledy použité aplikace a můžete je zkontrolovat potažením prstem doleva nebo doprava.
- <sup>l</sup> **Přepnutí na nedávno použitou aplikaci**: Potažením prstem doleva nebo doprava najděte aplikaci, kterou chcete použít, a klepněte na kartu aplikací.
- **· Zavření aplikace**: Potažením prstu na záložce aplikace můžete příslušnou aplikaci zavřít.
- **Elistaviení všech aplikací**: Klepnutím na  $\overline{III}$  zavřete všechny aplikace.

### **Oznamovací panel a stavový řádek**

#### **Vypínejte rušivá oznámení aplikací**

Obtěžuje vás, že přijímáte příliš mnoho různých typů oznámení aplikací? Oznámení aplikací můžete nastavit a vypnout, a tím tomu zabránit.

Otevřete položku **Nastavení** a přejděte do **Oznámení**. K dispozici jsou tyto možnosti:

<sup>l</sup> **Zabránění všem aplikacím v zobrazování oznámení**: Klepněte na položku **Správa balíčku** a poté vypněte funkci **Vše**.

#### **Přizpůsobení oznámení**

Nejste fanoušky výchozích připomenutí oznámení? Připomenutí oznámení si můžete přizpůsobit, abyste dostávali oznámení, jen když je chcete.

Otevřete položku **Nastavení** a poté přejděte do **Oznámení** > **Další nastavení oznámení**. Zde můžete používat následující:

- <sup>l</sup> **Povolení zapnutí obrazovky při přijetí oznámení**: Zapněte funkci **Oznámení zapnou obrazovku**. Pokud má vaše zařízení vypnutou obrazovku, zapne se, když přijmete oznámení.
- <sup>l</sup> **Nastavení pulzujícího světla oznámení**: Zapněte funkci **Blikání stavové kontrolky**, a vždy když přijmete nová oznámení, oznamovací světlo bude blikat.
- <sup>l</sup> **Nastavení metody oznámení**: Klepněte na **Metoda oznámení**. Podle svých preferencí můžete vybrat položku **Ikony**, **Čísla** nebo **Žádná**.

### <span id="page-17-0"></span>**Nastavení hesla zamčené obrazovky pro ochranu soukromí**

Ve vašem zařízení je uloženo velké množství citlivých informací, například osobních fotografií, kontaktních informací nebo bankovních aplikací (např. Alipay). Nastavení hesla zamčené obrazovky, aby zařízení po každém odemčení vyžadovalo heslo. Heslo zamčené obrazovky pomáhá chránit vaše soukromé informace, pokud zařízení ztratíte nebo k němu přistoupí neoprávněný uživatel.

**Nastavení hesla zamčené obrazovky:** Otevřete **Nastavení**, přejděte na **Zabezpečení a soukromí** > **Heslo zamčené obrazovky** a nastavte typ hesla zamčené obrazovky podle svých potřeb.

- <sup>l</sup> **Nastavení kódu PIN**: Číslo PIN je řadou čísel. Zadání kódu PIN pro odemčení zařízení je rychlé a jednoduché. Pro lepší bezpečnost používejte jako kód PIN dlouhou řadu náhodných čísel. Přejděte na **Nastavit heslo pro obrazovku zamčení** a nastavte kód PIN podle pokynů na obrazovce. Alternativně klepněte na **Změnit způsob uzamčení** a nastavte **4místný kód PIN** nebo **Vlastní kód PIN**.
- **· Nastavení gesta**: Odemykejte zařízení nakreslením předdefinovaného gesta na obrazovku. Pro lepší bezpečnost používejte gesto, které obsahuje překrývající se segmenty linek. Přejděte na **Nastavit heslo pro obrazovku zamčení** > **Změnit způsob uzamčení** > **Gesto** a nakreslete dvakrát stejné gesto. Gesto musí spojovat alespoň 4 tečky.
- <sup>l</sup> **Nastavení hesla**: Heslo složené z čísel, písmen a speciálních znaků je bezpečnější než kód PIN nebo gesto. Pro lepší bezpečnost používejte heslo s 8 nebo více znaky, které zahrnují čísla, písmena a speciální znaky. Heslo si zapamatujte, abyste neměli zamčené zařízení, pokud ho zapomenete. Přejděte na **Nastavit heslo pro obrazovku zamčení** > **Změnit způsob uzamčení** > **Heslo** a nastavte heslo podle pokynů.
- **· Odemčení zařízení pomocí chytrého náramku**: Pokud zařízení podporuje odemčení pomocí chytrého náramku, obrazovka se automaticky rozsvítí, když se náramek dostane do vzdálenosti menší než 80 cm od zařízení. Potažení obrazovky zařízení ihned odemkne zařízení. Klepněte na **Inteligentní odemčení** a dokončete nastavení podle pokynů na obrazovce.
- <sup>l</sup> **Odemčení zařízení pomocí otisku prstu**: Pokud zařízení podporuje odemčení pomocí otisku prstu, toto je doporučená metoda odemčení. Používání otisku prstu je bezpečným a rychlým způsobem odemčení zařízení. Po nastavení hesla zamčené obrazovky klepněte v zobrazeném dialogovém okně na **Zaznamenat** a zaznamenejte otisky prstů podle pokynů na obrazovce.
	- <sup>l</sup> **Z bezpečnostních důvodů nevypínejte heslo zamčené obrazovky:** Heslo zamčené obrazovky zabraňuje neoprávněnému přístupu k vašemu zařízení. Z bezpečnostních důvodů nevybírejte jako metodu zamčení obrazovky možnost **Zakázat heslo obrazovky zamčení**.
	- <sup>l</sup> **Běžné výzvy k zadání hesla pomáhají se zapamatováním hesla:** Pokud jste 3 dny nezadali heslo zamčené obrazovky, systém bude vyžadovat, abyste zadali heslo k odemčení zařízení.

### <span id="page-18-0"></span>**Správa domovské obrazovky**

#### **Správa ikon domovské obrazovky**

Je vaše domovská obrazovka plná ikon aplikací? Ikony můžete z domovské obrazovky přesunout, odstranit nebo roztřídit do složek, abyste je mohli snadněji používat.

**Přesunutí ikony domovské obrazovky**: Na domovské obrazovce klepněte a podržte ikonu aplikace, dokud vaše zařízení nezačne vibrovat, a poté ji přetáhněte na jakoukoliv pozici na domovské obrazovce.

**Odstranění aplikace**: Na domovské obrazovce klepněte a podržte ikonu aplikace, kterou chcete odinstalovat, dokud vaše zařízení nezačne vibrovat, a poté klepněte na **Odinstalovat**. Postupováním podle pokynů na obrazovce odstraňte aplikaci.

Některé předinstalované systémové aplikace nelze odinstalovat, aby se zajistil normální chod systému.

**Vytvoření složky**: Na domovské obrazovce klepněte a podržte ikonu aplikace, dokud vaše zařízení nezačne vibrovat, a poté ji přetáhněte na jinou ikonu. Tyto dvě ikony se nyní umístí do nové složky.

![](_page_18_Picture_8.jpeg)

**Odstranění složky**: Otevřete složku, klepněte na  $+$ , zrušte výběr všech aplikací a poté klepněte na tlačítko **OK**. Složka se automaticky odstraní a všechny ikony aplikací ve složce se přesunou na domovskou obrazovku.

**Přejmenování složky**: Otevřete složku, klepněte na název složky a zadejte nový název.

**Přidání nebo odstranění ikon aplikací ze složky**: Otevřete složku, klepněte na  $+$ , podle potřeby vyberte nebo zrušte výběr aplikací a poté klepněte na tlačítko **OK**. Vybrané ikony aplikací se automaticky přidají do složky, zatímco nevybrané aplikace se ze složky odstraní.

Další způsob, jak odebrat ikonu aplikace ze složky, je klepnout a podržet ikonu aplikace ve složce, dokud vaše zařízení nezačne vibrovat, a poté ji přetáhnout na domovskou obrazovku.

#### **Spravujte domovskou obrazovku**

Máte na domovské obrazovce příliš mnoho ikon? Na domovskou obrazovku můžete přidat novou stránku a přizpůsobit si ji podle svých preferencí.

Klepnutím a podržením prstu na prázdném místě na domovské obrazovce přejděte do režimu úprav domovské obrazovky. Můžete používat následující:

- **Přidání nové stránky na obrazovku**: Klepnutím na ikonu  $+$  na levé nebo pravé straně obrazovky přidejte novou stránku domovské obrazovky.
- **Odstranění prázdné stránky z obrazovky**: Klepnutím na  $\times$  odstraníte stránku. Stránky domovské obrazovky s ikonami aplikací nebo widgety nelze odstranit.
- **· Úprava pořadí stránek na obrazovce**: Klepněte a podržte stránku obrazovky, kterou chcete přesunout, a přetáhněte ji na požadovanou pozici.
- **Nastavení výchozí stránky domovské obrazovky**: Klepnutím na ikonu  $\Box$  v horní části domovské obrazovky nastavte vybranou stránku obrazovky jako výchozí stránku domovské obrazovky.

#### **Nastavte tapetu plochy**

Nebaví vás výchozí tapety? Nastavte jako svou tapetu plochy, která se vám líbí, abyste si přizpůsobili svou domovskou obrazovku.

Otevřete **Nastavení** a poté přejděte do **Domovská obrazovka a tapeta plochy** > **Tapeta**. K dispozici jsou tyto možnosti:

**Nastavení obrázku jako tapety plochy**: Klepněte na **Galerie** nebo vyberte přednastavenou tapetu ve svém zařízení a postupováním podle pokynů na obrazovce vyberte **Obrazovka zamčení**, **Domovská obrazovka** nebo **Obě**.

Nastavení fotografie z Galerie jako tapety: Máte skvělou fotografii, kterou chcete nastavit jako

tapetu? V **Galerie** otevřete fotografii, která se vám líbí, přejděte do  $\cdot$  > **Nastavit jako** > Tapeta a postupováním podle pokynů na obrazovce nastavte fotografii jako tapetu plochy.

#### **Spravujte widgety domovské obrazovky**

Chcete rychle spravovat widgety na domovské obrazovce? Na domovskou obrazovku můžete přidávat, přesunovat nebo odstraňovat widgety, abyste ji uklidili a obrazovka se snadněji používala.

**Přidání widgetů**: Klepnutím a podržením prstu na prázdném místě na domovské obrazovce přejděte do režimu úprav domovské obrazovky. Klepněte na **Widgety**, poté klepněte a podržte widget a přetáhněte jej do prázdné oblasti na domovské obrazovce, nebo klepněte na požadovaný widget.

![](_page_20_Picture_2.jpeg)

Zkontrolujte, zda je na domovské obrazovce dostatek volného místa na vložení widgetu. Pokud tam není dostatek místa, přidejte prázdnou stránku domovské obrazovky nebo uvolněte místo na aktuální stránce domovské obrazovky.

**Odstranění widgetů**: Klepněte a podržte widget na domovské obrazovce, dokud zařízení nezačne vibrovat, a poté vyberte **Odebrat**.

**Přesunutí widgetů**: Klepněte a podržte widget na domovské obrazovce, dokud zařízení nezačne vibrovat. Widget přetáhněte na jakoukoliv pozici na obrazovce.

#### **Používejte šuplík aplikací pro ukládání aplikací**

Chcete ukládat aplikace na jedno místo na domovské obrazovce, aby domovská obrazovka vypadala uklizeněji? Na domovské obrazovce můžete zapnout šuplík aplikací pro ukládání všech aplikací a uvolnění prostoru na domovské obrazovce.

Otevřete položku **Nastavení**, přejděte do **Domovská obrazovka a tapeta plochy** > **Styl domovské obrazovky** a vyberte položku **Šuplík**. Chcete-li se přepnout zpět na standardní domovskou obrazovku, vyberte položku **Standardní**.

#### **Přidání ikony aplikace ze šuplíku aplikací na domovskou obrazovku**: Poté, co jste zapnuli

šuplík aplikací, klepnutím na ikonu (:::) na domovské obrazovce vstupte do seznamu aplikací. Na seznamu aplikací klepněte a podržte ikonu aplikace, kterou chcete přidat, dokud Zařízení nezačne vibrovat, a přesuňte ji na požadovanou pozici na domovské obrazovce.

# <span id="page-22-0"></span>**Kontakty**

### **Správa vizitek**

#### **Skenujte vizitky a přidávejte je do kontaktů**

Otevřete **Kontakty**, přejděte do **Vizitky** > **Skenovat** a můžete udělat následující:

**· Naskenování jedné vizitky**: Umístěte vizitku na rovnou plochu a upravte rámeček zaostření

fotoaparátu tak, aby se obsah vizitky jasně zobrazoval v hledáčku. Potom klepněte na  $\circledcirc$ .

![](_page_22_Picture_6.jpeg)

**· Skenování více vizitek**: Přepněte na režim **Vícenásobný** a podle pokynů na obrazovce vyfotografujte více vizitek.

Informace z vizitek se automaticky převedou na položky kontaktů a uloží se v sekci **Vizitky** ve vašem

zařízení. Chcete-li zobrazit uloženou vizitku, otevřete položku **Kontakty**, vyberte naskenované kontakty a poté přejděte do **Podrobnosti**.

#### **Sdílejte kontakty pomocí elektronických vizitek**

<span id="page-23-0"></span>**Sdílení vaší vizitky**: Otevřete **Kontakty** a klepnutím na položku **Moje karta** nastavte profilový obrázek, zadejte své jméno, pracovní adresu, telefonní číslo a další informace. Poté klepněte na ikonu a zařízení automaticky vygeneruje vizitku s QR kódem. Vizitku můžete sdílet přímo pomocí QR kódu. Případě můžete také klepnout na ikonu  $\stackrel{\mathcal{L}}{\leftarrow}$ , vybrat metodu sdílení a postupovat podle pokynů na obrazovce.

![](_page_23_Picture_2.jpeg)

**Sdílení kontaktů**: Otevřete **Kontakty**, vyberte kontakt, který chcete sdílet, poté klepněte na QR kód v pravém horním rohu a sdílejte svůj kontakt pomocí QR kódu. Pro sdílení můžete také klepnout na položku **Sdílet**, vybrat metodu sdílení a postupovat podle pokynů na obrazovce.

Pokud zařízení druhé strany podporuje analýzu QR kódu, mohou pro přidání kontaktů přímo pořídit snímky QR kódů nebo je naskenovat.

### **Správa kontaktů**

#### **Import a export kontaktů**

Pokud přecházíte na nové zařízení, budete muset přenést své existující kontakty.

Otevřete aplikaci **Kontakty**, přejděte na > **Import/Export** a poté vyberte jednu z následujících možností:

- <span id="page-24-0"></span><sup>l</sup> **Import kontaktů**: Vyberte **Importovat z úložiště**, **Importovat přes Bluetooth** nebo **Import z SIM** a postupujte podle pokynů na obrazovce.
- <sup>l</sup> **Export kontaktů**: Vyberte **Exportovat do úložiště**, **Export na SIM** nebo **Sdílení kontaktů** a postupujte podle pokynů na obrazovce. Soubory **.vcf** exportované pomocí funkce **Exportovat do úložiště** se ve výchozím nastavení ukládají do kořenového adresáře na interním úložišti zařízení. Otevřete **Soubory** a zobrazte exportované soubory.

#### **Správa kontaktů**

Aplikace Kontakty poskytuje řadu funkcí pro správu kontaktů. Seznam kontaktů můžete zjednodušit. Zvolte zobrazení pouze kontaktů ve vašem zařízení nebo na kartě SIM a rychle najděte nejčastější kontakty.

**Sloučení duplicitních kontaktů**: Pokud máte ve svém seznamu kontaktů duplicitní kontakty, můžete

je použitím funkce **Sloučit duplicitní kontakty** sloučit. Na seznamu kontaktů přejděte na  $\cdot$  > **Organizovat kontakty** > **Sloučit duplicitní kontakty**, vyberte kontakty, které chcete sloučit, a poté klepněte na **Sloučit**.

**Zobrazení kontaktů pro různé účty**: Chcete zobrazit pouze kontakty uložené ve vašem zařízení

nebo na vaší kartě SIM? Přejděte na > **Předvolby zobrazení** a vyberte účty, které chcete zobrazit. Můžete také provádět následující:

**· Zapnutí jednoduchého režimu**: Chcete v seznamu kontaktů skrýt profilové obrázky, společnosti a

tituly? V seznamu kontaktů přejděte na > **Předvolby zobrazení** a zapněte možnost **Jednoduchý náhled**.

<sup>l</sup> **Zobrazení místa v úložišti kontaktů**: Chcete zkontrolovat místo v úložišti kontaktů? V seznamu

kontaktů přejděte do > **Předvolby zobrazení**. V poli **Účty** můžete vidět dostupné a celkové místo v úložišti, které je k dispozici v zařízení nebo kartě SIM.

**Přidání kontaktů do oblíbených**: Unavuje vás neustále listovat kontakty, abyste našli ten správný? Své nejčastěji používané kontakty si můžete přidat do oblíbených, abyste je měli snadno a rychle po přístupné. V seznamu kontaktů klepněte na záznam, který chcete přidat do oblíbených, následně klepněte na **Oblíbené** pro jeho přidání na obrazovku oblíbených.

### **Sloučení kontaktů aplikací třetí strany**

#### **Přidružení kontaktních informací k účtu sociální sítě**

Co dělá každý kontakt ve vašem zařízení? Jaký má e-mail? Jaký má v práci titul? Použitím aplikací třetí strany (jako např. LinkedIn) můžete zjistit o svých kontaktech více informací.

#### **Přidružení účtu LinkedIn**: Otevřete > **Nastavení** > **Přidružit účet LinkedIn Kontakty**,

přejděte na **a broj** a postupováním podle pokynů na obrazovce se přihlaste na svůj účet LinkedIn. Po přihlášení bude vaše zařízení automaticky aktualizovat informace o vašich místních kontaktech. Chcete-li synchronizovat informace o všech svých kontaktech LinkedIn, přejděte z **Kontakty** na

obrazovce nastavení LinkedIn na **Synchronizovat kontakty LinkedIn** > **Všechny kontakty LinkedIn** a vyberte možnost **Synchronizovat** nebo **Automaticky aktualizovat LinkedIn**.

**Zobrazení kontaktních informací poskytovaných LinkedIn**: Otevřete kontakt LinkedIn a klepněte na **Zobrazit proʏl LinkedIn online**.

**Zrušení přidružení kontaktů LinkedIn**: Přejděte do  $\bullet$  > **Kontakty** >  $\cdot$  > **Nastavení** > **LinkedIn** a zapněte možnost **Zrušit přidružení**.

#### **Zobrazte popis práce odesílatele**

Pokud jste právě nastoupili do nové práce, musíte rychle zjistit, co dělají všichni noví kolegové. Ke svým e-mailovým kontaktům můžete přidružit účet sociální sítě (jako např. LinkedIn). Poté se na obrazovce podrobností o e-mailu zobrazí informace o práce odesílatele e-mailu.

V doručené poště aplikace **E-mail** otevřete přijatý e-mail. Přejděte na podrobnosti o e-mailu, klepněte na profilový obrázek a vyberte možnost **Zobrazit profil LinkedIn**.

# <span id="page-26-0"></span>**Vytáčení**

### **Základní funkce volání**

#### **Uskutečňujte tísňová volání**

V tísňové situaci můžete, pokud je zařízení zapnuto a v oblasti služeb, uskutečňovat tísňová volání, i pokud je obrazovka zamčena a nemáte mobilní signál.

Funkce tísňového volání podléhá místním regulacím a poskytovateli služeb sítě. Potíže se sítí nebo rušení prostředí mohou vést k tomu, že se tísňová volání nezdaří. V tísňových situacích se nespoléhejte na své zařízení jako na jediný způsob komunikace.

Otevřete **Vytáčení** nebo klepněte na **Tísňové volání** na zamčené obrazovce, na obrazovce

vytáčení zadejte místní nouzové číslo a poté klepněte na . Pokud se nacházíte v místě s dostatečně silným mobilním signálem a telefon je připojen k internetu, na vaší obrazovce se zobrazí pro referenci vaše poloha.

#### **Zapněte čekající hovor a nikdy nezmeškejte důležité hovory třetí strany**

Obdrželi jste příchozí hovor, když jste stále uprostřed hovoru? Čekající hovor umožňuje odpovědět na nový hovor a poté přepínat mezi dvěma hovory.

Někteří operátoři nemusí podporovat tuto funkci.

Otevřete **Vytáčení**, přejděte na > **Nastavení** > **Další** a zapněte možnost **Čekající hovor**.

Když obdržíte další hovor, klepnutím na **O**odpovězte na hovor a první hovor pozastavte. Klepnutím

 $na \leftrightarrow$  nebo na pozastavený hovor na seznamu hovorů přepínejte mezi hovory.

#### **Zapněte přesměrování hovoru a nikdy nezmeškejte hovor**

Pokud nejste dostupní pro odpovídání na hovory, můžete zařízení nastavit na přesměrování hovorů na jiné číslo.

Někteří operátoři nemusí podporovat tuto funkci.

Otevřete **Vytáčení** a přejděte na > **Nastavení** > **Přesměrování hovorů**. Pokud máte zařízení s duální kartou SIM, v sekci **Karta SIM 1** nebo **Karta SIM 2** a klepnutím na **Přesměrování hovorů** vyberte metodu přesměrování. Zadejte číslo, na které chcete hovory přesměrovat, poté to potvrďte. Když je zapnuto přesměrování hovoru, zařízení automaticky přesměruje oprávněné hovory na přednastavené číslo.

#### **Aktivujte mezinárodní roaming pro komunikaci bez hranic**

Když cestujete kvůli práci nebo na dovolenou do zahraničí, můžete uskutečňovat hovory, pokud je váš Zařízení v roamingu, aniž byste museli vytáčet kód země.

<span id="page-27-0"></span>Tuto funkci musí podporovat operátor. Ujistěte se prosím, že je na vaší kartě zapnut roaming nebo mezinárodní roaming. Kontaktujte svého operátora a zjistěte více informací.

Otevřete **Vytáčení** nebo **Kontakty** a uskutečněte hovor.

### **VoLTE**

#### **VoLTE: Uskutečňujte hovory a používejte zároveň data**

VoLTE (Voice over LTE) umožňuje na síti 4G přenášet hlasové a datové služby, což znamená, že internet můžete používat i během volání. VoLTE poskytuje také kratší časy připojení a vyšší kvalitu hlasových hovorů a video hovorů.

Oba sloty karet SIM ve vašem Zařízení podporují 4G, VoLTE a VoWiFi, takže se nemusíte přepínat mezi kartami SIM.

- <sup>l</sup> **Duální 4G**: Oba sloty karet SIM ve vašem Zařízení podporují 4G.
- <sup>l</sup> **Duální VoLTE**: Oba sloty karet SIM ve vašem Zařízení podporují VoLTE, což vám umožňuje používat internet během HD volání.
- **· Duální VoWiFi**: Oba sloty karet SIM ve vašem Zařízení podporují VoWiFi, což vám umožňuje volat pomocí Wi-Fi. VoWiFi můžete používat k volání i v režimu Letadlo.
- Někteří operátoři nemusí podporovat tuto funkci.

#### **Zapněte VoLTE a užijte si HD hovory**

- **i** Někteří operátoři nemusí podporovat tuto funkci.
	- <sup>l</sup> Pouze telefony s duálními SIM podporují oba sloty karet SIM umožňující 4G, VoLTE a VoWi-Fi.

Otevřete **Nastavení** a přejděte do **Bezdrátová připojení a sítě** > **Mobilní síť**. V nastavení sekce pro SIM 1 nebo 2 (pokud podporováno vaším operátorem) můžete:

- <sup>l</sup> **Zapnout 4G**: Zapněte **4G**. Kvůli přizpůsobení operátora nemusí být na vašem zařízení přepínač **4G** Toto značí, že 4G je již povoleno a nemusí se zapínat ručně.
- <sup>l</sup> **Zapnutí telefonování VoLTE**: Zapněte **Hovory VoLTE**.
- <sup>l</sup> **Zapnout Wi-Fi volání**: Zapněte **Volání Wi-Fi**.

Po dokončení nastavení vyberte kontakt, kterému chcete volat, a klepnutím na  $\Box^{\Box}$  uskutečníte

videohovor. Během hlasového hovoru můžete také klepnout na  $\blacksquare$ na obrazovce a přepnout na videohovor.

# <span id="page-28-0"></span>**Zpráva**

### **Základní funkce zpráv**

#### **Odesílejte zprávy**

Textové zprávy poskytují rychlý a snadný způsob komunikace s přáteli, rodinou a kolegy. Kromě textu můžete přidávat také emoji nebo vkládat obrázky a zvukové soubory, abyste své zprávy obohatili.

**Odeslání zprávy**: Otevřete **D** Zprávy. Na obrazovce seznamu SMS a MMS klepněte na ikonu  $+$  a vyberte kontakty nebo skupiny. Zadejte obsah zprávy, klepnutím na  $\bigoplus$  přidejte další typy obsahu a klepnutím na ikonu  $\geq$  na zprávu odešlete.

**Uložení konceptu zprávy**: Klepnutím na **↓ tlačítko Zpět** uložte zprávu jako koncept.

#### **Spravujte zprávy**

Díky aplikaci SMS a MMS můžete zůstat v obraze ohledně zpráv.

Otevřete **Zprávy**. V seznamu vláken zpráv klepněte na jméno nebo telefonní číslo kontaktu. Zobrazí se vlákno konverzace.

**Odpovídání na zprávy**: Do textového pole zadejte obsah zprávy a klepněte na položku  $\geq$ .

**Archivace zprávy**: Obáváte, že neúmyslně odstraníte důležitou zprávu? Klepněte a podržte zprávu a

poté klepnutím na položku v zprávu archivujte.

**Odstranění zprávy**: Nebaví vás nepořádek způsobený velkým množstvím zpráv? Odstraněním nepotřebných konverzací nebo zpráv vyčistěte seznam SMS a MMS. Chcete-li odstranit konverzace nebo zprávy, klepnutím a podržením konverzací nebo zpráv vstupte na obrazovku úprav, vyberte

konverzaci nebo zprávu, a klepněte na ikonu . Odstraněné zprávy nelze obnovit.

**Hledání zpráv**: Chcete rychle najít zprávu? Na seznamu SMS a MMS zadejte do panelu hledání klíčová slova a pod panelem hledání se zobrazí příslušné výsledky.

**Blokování kontaktu**: Chcete, aby vám někdo přestal posílat spamové zprávy? Klepněte a podržte zprávu a klepnutím na ikonu blokujte  $\Omega$  kontakt.

# <span id="page-29-0"></span>**Fotoaparát**

### **Základní funkce fotoaparátu**

#### **Používání základních funkcí fotoaparátu**

Porozumění základním funkcím fotoaparátu vám pomůže pořizovat lepší snímky.

Základní fotografický režim: Otevřete **+ Fotoaparát**. Klepnutím na ikonu <sup>V</sup> v hledáčku pořiďte fotografii. Můžete také nastavit tlačítko zeslabení, aby fungovalo jako tlačítko závěrky fotoaparátu.

**Výběr režimu fotoaparátu**: Otevřete **Fotoaparát**. V hledáčku vyberte režim fotoaparátu z předinstalovaných režimů.

**Přiblížení nebo oddálení fotoaparátu**: V hledáčku klepněte dvěma prsty na obrazovku a stáhnutím prstů k sobě proveďte oddálení nebo oddálením od sebe proveďte přiblížení. Pokud provedete přiblížení nad limit optického přiblížení, kvalita snímku se sníží. Poté, co na obrazovku klepnete dvěma prsty a provedete přiblížení nebo oddálení, se na straně obrazovky zobrazí panel měřítka zobrazení, který můžete také používat k přiblížení nebo oddálení.

**Nastavení expozice fotoaparátu**: Fotoaparát nastaví expozici automaticky podle úrovně světla v okolí. Zvýšení expozice udělá snímky světlejší, zatímco snížení expozice udělá snímky tmavší. Expozici

můžete nastavit v hledáčku ručně klepnutím na obrazovku a přetažením ikony  $\frac{1}{2}$  nahoru nebo dolů.

**Zapnutí nebo vypnutí blesku**: Blesk se používá k přidání extra světla, pokud pořizujete fotografie

v prostředí s nedostatkem světla. Klepnutím na ikonu  $\sqrt[4]{\bullet}$  v hledáčku vyberte jeden z následujících režimů blesku:

- <sup>l</sup> **Automaticky**: Fotoaparát zapíná nebo vypíná blesk automaticky podle úrovně světla v okolí.
- $\stackrel{\ast}{\sim}$  **Vypnuto**: Vypíná blesk.
- <sup>l</sup> **Zapnuto**: Zapíná blesk.
- $\mathcal{S}$  **Svítí**: Blesk je vždy zapnutý, když jste v hledáčku.

**Automatické zachycení úsměvů**: V hledáčku klepněte na <sup>kož</sup> a zapněte **Zachycení úsměvů**. Fotoaparát nyní pořídí snímek automaticky, když v hledáčku detekuje úsměv.

**Ztlumení zvuku pořizování snímku**: V hledáčku klepněte na <sup>《《</sup>》 a zapněte Ztlumit.

**Zapnutí geografické polohy**: Zaznamenávejte během pořizování snímku svou geografickou polohu, což vám umožní prohledávat snímky podle polohy. V hledáčku klepněte na <sup>33</sup>2 a zapněte **Značky GPS**.

#### **Nastavte fotoaparát**

Na obrazovce nastavení fotoaparátu můžete nastavit řadu nastavení fotoaparátu, režimů a specifikací tak, aby splňovaly vaše potřeby.

**Automatické zachycení úsměvů**: V **Nastavení** zapněte možnost **Zachycení úsměvů**. Fotoaparát udělá nyní automaticky snímek, pokud v hledáčku detekuje úsměv.

**Ztlumení fotografování**: Na obrazovce **Nastavení** zapněte možnost **Ztlumit**.

#### Používejte mřížku fotoaparátu pro kompozici fotografií

Naštvalo vás někdy, že vaše fotografie vypadají zkoseně nebo je objekt vždy mimo střed? Můžete použít funkci mřížky fotoaparátu, která vám pomůže připravit dokonalý snímek.

Chcete-li vybrat mřížku fotoaparátu, otevřete aplikaci **Fotoaparát** a klepnutím na ikonu vstupte do **Nastavení**. Poté klepněte na položku **Mřížka fotoaparátu** a vyberte typ mřížky nebo linek, které chcete používat.

**Metoda kompozice Pravidlo třetin**: Použijte buď možnost **Mřížka**, nebo **Mřížka zlatého řezu**. Čtyři body protnutí na mřížce jsou oblasti zaostření snímku. Objekt fotografie umístěte na jeden z bodů protnutí, abyste dosáhli dobré kompozice.

![](_page_30_Picture_9.jpeg)

**Metoda spirálové kompozice**: Použijte buď možnost **Fibonacciho spirála (levotočivá)**, nebo Fibonacciho spirála (pravotočivá). Objekt fotografie umístěte do středy spirály.

<span id="page-31-0"></span>![](_page_31_Picture_1.jpeg)

### **Používejte režim Panorama pro pořízení panoramatických fotografií**

Panorámata poskytují širší pozorovací úhel než běžné fotografie a umožňují dělat široké snímky krajin.

K zachycení panoramatického snímku pořídí fotoaparát několik fotografií objektů v zorném poli a spojí je do jedné fotografie.

- Při pořizování panorámatu si najděte široký a otevřený prostor v určité vzdálenosti od objektu a zkuste se vyhnout jednobarevným pozadím.
- **1** Přejděte do **Fotoaparát** > **Další** > **Panorama**.
- **2** Klepnutím na ikonu <sup>\*</sup><sup>+</sup> v dolní části obrazovky nakonfigurujte směr snímání.
- **3** Zařízení držte ve stabilní poloze a poté klepnutím na ikonu  $\heartsuit$  začněte snímat. Zařízení pomalu posunujte naznačeným směrem, držte ho ve stabilní poloze a ujistěte se, že šipka zůstane zarovnaná se středovou linkou.
- **4** Až budete hotovi, klepněte na ikonu  $\bigcirc$  . Fotoaparát spojí fotografie automaticky do jednoho panorámatu.

<span id="page-32-0"></span>![](_page_32_Picture_1.jpeg)

### **Používejte funkci 3D panorama pro pořízení 360°** fotografií

Vyzkoušejte funkci 3D panorama a zachyťte 360° zobrazení scény nebo osoby.

Funkce **3D panorama** má dva režimy snímání:

<sup>l</sup> **Snímání objektů**: Přejděte do **Fotoaparát** > **Další** > **3D panorama**. Klepněte a podržte ikonu  $\circled{0}$  a poté postupováním podle pokynů na obrazovce pomalu posouvejte své zařízení jedním směrem okolo objektu. Uvolněním  $\mathbb O$  zastavte snímání. Po dokončení snímání klepněte na miniaturu fotoaparátu a poté klepnutím na ikonu **3D** nad fotografií vygenerujte 3D panoramatickou fotografii. <sup>l</sup> **Snímání krajiny**: Přejděte do **Fotoaparát** > **Další** > **3D panorama**. Klepněte a podržte ikonu

 a poté postupováním podle pokynů na obrazovce pomalu posouvejte své zařízení jedním směrem okolo objektu. Uvolněním  $\circledcirc$  zastavte snímání. Po dokončení snímání klepněte na miniaturu fotoaparátu a poté klepnutím na ikonu **3D** nad fotografií vygenerujte 3D panoramatickou fotografii.

Po vygenerování 3D panoramatu můžete nakloněním svého zařízení nebo přetažením fotografie zobrazit 3D efekt.

### **Režim Pro**

#### Používejte režim Pro pro pořízení scénických fotografií

Chcete udělat fotografie živější a zajímavější? Použijte režim Pro pro vytvoření unikátních scénických fotografií.

Otevřením **Fotoaparát** > **Pro** vstupte do režimu Pro.

**Výběr režimu měření založený na objektu snímání** : Na obrazovce režimu Pro klepněte na

![](_page_33_Picture_189.jpeg)

položku  $\boxed{[]}$  a vyberte příslušný režim měření.

#### **Nastavení jasu podle prostředí snímání**:

- **· Nastavení ISO**: Na obrazovce režimu Pro klepněte na ikonu <sup>ISO</sup> a potažením prstu doleva nebo doprava na posuvníku ISO nastavte její hodnotu.
	- Při snímání portrétů doporučujeme nastavit ISO pod hodnotu 400. Doporučené ISO pro denní dobu je 100 až 200, pro noční scény je to nad 400.
- **· Nastavení rychlosti závěrky**: Na obrazovce režimu Pro klepněte na ikonu S (rychlost závěrky), potáhněte prstem po posuvníku rychlosti závěrky a přetáhněte požadovanou rychlost ke středu.
	- Doporučená rychlost závěrky pro statické scény (jako např. hory) je 1/80 až 1/125. Pro pohybující se objekty (jako např. vlny) je doporučena vyšší rychlost (méně než 1 sekunda). Pro nejlepší výsledek používejte během snímání pohyblivého objektu stativ.
- **Nastavení kompenzace expozice**: Na obrazovce režimu Pro klepněte na ikonu <sup>EV</sup>, potáhněte prstem po posuvníku kompenzace expozice a přetáhněte vybranou hodnotu ke středu.

**Nastavení automatického vyvážení bílé**: Na obrazovce režimu Pro klepněte na ikonu <sup>AWB</sup>, potáhněte prstem po posuvníku automatické vyvážení bílé a přetáhněte vybranou hodnotu ke středu.

- Pokud snímáte na slunečním světle, můžete vybrat ikonu  $\frac{1}{100}$ . V prostředí s nedostatkem světla můžete vybrat ikonu  $\frac{111}{111}$ .
	- Klepnutím na ikonu  $\blacktriangleright$  upravte teplotu barev. Chcete-li svým fotografiím dodat příjemný nostalgický nádech, zvyšte hodnotu K. Chcete-li studený, klidný nebo futuristický nádech, vyberte nižší hodnotu K.

**Nastavení automatického zaostření (AF) podle objektu snímání**: Na obrazovce režimu Pro

klepněte na ikonu <sup>AF'</sup>, potáhněte prstem po posuvníku automatického zaostření a přetáhněte požadovanou hodnotu ke středu.

![](_page_33_Picture_190.jpeg)

![](_page_34_Picture_180.jpeg)

**Držení zařízení ve stabilní poloze během snímání**: V režimu Pro klepněte na ikonu  $\frac{2}{3}$  a zapněte možnost **Vodorovná úroveň**. Po zapnutí této funkce se budou v hledáčku zobrazovat dvě pomocné horizontální linky. Když se tečkovaná linka překryje s plnou linkou, značí to, že fotoaparát je zarovnaný rovnoběžně s vodorovnou úrovní.

**Ukládání snímků do formátu RAW**: V režimu Pro klepněte na ikonu  $\frac{\hat{Q}^2}{2}$  > **Rozlišení** a zapněte možnost **Formát RAW**. Po zapnutí této funkce se obrázky pořízené v režimu Pro uloží do formátů RAW i standardního JPG.

- <sup>l</sup> Po změně nastavení se mohou změnit některá nastavení v režimu Pro. Můžete je nastavit podle svých skutečných potřeb.
	- · Výše uvedená doporučená nastavení jsou pouze pro referenční účely. Můžete je nastavit podle skutečných podmínek, abyste dosáhli požadovaného efektu.

#### **Používání režimu Pro pro zachycení portrétů**

Chcete pořizovat profesionálnější portréty? Režim Pro umožňuje nastavit fotoaparát pro snímání profesionálních portrétů.

Otevřete aplikaci **Fotoaparát** > **Pro**.

**Výběr režimu měření**:  $\boxed{(*)}$  Pro pořizování portrétů doporučujeme režim nebo  $\boxed{>}$ . Objekty snímání (například jejich obličeje) umístěte do středu hledáčku.

#### **Nastavení jasu podle prostředí snímání**

**· Nastavení ISO**: Během snímání portrétů doporučujeme nastavit ISO na nízkou úroveň, abyste zabránili nadměrnému šumu. ISO můžete nastavit na základě skutečného prostředí snímání.

![](_page_34_Picture_181.jpeg)

- <sup>l</sup> **Nastavení rychlosti závěrky**: Rychlost závěrky by měla být nízká, pokud je okolní světlo nízké, a rychlá, pokud je okolní světlo silné. Doporučená rychlost závěrky pro statické portréty je 1/80 až 1/125. Chcete-li snímat pohybující se objekty, nastavte rychlost závěrky na 1/125 nebo více.
- **· Nastavení kompenzace expozice**: Kompenzaci expozice můžete zvýšit, pokud je na objektech nebo pozadí nedostatek světla, nebo snížit, pokud je tam příliš mnoho světla.

<span id="page-35-0"></span>**Nastavení automatického vyvážení bílé**: Automatické vyvážení bílé nastavte podle světelných podmínek. Pokud snímáte na slunečním světle, můžete vybrat ikonu <sup>※</sup> . V prostředí s nedostatkem světla můžete vybrat ikonu

**Nastavení zaostření**: Při snímání portrétů doporučujeme používat ruční zaostření (MF), abyste lépe zvýraznili objekt. V hledáčku zaostřete klepnutím na část (například obličej objektu), kterou chcete zvýraznit.

- <sup>l</sup> V režimu Pro se mohou po změně nastavení některá nastavení změnit. Můžete je nastavit podle svých skutečných potřeb.
	- <sup>l</sup> Výše uvedená doporučená nastavení jsou pouze pro referenční účely. Můžete je nastavit podle skutečných podmínek používání, abyste dosáhli požadovaného efektu.

### **Režim Malování světlem**

#### **Používejte funkci Stopy koncových světel k zachycení světla města**

Stopy koncových světel umožňují vytvořit umělecké fotografie světel aut v noci.

- **D** Pro nejlepší výsledky snímejte z dálky a mírně nad objektem. Ujistěte se, že reflektory aut nemíří přímo do fotoaparátu, protože to může způsobit přeexponování snímku.
	- Zařízení umístěte na stativ nebo pevný povrch, aby bylo během expozice stabilní.

Otevřete aplikaci **Fotoaparát** > **Další** > **Malování světlem** > **Stopy dopravy**. Zařízení držte ve

stabilní poloze a poté klepnutím na ikonu  $\mathbb O$  začněte snímat. V hledáčku se zobrazí náhled snímku.

Až budete hotovi, klepněte na ikonu  $\bigodot$ .
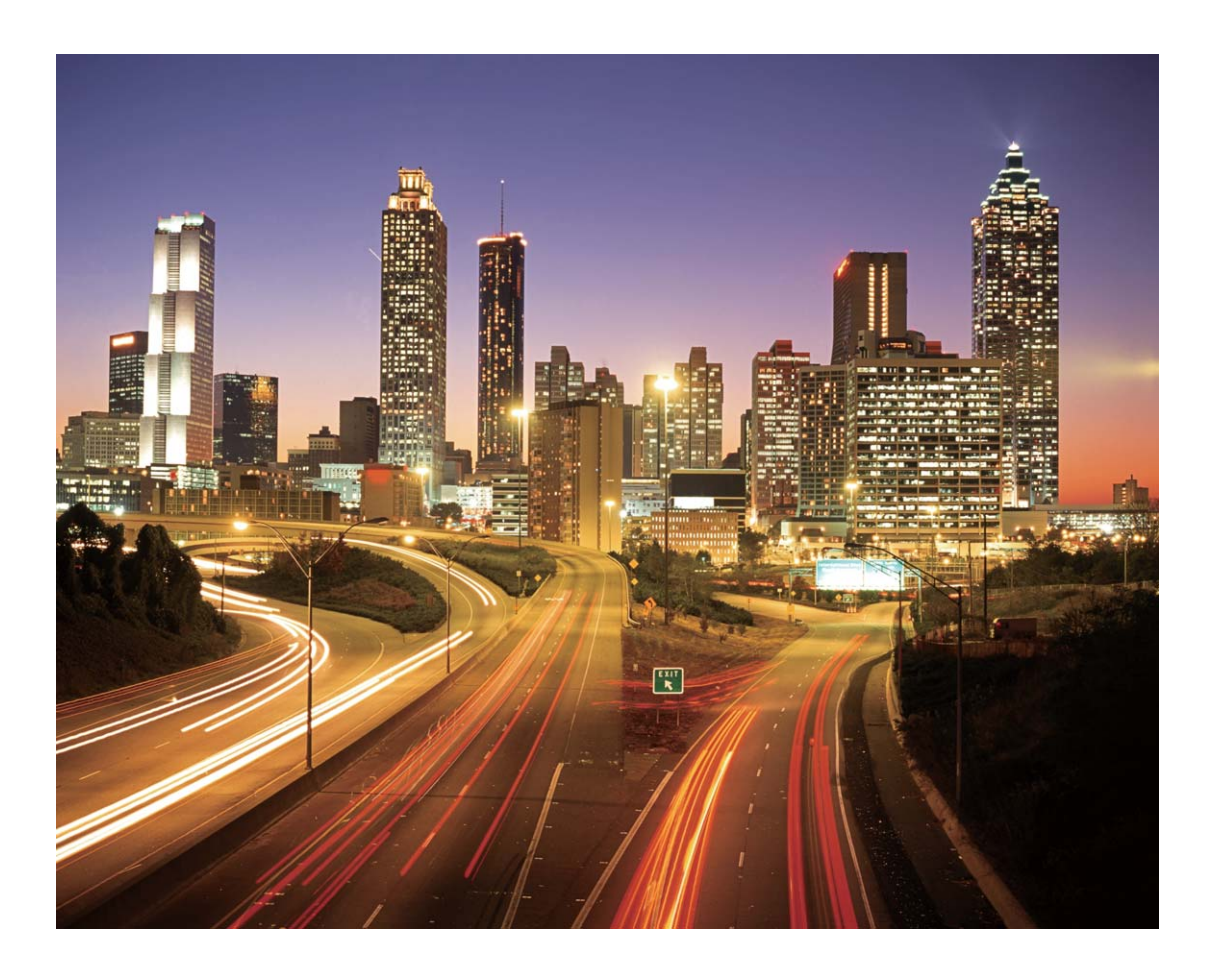

### Používejte světelné graffiti pro vytvoření světelných vzorů

Světelné graffiti umožňuje vytvářet vzory nebo psát slova pohybem světla před fotoaparátem.

- <sup>l</sup> Najděte tmavé místo daleko od ostatních zdrojů světla a ujistěte se, že není vidět silueta objektu. Zvolte vhodný zdroj jasného světla příslušné barvy, jako např. malou kapesní svítilnu nebo světelné ukazovátko.
	- <sup>l</sup> Zařízení umístěte na stativ nebo pevný povrch, aby bylo během expozice stabilní.

Otevřete aplikaci **+ Fotoaparát** > **Další > Malování světlem > Světelné graffiti**. Zařízení držte ve stabilní poloze a poté klepnutím na ikonu  $\mathbb O$  začněte snímat. V hledáčku se zobrazí náhled snímku. Až budete hotovi, klepněte na ikonu  $\bigodot$ .

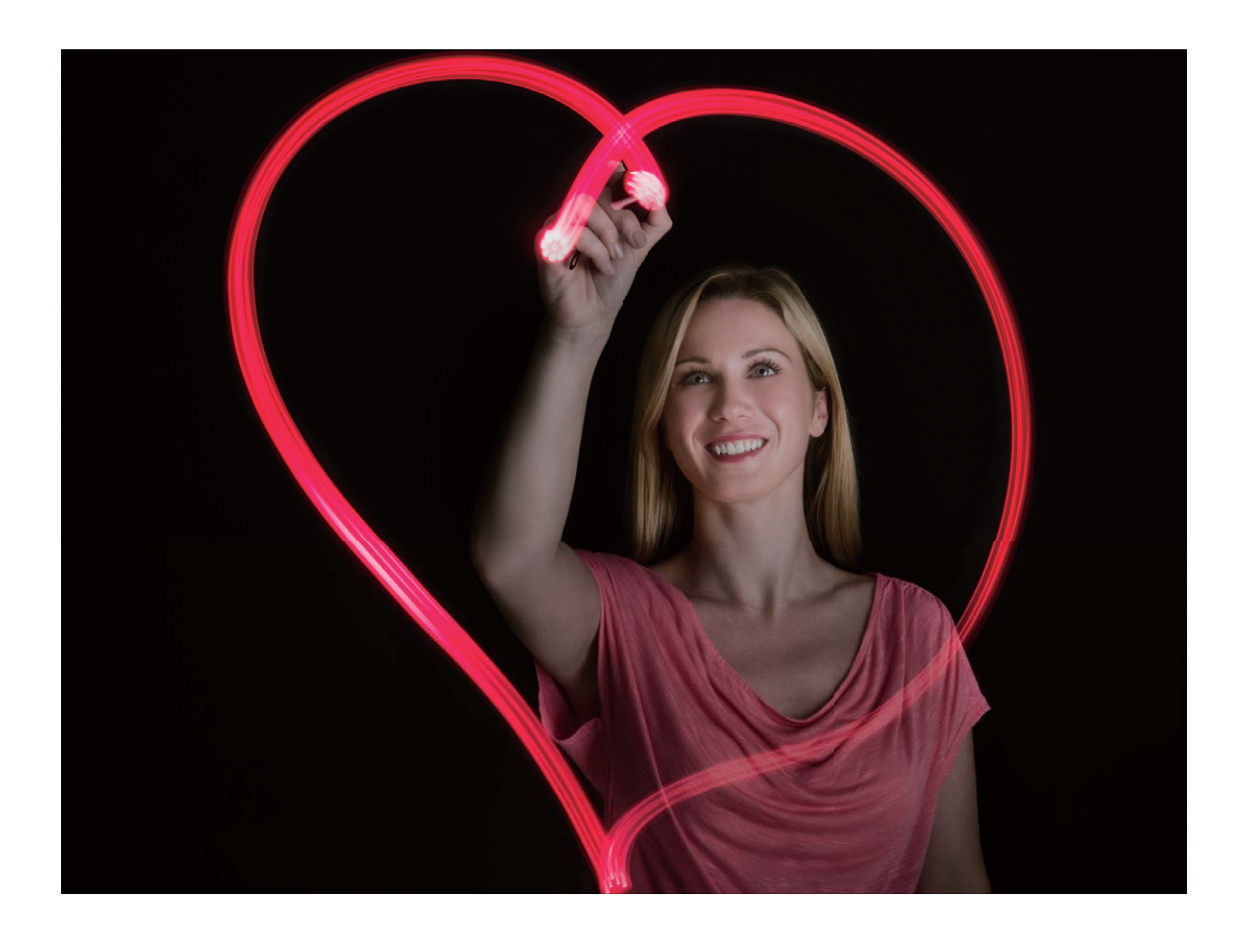

### **Používejte režim Hedvábná voda pro zachycení řek a vodopádů**

Hedvábná voda umožňuje zachytit hedvábně hladké vodopády a řeky.

- <sup>l</sup> Pro nejlepší výsledky najděte pramen nebo vodopád s velkým množstvím vody.
	- Zařízení umístěte na stativ nebo pevný povrch, aby bylo během expozice stabilní.
- **1** Otevřete aplikaci **Fotoaparát** > **Další** > **Malování světlem** > **Hedvábná voda**.
- **2** Zařízení držte ve stabilní poloze a poté klepnutím na ikonu  $\textcircled{2}$  začněte snímat.
- **3** V hledáčku se zobrazí náhled snímku. Až budete hotovi, klepněte na ikonu  $\bigcirc$ .

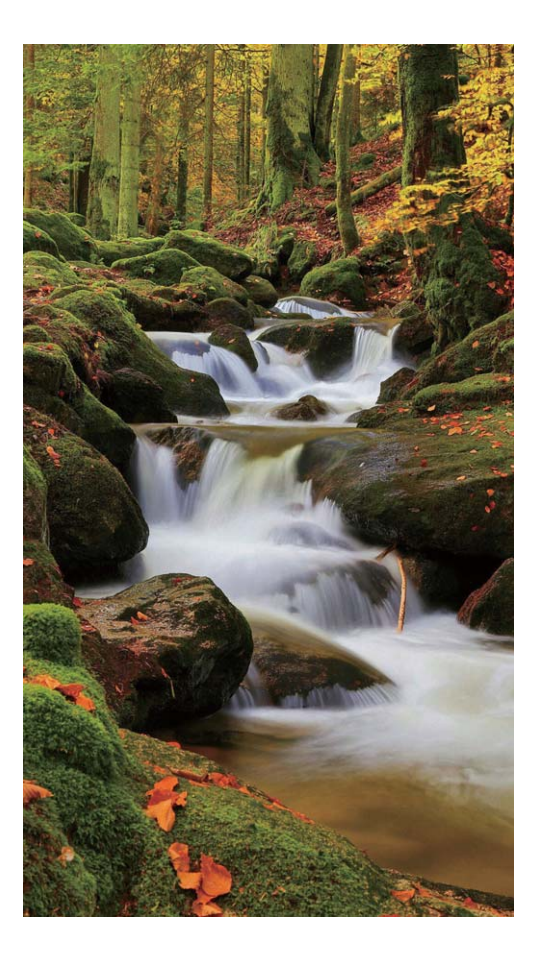

### **Používejte režim Cesta hvězd pro zachycení krásy hvězd**

Cesta hvězd umožňuje používat fotoaparát k zachycení pohybu hvězd na noční obloze.

- **1** Pro nejlepší výsledky zvolte místo bez světelného znečištění a s pohledem na oblohu bez překážek za jasné noci.
	- <sup>l</sup> Zařízení umístěte na stativ nebo pevný povrch, aby bylo během expozice stabilní.
- **1** Otevřete aplikaci **Fotoaparát** > **Další** > **Malování světlem** > **Stopy hvězd**.
- **2** Zařízení držte ve stabilní poloze a poté klepnutím na ikonu  $\heartsuit$  začněte snímat.
- **3** V hledáčku se zobrazí náhled snímku. Až budete hotovi, klepněte na ikonu  $\bigodot$ .

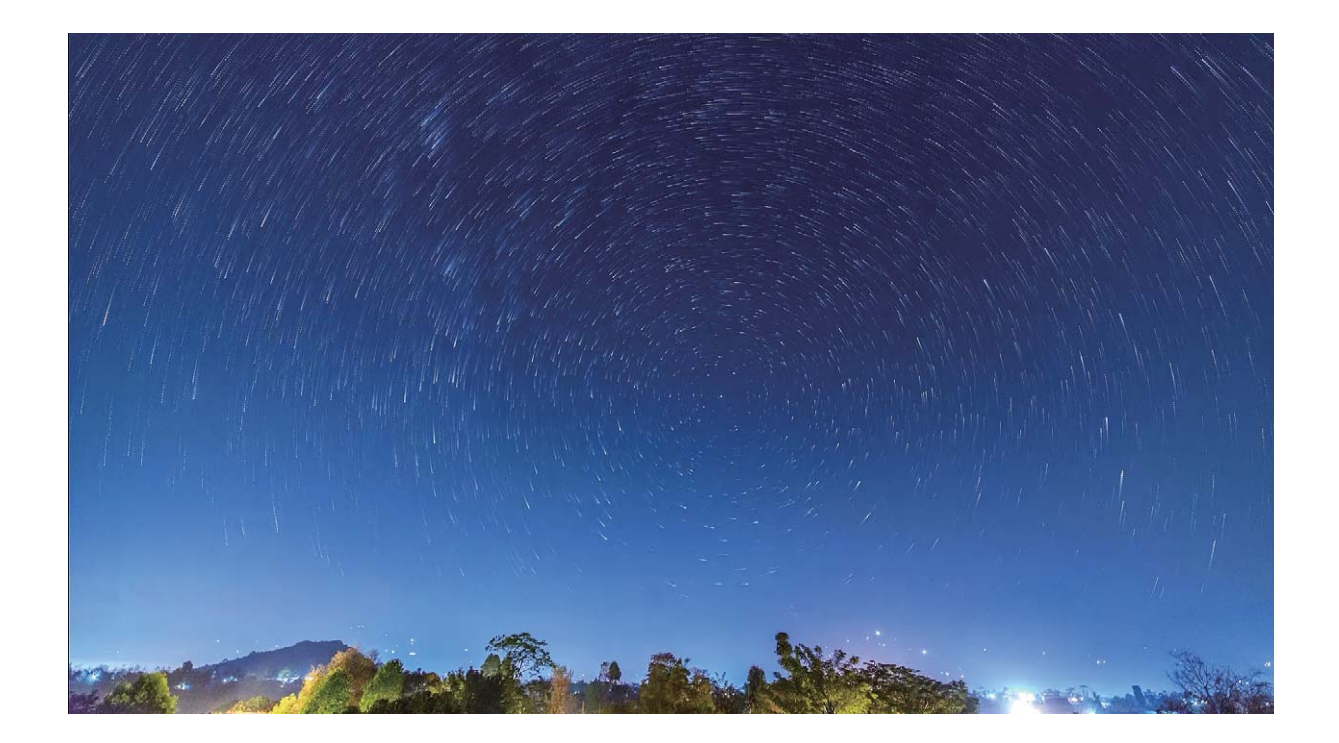

# **Pořizujte pohyblivé obrázky**

Chcete pořizovat zajímavější a dynamičtější fotografie? Pořiďte pohyblivý obrázek a prodlužte báječné životní okamžiky.

S pohyblivými obrázky můžete zaznamenat situaci přibližně jednu sekundu před a po zmáčknutí tlačítka závěrky. Když procházíte v Galerii tyto snímky, můžete zobrazit nejen statický snímek pořízený v okamžiku, kdy jste stiskli tlačítko závěrky, ale také dynamický snímek a zvuk.

**Pořízení pohyblivých obrázků**: Otevřete aplikaci **Brotoaparát**, klepněte na ikonu i v horní

části obrazovky, poté klepnutím na ikonu  $\circledcirc$  zachyťte snímek.

**Zobrazení pohyblivých obrázků**: Zachycený pohyblivý obrázek se uloží do sekce **Galerie** ve formátu

JPG. Přejděte do **Galerie > Alba > Fotoaparát**. Klepněte na obrázky s ikonou a klepnutím

na ikonu  $\hat{\mathbb{C}}$  v horní části obrázku zobrazte dynamický efekt. Pohyblivý obrázek se po dokončení přehrávání automaticky zastaví. Přehrávání můžete zastavit také klepnutím na obrazovku.

**Sdílení pohyblivých obrázků**: Přejděte do **Galerie > Alba**, klepněte na pohyblivou fotografii,

kterou chcete sdílet, poté klepněte na ikonu  $\mathcal{L}_{\text{o}}$ , vyberte metodu sdílení a postupováním podle pokynů na obrazovce sdílení dokončete.

Pohyblivé obrázky můžete sdílet přímo pomocí Wi-Fi, Bluetooth, Huawei Share a dalších způsobů. Přijímající zařízení musí být zařízení Huawei, které podporuje snímání pohyblivých obrázků, aby bylo možné přehrát pohyblivé efekty fotografií. Pokud pohyblivé obrázky sdílíte s aplikacemi třetí strany nebo nepodporovanými zařízeními, pohyblivé obrázky se zobrazí jako statické obrázky.

# **Galerie**

# **Přizpůsobte si alba Nejdůležitější**

Chcete změnit fotografie a videa, hudbu na pozadí nebo šablonu videa pro album Nejdůležitější? Album Nejdůležitější můžete upravit tak, že si přizpůsobíte fotografie a videa v albu a vygenerované video si přizpůsobíte pomocí hudby na pozadí nebo šablony, které se vám líbí.

**f** • Album Nejdůležitější se generuje na základě času a polohy fotografií a videí. Vaše zařízení vygeneruje video na základě času a polohy fotografií. Před pořízením fotografie otevřete

**Fotoaparát**, klepněte na  $\frac{2}{3}$  a zapněte funkci **Značky GPS**.

- <sup>l</sup> Ujistěte se, že je vaše zařízení připojené k internetu.
- Když se zařízení nabíjí v režimu spánku a má více než 50 % baterie, automaticky se rozřadí fotografie či videa a vytvoří se album Nejdůležitější. Může nějakou dobu trvat, než zařízení dokončí analýzu. Zařízení nebude automaticky vytvářet album Nejdůležitější, pokud Galerie neobsahuje dostatek fotografií nebo videí (méně než 7 fotografií).

Otevřete **Galerie**. Na kartě **Zvýraznění** klepněte na album Nejdůležitější, které chcete zobrazit nebo upravit. Poté můžete také provést následující:

**• Přehrávat nebo upravovat videa alba Nejdůležitější**: Během přehrávání klepněte na ikonu (D a pomocí lišty možností v dolní části obrazovky upravte šablonu videa nebo hudbu na pozadí.

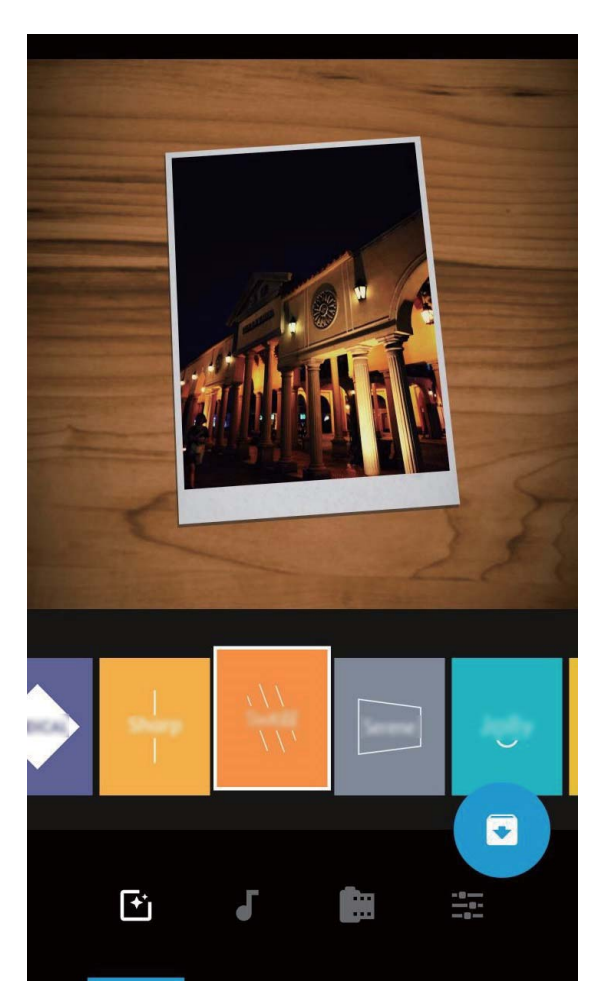

**· Přidat nebo odstranit fotografie a videa alba**: Chcete-li přidat fotku nebo video, klepněte na

 $+$  a vyberte fotografii nebo video, které chcete přidat, a potom klepnutím na  $\vee$  přidáte vybranou položku do alba. Chcete-li odstranit fotku nebo video, stiskněte a podržte libovolnou

fotografii nebo video v albu, potom klepněte na  $\downarrow^{\uparrow}$  a klepnutím na **Přesunout** odstraníte položku z alba.

Do alba lze přidat videa pouze ve formátu MP4.

- **· Sdílet fotografie a videa v albu**: Stiskněte a podržte libovolnou fotografii nebo video v albu, poté klepněte na  $\stackrel{\sim}{\longleftrightarrow}$  a vyberte režim sdílení a dokončete proces sdílení podle pokynů na obrazovce.
- **Přejmenovat alba Nejdůležitější**: Klepněte na <sup>(I)</sup> a zadejte nový název.
- **Odstranit alba Nejdůležitější**: Klepněte na  $\overline{\mathbb{U}}$  a poté klepněte na **Odstranit**.

## **Uspořádejte si alba fotografií**

Přidání fotografií nebo videí do nového alba: Na kartě Alba klepněte na Přidat album, zadejte název alba a poté klepněte na tlačítko OK. Vyberte fotografii nebo video a přidejte vybranou položku do nového alba.

Přemístění fotografií a videí: Fotografie a videa můžete přesunout z různých umístění do jednoho alba, abyste je mohli snadněji spravovat a procházet. Jakmile otevřete příslušné album, stiskněte a

podržte fotografii nebo video, dokud se nezobrazí ikona  $\vee$ , a poté vyberte fotografie a videa, které

chcete přesunout. Klepněte na  $\widehat{\Box}$  a vyberte album, do kterého chcete položky přesunout. Jakmile položky přesunete, nebudou déle setrvávat v původním umístění.

**Oblíbené fotografie a videa**: Chcete své oblíbené fotografie a videa ukládat samostatně? Můžete si své speciální fotografie a videa přidat do Oblíbených pro snadné zobrazení. Otevřete fotografii nebo

video, které chcete přidat do Oblíbených, a poté je klepnutím na volbu  $\heartsuit$  uložte do alba Mé **oblíbené**. Oblíbené položky zůstanou v původním umístění. Na jejich miniaturách se však objeví ikona

 $\infty$ 

Alba jako např. **Fotoaparát**, **Videa**, **Mé oblíbené** a **Snímky obrazovky** nelze upravit.

**Skrytí alb**: Máte důležitá osobní alba, která nechcete, aby viděli ostatní? Můžete je skrýt, abyste

zachovali soukromí. Na kartě **Alba** přejděte na  $\cdot$  > **Skrýt alba** a zapněte přepínače alb, která chcete skrýt.

Alba jako např. **Fotoaparát**, **Videa**, **Mé oblíbené** a **Snímky obrazovky** nelze skrýt.

Odstranění fotografií a videí: Klepněte a podržte prst na fotografii nebo albu, dokud se nezobrazí

ikona  $\blacktriangleright$ , vyberte položky, které chcete odstranit, a poté přejděte do  $\widehat{\mathbb{II}} > \mathbf{O}$ dstranit. Odstraněné fotografie a videa budou uchována v albu **Nedávno odstraněné** společně se značkou ukazující počet dnů zbývajících, než se položka trvale odstraní ze systému. Chcete-li trvale odstranit fotografii nebo video před vypršením, v Nedávno odstraněné vyberte fotografii nebo video, které chcete trvale

odstranit, a poté přejděte do > **Odstranit**.

**Obnovení odstraněných fotografií a videí**: Přejděte do alba Nedávno odstraněné, stiskněte a

podržte fotografii či video, dokud se nezobrazí ikona  $\blacktriangleright$ , poté vyberte položky, které chcete obnovit,

a klepnutím  $\bigcirc$  je obnovte do jejich původního alba. Pokud bude původní album vymazáno, systém vám znovu vytvoří nové album.

# **Správce telefonu**

# **Zapnutí správy chytrého úsporného režimu pro optimalizaci spotřeby energie**

Vybití baterie v nevhodný okamžik může způsobit mnoho nepříjemností. Správa chytré úspory energie vám pomáhá efektivně prodlužovat výdrž baterie vašeho zařízení, abyste si mohli více užívat své oblíbené hry a jiný zájmy.

Otevřete **Správce telefonu** a klepněte na  $\overline{f}$  pro provedení následujících akcí:

- <sup>l</sup> **Úplná analýza a optimalizace spotřeby**: Klepnutím na položku **Optimalizovat využití baterie** zkontrolujte problémy se spotřebou energie a automaticky optimalizujte výkon.
- <sup>l</sup> **Zapnutí úsporného režim nebo ultra úsporného režimu**: Zapněte **Úsporný režim** nebo **Ultra úsporný režim**. Zvolením příslušného úsporného režimu na základě úrovně baterie vašeho zařízení prodlužte výdrž baterie.
- <sup>l</sup> **Zobrazení podrobností o použití baterie**: Klepnutím na **Podrobnosti o použití baterie** zobrazte podrobnosti o použití baterie. V sekci podrobností o použití baterie značí barevné čárky pod možností **Nabíjení** různé chvíle, kdy nabíjíte své zařízení. Mezery mezi barevnými čárami označují různé body, kdy jste zařízení nenabíjeli. Tato funkce nespotřebovává energii. Pro zobrazení energeticky náročných aplikací a hardwaru klepněte na **Využití baterie**.
- **· Zapnutí chytrého rozlišení pro úsporu energie**: Chytré rozlišení je funkce, která automaticky snižuje rozlišení vašeho zařízení za účelem úspory energie. Zapněte **Rozlišení obrazovky** a vyberte **Chytré rozlišení**. Vaše zařízení automaticky upraví rozlišení obrazovky na základě aplikací spuštěných na pozadí, aby ušetřilo energii. Zapnutí funkce chytrého rozlišení může ovlivnit zobrazení obrazovky. Rozlišení obrazovky můžete nastavit také ručně pro šetření energie, pokud není vysoké rozlišení nutné.

Pokud se chcete dozvědět další informace o nastavení úspory energie, otevřete **Správce telefonu** 

a klepněte na  $\overline{4}$  >  $\overline{\mathfrak{B}}$  pro provedení následujících akcí:

- <sup>l</sup> **Zapnutí oznámení o energeticky náročných aplikacích**: Zapněte **Upozornění při nadměrné spotřebě** a systém vás upozorní, pokud bude ve vašem zařízení zjištěna energeticky náročná aplikace. Poté klepněte na **Historie energeticky náročných aplikací** pro kontrolu a manuální vypnutí takových aplikací.
- <sup>l</sup> **Zobrazení zbývající kapacity baterie ve stavovém řádku**: Zapnutím možnosti **Kapacita baterie** zobrazte na stavovém řádku zbývající kapacitu baterie vašeho zařízení.

# **E-mail**

# **Správa e-mailových účtů**

V zařízení Huawei můžete současně spravovat více e-mailových účtů.

Otevřete **E-mail**. K dispozici jsou tyto možnosti:

- **Kontrola e-mailů**: Na obrazovce **Doručená pošta** klepněte na  $\equiv$  a poté výběrem e-mailového účtu zobrazte seznam svých e-mailů. Tažením prstem dolů obnovte seznam e-mailů. Otevřete e-mail, který chcete přečíst, odpovědět na něj, předat dál nebo odstranit. Tažením prstem doleva nebo doprava na obrazovce zobrazte předchozí nebo další e-mail. Chcete-li odstranit více e-mailů, klepnutím a podržením e-mailu přejděte na obrazovku správy e-mailů, vyberte e-maily a klepněte na  $\overline{\text{III}}$
- <sup>l</sup> **Synchronizace e-mailů**: Tažením prstem dolů na obrazovce **Doručená pošta** obnovte seznam emailů. Přejděte na  $\equiv$  > **Nastavení**, klepněte na účet a poté zapněte možnost **Synchronizovat emaily**. Chcete-li e-maily synchronizovat automaticky, klepněte na **Plán synchronizace** a vybráním času synchronizace dokončete konfiguraci.
- <sup>l</sup> **Hledání v e-mailech**: Na obrazovce seznamu e-mailů klepněte na panel hledání, zadejte klíčové slovo jako např. předmět e-mailu a obsah.
- **Přidání více e-mailových účtů**: Přejděte na  $\equiv$  > **Nastavení** > **Přidat účet**, vyberte svého poskytovatele e-mailových služeb a zadejte své informace.
- **Přepínání mezi e-mailovými účty**: Na obrazovce účtů klepněte na  $\equiv$  a poté klepněte na název účtu, na který chcete přepnout.
- **Konfigurace e-mailových účtů**: Na obrazovce účtů přejděte na  $\equiv$  > **Nastavení**, vyberte účet a nastavte **Název účtu**, **Výchozí účet** a **Odebrat účet**.

### **Nastavení automatické odpovědi na e-mail Exchange**

Nemůžete na dovolené odpovídat na e-maily? Zapnutím automatických odpovědí odpovídejte na emaily automaticky.

Otevřete aplikaci **E-mail**, přejděte na  $\equiv$  > **Nastavení** a vyberte svůj účet Exchange. Klepněte na **Automatické odpovědi**, zapněte možnost **Automatické odpovědi**, nastavte obsah a čas automatické odpovědi a poté klepněte na tlačítko **Hotovo**.

# **Kalendář**

## **Navigace Kalendáře**

Chcete do svého zaneprázdněného života vnést pořádek? Zkuste na svém zařízení Huawei použít aplikaci **Kalendář**, která umožňuje spravovat váš denní rozvrh.

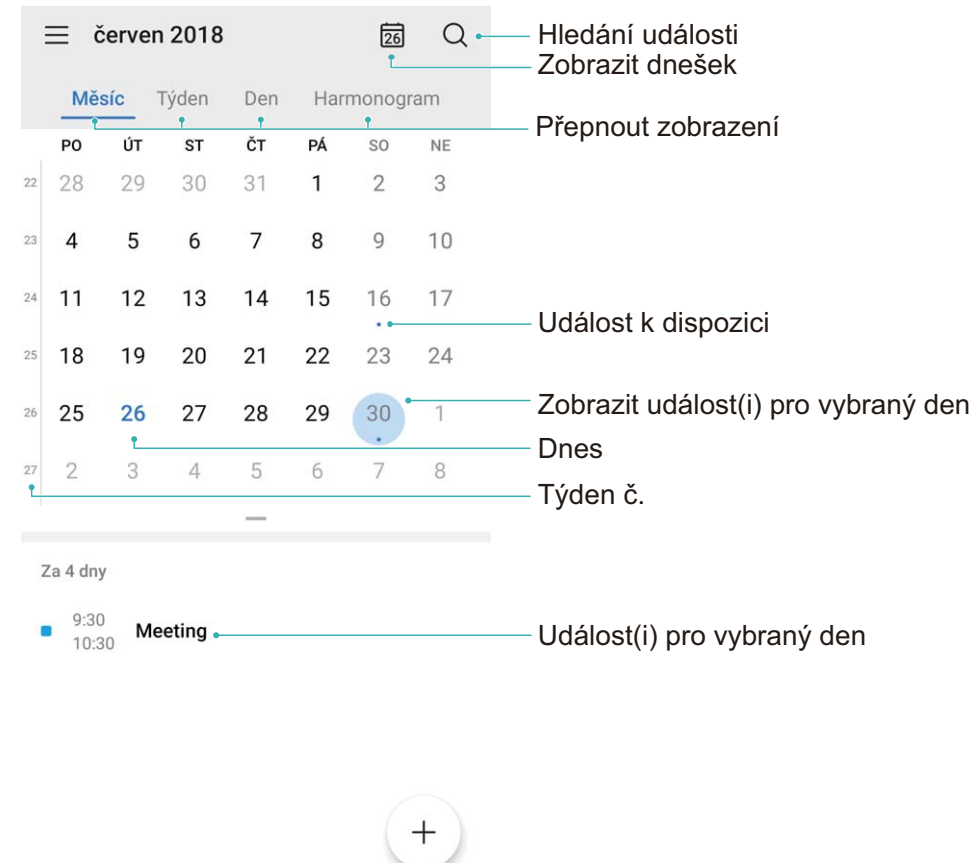

**EXACTE**<br>Přidání události

**Vytvořit událost**: Otevřete <sup>31</sup> Kalendář, klepněte na  $+$  a zadejte informace o události, včetně názvu, umístění a počátečního a koncového času. Chcete-li přidat připomenutí pro vaši událost,

přejděte na **Připomenout** a poté klepněte na .

**Hledání událostí**: Na stránce **Kalendář** klepněte na **Q** a zadejte klíčová slova události, například název nebo umístění.

**Konfigurace Kalendáře**: Na stránce **Kalendář** přejděte na  $\equiv$  > **Nastavení** a přizpůsobte zobrazení kalendáře a připomenutí.

**Ověřte si přesnou polohu destinace**: Otevřete **Kalendář**. Pro zobrazení přesných informací o poloze události klepněte v náhledu nebo v rozvrhu na událost, u které byla nastavena destinace.

**Dotaz na počasí**: Otevřete <sup>31</sup> Kalendář a klepněte na událost v náhledu nebo v rozvrhu pro zobrazení počasí pro den události.

**Ověření účastníků konference**: Otevřete <sup>31</sup> Kalendář a klepněte na připomínku konference pro zobrazení účastníků.

# **Nástroje**

## **Použití záznamu zvuku pro vytváření audio poznámek**

Měli jste někdy pocit, že nemáte dost času zaznamenat si během schůzky důležité poznámky? Potřebujete roztřídit hromadu poznámek z pohovoru nebo lekcí? Záznam zvuku vám umožňuje zaznamenávat zvukové soubory, které si můžete pohodlně přehrávat později.

Otevřete <sup>(e)</sup> Záznam zvuku a pro zahájení záznamu klepněte na **O**. Při záznamu můžete u důležitých bodů přidávat značky. Klepnutím na  $\bigcirc$  záznam ukončete a zvukový soubor uložte. Po dokončení nahrávání můžete:

- <sup>l</sup> **Přehrát záznam od značky**: V seznamu souborů záznamů klepněte na položku **Nová nahrávka** a poté klepnutím na záznam přejděte na obrazovku přehrávání. Na obrazovce přehrávání můžete klepnout na značku, kterou jste přidali, a přehrát záznam od tohoto bodu.
- **· Spravovat záznamy**: Pro přístup k možnostem, jako je sdílení nebo odstranění záznamu, na záznam klepněte a podržte jej.
- V seznamu záznamů klepněte a podržte soubor záznamu a poté klepněte na > **Podrobnosti** pro zobrazení místa uložení.

# **HUAWEI ID a více uživatelů**

## **Nastavte a používejte více uživatelů**

Chcete, aby Zařízení měl více než jeden uživatelský účet, abyste mohli udržovat odděleně svůj pracovní a osobní život? Na Zařízení můžete přidat více uživatelů a přepínat mezi nimi jedním klepnutím.

#### **Přidání uživatelů nebo hostů**

Můžete přidat maximálně tři uživatele a jednoho hosta.

**Přidání uživatele**: Klepněte na položku **Nastavení** a poté přejděte do **Uživatelé a účty** > **Uživatelé**. Klepněte na položku **Přidat uživatele**, zadejte jméno uživatele a klepněte na tlačítko **PŘIDAT**. Po přidání nového uživatele se můžete přepnout na nového uživatele a postupováním podle pokynů na obrazovce nakonfigurovat nastavení uživatelského účtu.

**Přidání hosta**: Klepněte na položku **Nastavení** a poté přejděte do **Uživatelé a účty** > **Uživatelé**. Klepnutím na položku **Přidat hosta** > **PŘIDAT** vytvořte hosta.

Nastavení jména a profilového obrázku uživatelského účtu: Po přidání uživatele můžete pro tohoto uživatele nastavit jméno uživatelského účtu a profilový obrázek. To uděláte tak, že se přepnete

na příslušného uživatele a klepnete na ikonu . Postupováním podle pokynů na obrazovce změňte jméno uživatelského účtu nebo profilový obrázek.

**Povolení uživateli uskutečňovat hovory a sdílet záznamy hovorů**: Po přepnutí na jiný uživatelský režim můžete stále používat základní funkce volání. Nově přidaný uživatel můžete uskutečňovat hovory, odesílat zprávy a sdílet s vlastníkem telefonu záznamy hovorů. Host může uskutečňovat hovory a sdílet s vlastníkem telefonu záznamy hovorů. To uděláte tak, že se přihlásíte pomocí účtu

vlastníka, klepnete na položku **Nastavení** a poté přejdete do **Uživatelé a účty** > **Uživatelé**. Vyberte požadovaného uživatele a klepněte na položku **Povolit volání, zprávy a sdílení historie komunikace**.

#### **Odstranění uživatelů nebo hostů**

Chcete-li odstranit uživatele, vyberte jednu z následujících metod:

- <sup>l</sup> Přihlaste se pomocí vlastníka účtu, poté klepněte na položku **Nastavení** a přejděte do **Uživatelé a účty** > **Uživatelé**. Vyberte požadovaného uživatele a klepněte na položku **Odstranit uživatele** > **Odstranit**.
- <sup>l</sup> Přihlaste se pomocí vlastníka účtu, potáhněte prstem ze stavového řádku dolů a poté přejděte do

 > **Další nastavení**. Vyberte požadovaného uživatele a klepněte na položku **Odstranit uživatele** > **Odstranit**.

Chcete-li odstranit hosta, klepněte na položku **Nastavení**. Přejděte do **Uživatelé a účty** > **Uživatelé** a poté klepněte na položku **Host** > **Odstranit hosta** > **ODSTRANIT**.

#### **Přepínání mezi režimy Vlastníka účtu, Uživatele a Hosta**

Chcete-li se přepínat mezi režimy vlastníka účtu, uživatele a hosta, vyberte jednu z následujících metod:

- Potáhněte prstem ze stavového řádku dolů a klepněte na ikonu . Poté klepněte na profilový obrázek požadovaného uživatele.
- <sup>l</sup> Klepněte na položku **Nastavení** a poté přejděte do **Uživatelé a účty** > **Uživatelé**. Poté klepněte na uživatelské jméno nebo profilový obrázek požadovaného uživatele.
- Při přepnutí zpět z jiného uživatele na vlastníka budete vyzváni k zadání hesla pro odemknutí obrazovky.

# **Připojení zařízení**

### **Připojování vašeho zařízení k zařízením Bluetooth**

Používejte Bluetooth pro připojení svého zařízení k náhlavním soupravám Bluetooth a Bluetooth v autě pro navigaci nebo poslech hudby během řízení. Své zařízení můžete připojit také k nositelným zařízením Bluetooth pro záznam a správu údajů o kondici. Připojení zařízení Bluetooth k vašemu zařízení nezvýší výrazně spotřebu energie.

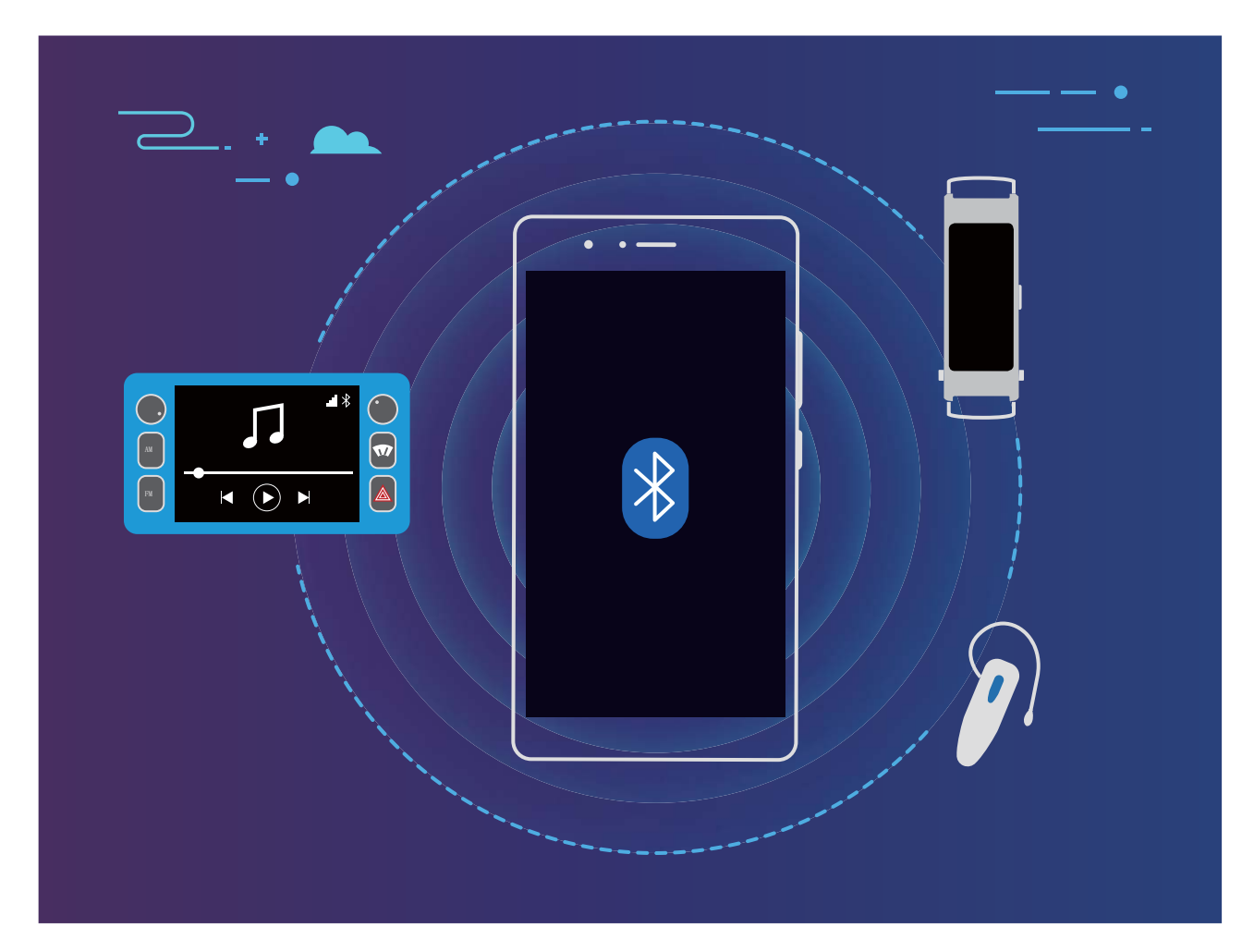

#### **Protokoly Bluetooth používané** Huawei a jejich funkce:

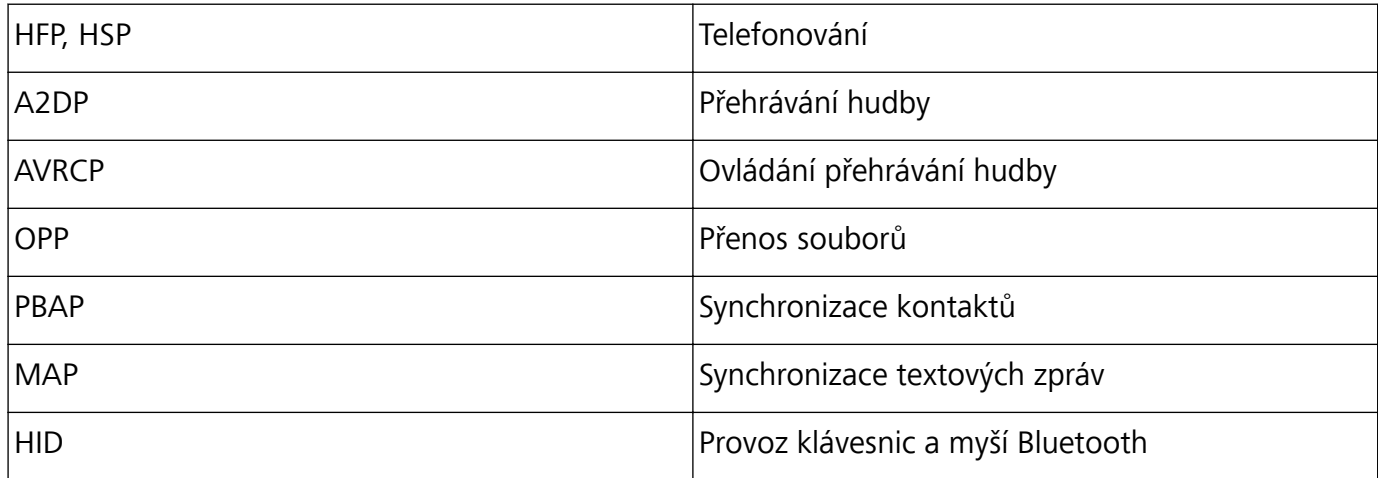

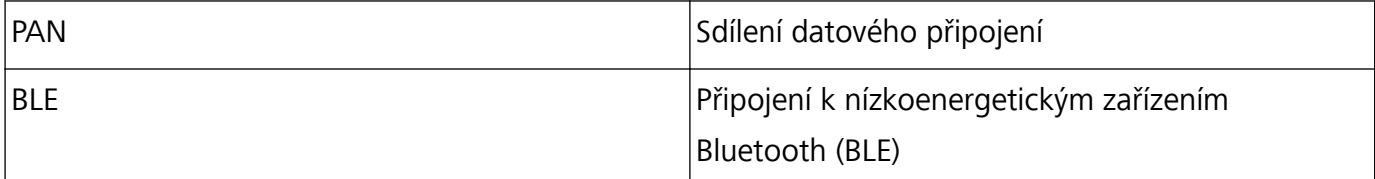

**Zapnutí nebo vypnutí Bluetooth**: Na domovské obrazovce potáhněte prstem dolů ze stavového

řádku, otevřete panel zkratek a poté klepnutím na  $\overrightarrow{B}$  zapněte nebo vypněte Bluetooth. Klepnutím a podržením  $\delta$  otevřete obrazovku nastavení Bluetooth.

**Párování zařízení Bluetooth**: Na obrazovce nastavení zařízení Bluetooth zapněte **Bluetooth**. Zkontrolujte, zda je zařízení Bluetooth nastaveno, aby bylo viditelné. V sekci **Dostupná zařízení** klepněte na zařízení, které chcete párovat a postupováním podle pokynů na obrazovce dokončete párování.

**Zrušení párování zařízení Bluetooth**: Na obrazovce nastavení zařízení Bluetooth zapněte

Bluetooth. Klepněte na  $\frac{\xi\hat{\varphi}}{2}$  vedle názvu spárovaného zařízení a poté klepněte na Zrušit párování. **Změna názvu zařízení Bluetooth**: Na obrazovce nastavení Bluetooth zapněte **Bluetooth**. Klepněte na **Název zařízení**, zadejte nový název zařízení a poté klepněte na tlačítko **Uložit**.

**Zobrazení nápovědy Bluetooth**: Klepnutím na <sup>2</sup> na obrazovce nastavení Bluetooth zobrazte informace, jak ustanovit připojení Bluetooth k systémům v autě, náhlavním soupravám, nositelným zařízením, telefonům, tabletům a počítačům.

### **NFC**

### **Používejte NFC pro rychlé sdílení dat**

NFC umožňuje rychle sdílet data mezi dvěma zařízením bez nutnosti párování. Oblasti detekce NFC dvou zařízení umístěte jednoduše do těsné blízkosti a poté můžete mezi dvě zařízeními se zapnutým NFC rychle přenášet soubory a ostatní data.

Připojení zařízení

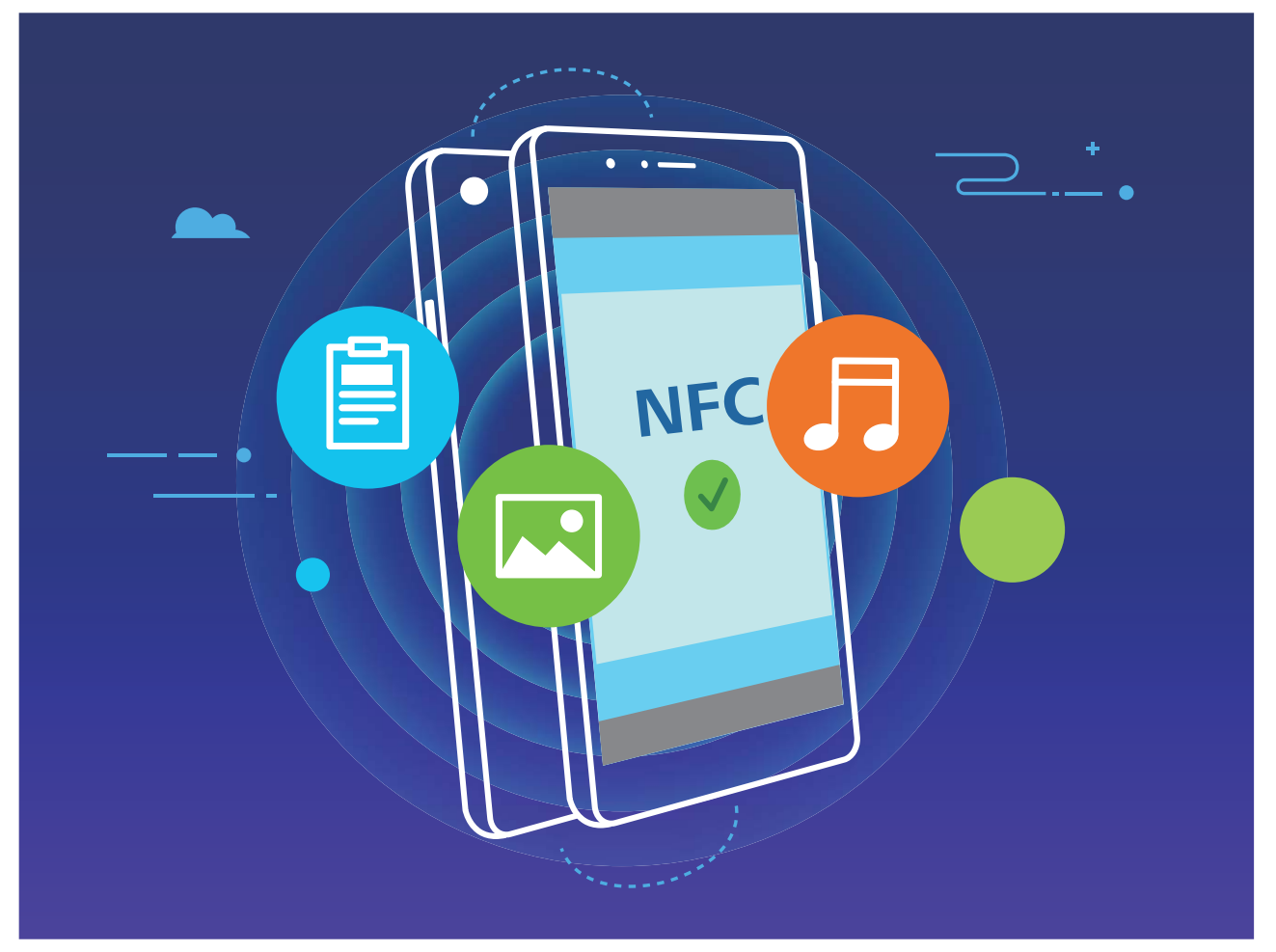

**Používání NFC pro odesílání dat**: Otevřete **Nastavení**, klepněte na položku **Připojení zařízení** a zapněte možnosti **NFC** a **Huawei Beam**. Vyberte soubory, které chcete odeslat, a klepněte na položku **Sdílet** > **Huawei Beam**. Nechte Zařízení odemknutý a obrazovku zapnutou. Oblasti detekce NFC obou zařízení umístěte do těsné blízkosti. Po ustanovení připojení přehraje přenášecí zařízení zvukovou výzvu a obrazovka sdílení se minimalizuje. Klepnutím na obrazovku přenášecího zařízení zahajte odesílání souborů.

**Přijímání souborů přes NFC**: Otevřete **Nastavení**, klepněte na položku **Připojení zařízení** a zapněte možnosti **NFC** a **Huawei Beam**. Nechte Zařízení odemknutý a obrazovku zapnutou. Oblasti detekce NFC obou zařízení umístěte do těsné blízkosti. Po ustanovení připojení přehraje přenášecí zařízení zvukovou výzvu. Po výzvě počkejte, než se dokončí přenos souboru. Přijaté soubory se ve výchozím nastavení ukládají do složky **Beam** v sekci **Soubory**.

Pokud je na obrazovce NFC možnost zapnutí **Čtení a zápis/P2P**, ujistěte se, že je zapnuta. Funkce se mohou lišit v závislosti na vašem operátorovi.

### **Používejte NFC pro rychlé ustanovení připojení mezi zařízeními**

Oblasti detekce NFC dvou zařízení umístěte do těsné blízkosti, abyste mezi nimi rychle ustanovili připojení Bluetooth nebo Wi-Fi. Tuto metodu můžete používat také k ustanovení připojení Wi-Fi Direct nebo sdílení Wi-Fi hotspotu bez potíží s vyhledáváním zařízení, párováním a ručním zadáváním podrobností připojení.

Připojení zařízení

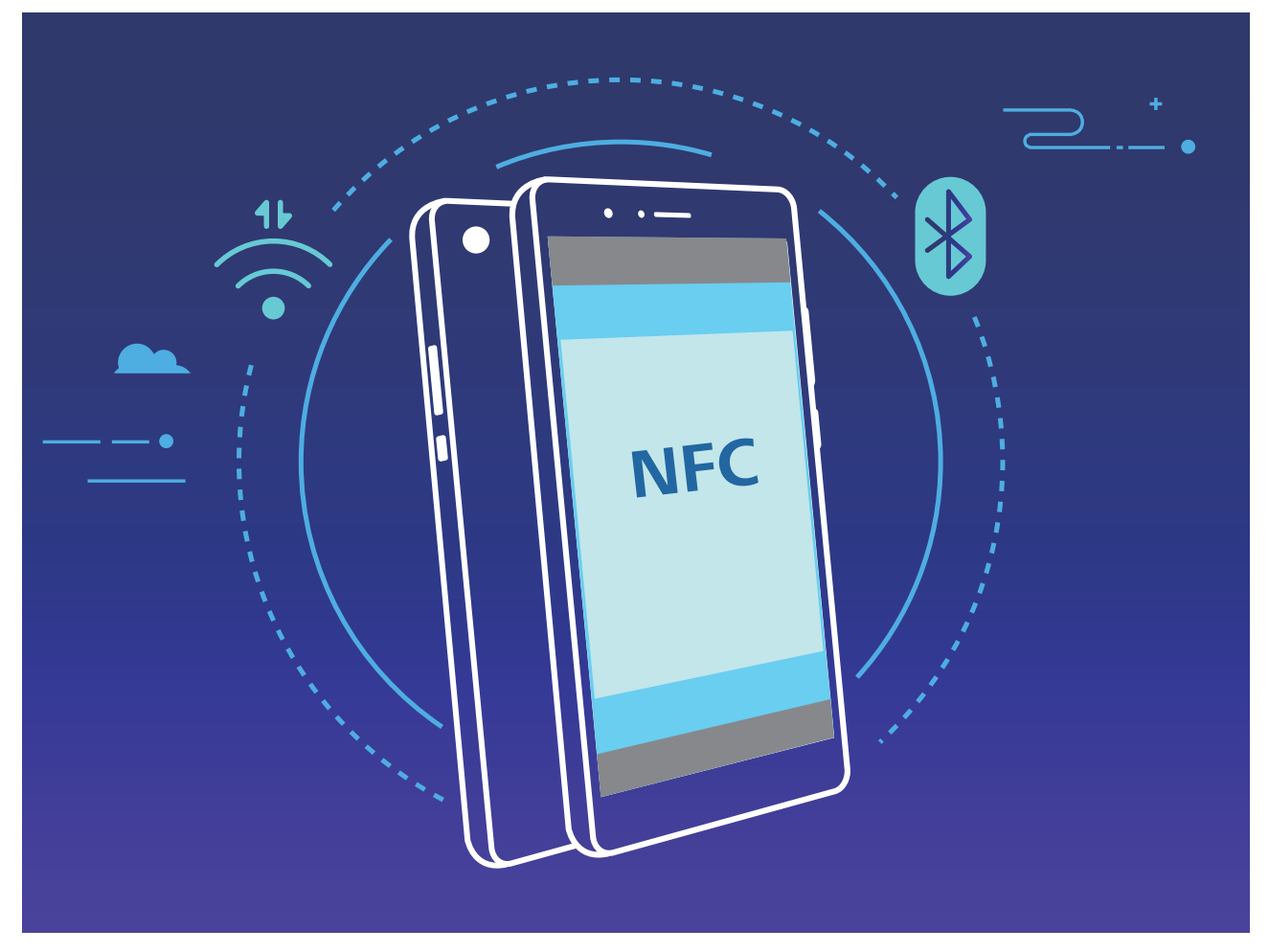

Například pro párování zařízení Bluetooth zapněte na obou zařízeních NFC, Huawei Beam a Bluetooth. Na obou zařízeních otevřete obrazovku párování Bluetooth a oblasti detekce NFC zařízení umístěte do těsné blízkosti. Když přenášecí zařízení přehraje zvukovou výzvu a zmenší se obsah přenášecí obrazovky, postupujte podle pokynů na obrazovce a klepnutím na obrazovku přenášecího zařízení ustanovte připojení Bluetooth.

Pokud je na obrazovce NFC přepínač **Čtení a zápis/P2P**, ujistěte se, že je také zapnut. Funkce se mohou lišit podle operátora.

## **Režim plochy**

#### **Připojení zařízení k externímu displeji**

#### **S použitím kabelu lze vaše zařízení připojit k externímu displeji.**

Používejte dokovací stanici bez USB portů pro připojení zařízení k externímu displeji nebo dokovací stanici bez USB portů pro současné připojení zařízení k displeji, klávesnici a myši.

- **· Dokovací stanice bez USB portů**: podporuje konverzi z USB typu C na jedno rozhraní, jako je například USB typ C na HDMI. Pokud má váš externí displej port HDMI, používejte pro připojení zařízení k externímu displeji adaptér USB typu C na HDMI.
- **· Dokovací stanice s USB porty**: podporuje konverzi z USB typu C na několik rozhraní, jako je například USB typ C na HDMI/USB/USB. Pokud má váš externí displej port HDMI, ale chcete k zařízení připojit také myš a klávesnici, použijte adaptér USB typu C na HDMI/USB/USB.

Případně použijte adaptér USB typu C na DisplayPort/HDMI pro přímé připojení zařízení k externímu displeji.

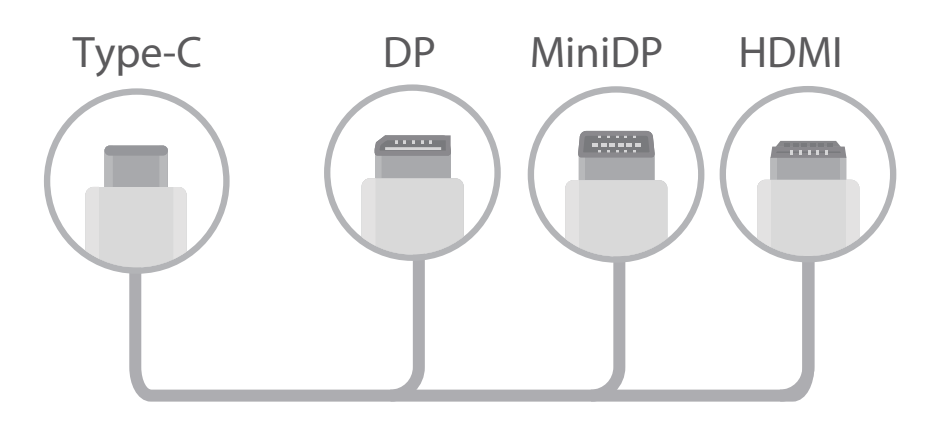

Pokud adaptér připojíte k příliš mnoha zařízením, nemusí fungovat správně.

- <sup>l</sup> Chcete-li zajistit úplnou kompatibilitu, navštivte Vmall a kupte si adaptér, který je navržen tak, aby fungoval s vaším zařízením.
	- Když je zařízení připojeno pomocí adaptéru k externímu displeji, můžete adaptér zasunout do nabíječky a zařízení nabíjet. Nabíječka musí splňovat specifikace pro nabíjení společnosti Huawei. Neměli byste používat zařízení s výkonem menším než 5 V / 2 A.
	- · Můžete použít také Bluetooth a připojit myš nebo klávesnici přímo k zařízení.
	- Pokud se plocha obrazovky nevejde na externí displej, přejděte do nabídky nastavení na zobrazovací zařízení změňte režim nastavení obrazu na automatický. Můžete také kliknout pravým tlačítkem myši na obrazovku a upravit režim obrazovky dle svých potřeb pro externí displej. Nastavení se mohou pro televize a projektory lišit. Vlastní zobrazení vaší televize nebo projektoru má přednost.

#### **Bez použití kabelu lze vaše zařízení připojit k externímu displeji.**

S použitím jedné z následujících metod lze vaše zařízení připojit k externímu displeji:

- <sup>l</sup> Pokud externí displej podporuje technologii Miracast, můžete na svém zařízení zapnout Wi-Fi a připojit své zařízení k externímu displeji.
- · Pokud externí displej technologii Miracast nepodporuje, můžete k připojení přístroje a displeje použít bezdrátový adaptér HDMI. Vložte bezdrátový adaptér HDMI do rozhraní HDMI externího displeje a připojte napájecí kabel k bezdrátovému adaptéru HDMI. Když bude adaptér HDMI fungovat

správně, otevřete ve svém zařízení **Nastavení**, přejděte do **Připojení zařízení** > **Snadná projekce** a zapněte funkci **Bezdrátová projekce** pro připojení vašeho zařízení k síti bezdrátového adaptéru HDMI.

Potažením prstem dolů ze stavového řádku zařízení nebo otevřením centra oznámení na externím displeji se přepínejte mezi **Telefon** a **Desktop**.

### **Používejte své zařízení jako touchpad**

Co se stane nyní, když máte zařízení připojené k externímu displeji, ale nemáte s sebou klávesnici nebo myš? Pomocí několika jednoduchých kroků můžete zařízení přeměnit na touchpad.

Ze stavového řádku svého zařízení potáhněte prstem dolů a v oznamovacím panelu klepněte na

**Touchpad**. Používání gest klepnutí pro simulaci příkazů myši.

<sup>l</sup> Používání gest klepnutí pro simulaci příkazů myši.

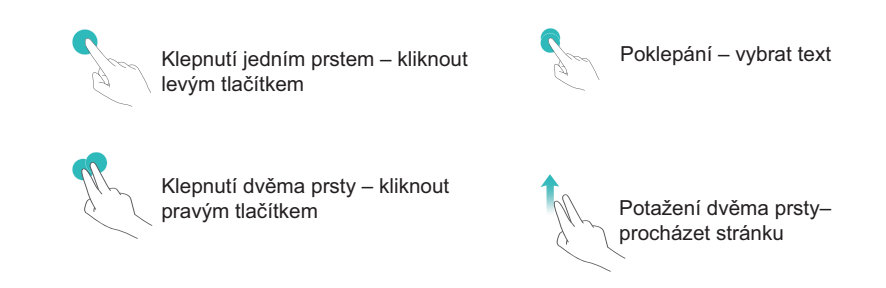

- Zadejte textu pomocí virtuální klávesnice, když není připojena externí klávesnice.
	- Virtuální klávesnice je nedostupná, když je připojena externí klávesnice.

### **Promítaní obrazovky vašeho zařízení na externím displeji**

**Rozvržení plochy**: Zobrazujte obsah svého zařízení v rozvržení plochy. Klepnutím na ikonu stavu signálu na stavovém řádku otevřete centrum oznámení, klepnutím na čas otevřete kalendář nebo klepněte na ikony navigace na obrazovce stejně jako na navigačním panelu.

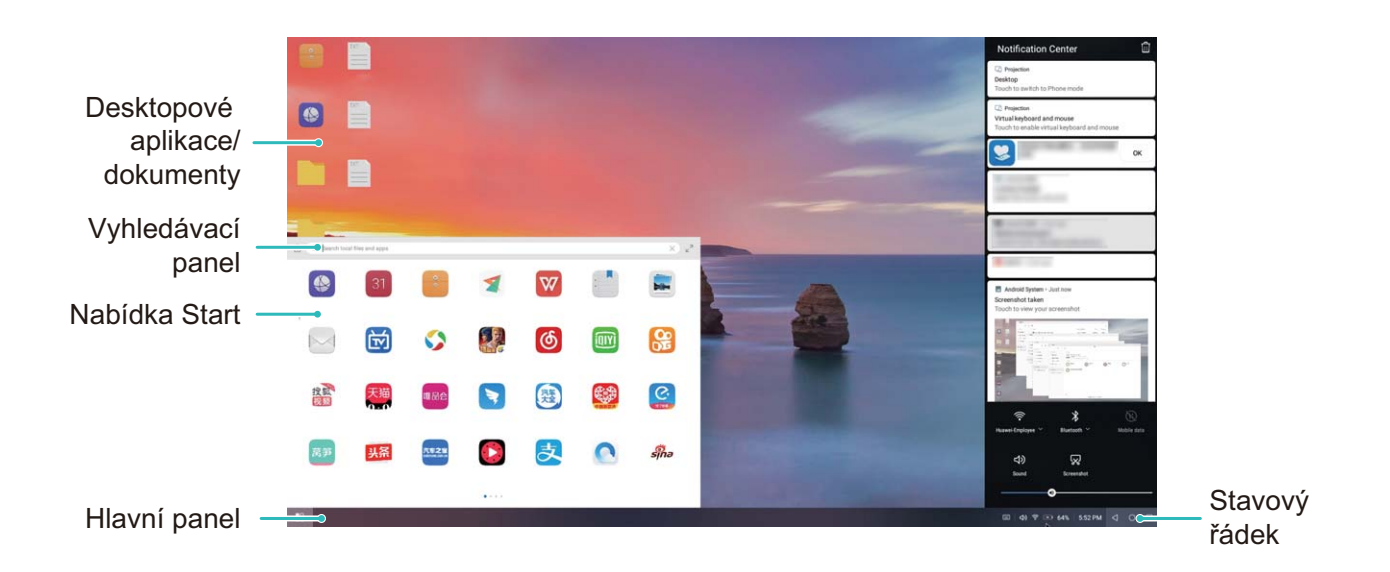

**Více oken**: Pokud pracujete na něčem důležitém, otevřete více než jedno okno, abyste mohli porovnávat dokumenty a zvýšit svou produktivitu.

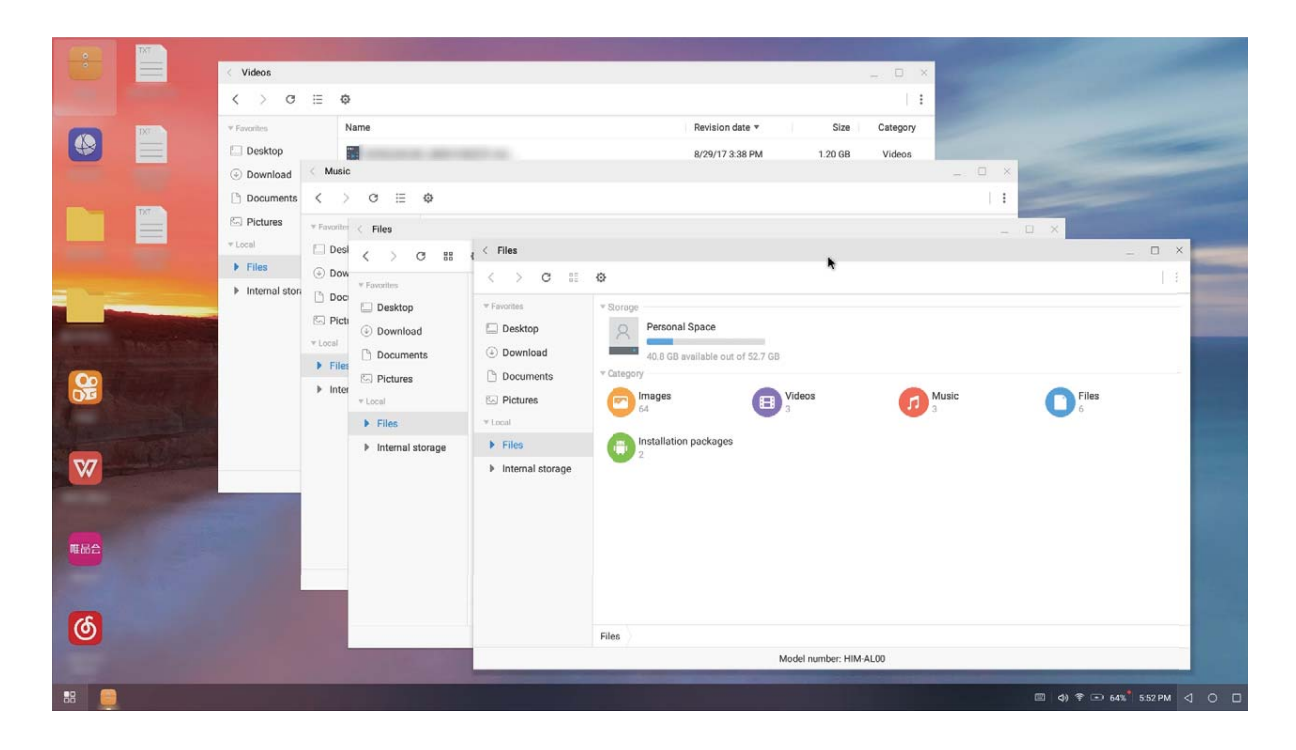

**Správa souborů**: Spravujte soubory pohodlně. Můžete ukládat soubory na plochu, vytvářet nové soubory nebo složky a přejmenovávat nebo odstraňovat soubory.

**Rychlé hledání**: Najděte rychle soubory. Hledejte v panelu hledání nabídky Start dokumenty, multimediální soubory a aplikace nabídky Start.

**Změna tapety plochy**: Inspirativní plocha dokáže zvednout náladu a zvýšit produktivitu. Kliknutím pravým tlačítkem myši na ploše změňte tapetu plochy.

**Vytváření zkratek aplikací**: Chcete z plochy rychle otevřít aplikaci? V nabídce Start klepněte a podržte aplikaci a poté jejím přetažením na plochu vytvořte zkratku. Můžete také kliknout pravým tlačítkem na ikonu aplikace a vybrat možnost Odeslat na plochu, čímž vytvoříte zkratku aplikace.

**Výstup zvuku**: Chcete změnit výstup zvuku zařízení? Jako výstup zvuku zařízení můžete zvolit externí displej nebo své zařízení.

**Konference na velké obrazovce**: Můžete promítat prezentace na velké obrazovce. Díky současné podpoře touchpadu, laserového ukazovátka a zvýrazňovače můžete psát přímo do prezentace, zatímco ji promítáte na velké obrazovce. Díky tomu budou vaše prezentace ještě živější.

**Rychlé promítání aplikací**: Ve svém zařízení klepněte a přidržte ikonu aplikace. Poté, co se zobrazí nabídka promítání, můžete aplikaci promítat na velké obrazovce a aplikaci otevřít.

**Samostatná správa obrazovek**: Pokud používáte externí displej při práci, můžete používat aplikace online chatování nebo přijímat hovory na svém zařízení. Velkou obrazovku lze také využívat pro audiovizuální zábavu.

## **Přenášejte data mezi Zařízení a počítačem**

Zařízení připojte pomocí kabelu USB k počítači a přenášejte data.

**Výběr režimu připojení USB**

Zařízení připojte pomocí kabelu USB k počítači a poté můžete vybrat výchozí metodu připojení. Připojení USB můžete používat pro rychlý přenos fotografií a souborů mezi Zařízení a počítačem nebo nabíjení Zařízení.

Potažením prstem dolů ze stavového řádku otevřete oznamovací panel a poté klepnutím na položku **Nastavení** vyberte metodu připojení zařízení a počítače.

- **· Přenos fotografií**: Přenášejte fotografie mezi Zařízení a počítačem.
- <sup>l</sup> **Přenos souborů**: Přenášejte soubory mezi Zařízení a počítačem.
- <sup>l</sup> **Pouze nabít**: Nabíjejte Zařízení pouze pomocí kabelu USB.
- <sup>l</sup> **Opačné nabíjení**: Zařízení připojte k jinému zařízení pomocí kabelu USB typu C pro napájení dalších zařízení.
- **· Vstup MIDI**: Používejte Zařízení jako vstupní zařízení MIDI a přehrávejte hudbu na počítači.

#### **Přenos dat přes port USB**

Zařízení připojte pomocí kabelu USB k Zařízení a přenášejte data a provádějte jiné úkoly.

- <sup>l</sup> **Přenos souborů**: MTP (Media Transfer Protocol) je protokol, který umožňuje přenášet mediální soubory. Pomocí této metody připojení můžete přenášet soubory mezi Zařízení počítačem. Nejprve na počítač nainstalujte Windows Media Player 11 nebo novější. Potáhněte prstem dolů ze stavového řádku, otevřete oznamovací panel a poté nastavte metodu připojení USB na **Přenos souborů**. Počítač automaticky nainstaluje potřebné ovladače. Po dokončení instalace kliknutím na ikonu nového disku nazvanou Zařízení zobrazte soubory, které obsahuje Zařízení. Mediální soubory na Zařízení můžete zobrazit pomocí Windows Media Playeru.
- <sup>l</sup> **Přenos obrázků**: PTP (Picture Transfer Protocol) je protokol, který umožňuje přenášet obrázky. Pomocí této metody připojení můžete nahrávat a sdílet fotografie mezi Zařízení a počítačem. Potáhněte prstem dolů ze stavového řádku, otevřete oznamovací panel a poté nastavte metodu připojení USB na **Přenos fotografií**. Počítač automaticky nainstaluje potřebné ovladače. Po dokončení instalace kliknutím na ikonu nového disku nazvanou Zařízení zobrazte obrázky, které obsahuje Zařízení.
- <sup>l</sup> **Přenos dat MIDI na Zařízení**: MIDI (Musical Instrument Digital Interface) je průmyslový standard zvukového formátu pro skládání hudby, který ustanovili výrobci elektronických nástrojů. Potáhněte prstem dolů ze stavového řádku, otevřete oznamovací panel a poté nastavte metodu připojení USB na **Vstup MIDI**. Poté můžete používat Zařízení k přijímání a zpracovávání zpráv MIDI přenášených ostatními zařízeními.

# **Bezpečnost a soukromí**

# **Odemknutí obličejem**

### **Zaznamenání informací o obličeji pro zapnutí funkce odemknutí obličejem**

Funkce odemknutí obličejem vám umožňuje rychle odemknout své zařízení tím, že je podržíte před obličejem.

- **A** Odemknutí obličejem může zapnout pouze vlastník. Funkce není dostupná pro uživatele nebo hosty a není ani podporována v PrivateSpace.
	- Funkce odemknutí obličejem není dostupný, pokud jste nezadali heslo pro odemknutí obrazovky po dobu tří a více dní v řadě nebo pokud bylo vaše zařízení zamčeno na dálku nebo bylo restartováno.
	- <sup>l</sup> Když používáte funkci odemknutí obličejem pro odemknutí svého zařízení, mějte oči otevřené, dívejte se přímo na zařízení a mějte obličej ve vzdálenosti 20 cm (7,87 palce) až 50 cm (19,69 palce) od zařízení. Aby bylo možné přesné skenování vašeho obličeje, nepoužívejte tuto funkci v temném prostředí nebo pokud na vás svítí přímé světlo.
- **1** Otevřete **Nastavení**. Přejděte na **Zabezpečení a soukromí** > **Rozpoznání obličeje** a zadejte své heslo zamčené obrazovky.
	- Pokud jste nenastavili heslo zamčené obrazovky, učiňte tak postupováním podle pokynů na obrazovce. Odemknutí obličejem je dostupné, pouze pokud je metoda odemknutí nastavena na možnost **Gesto**, **4místný kód PIN**, **Vlastní kód PIN**, nebo **Heslo**.
- **2** Pokud jste vybrali **Zapnutím funkce Probudit zařízení zvednutím zlepšete zážitek z funkce Odemknutí obličejem.**, vaše zařízení zapne obrazovku a po rozpoznání vašeho obličeje obrazovku automaticky odemkne, když zvednete zařízení a podržíte ho před svým obličejem. Pokud nechcete používat tuto funkci, její výběr zrušte. Klepněte na možnost **ZAZNAMENAT OBLIČEJ** a postupováním podle pokynů na obrazovce zaznamenejte informace o svém obličeji.
- **3** Metody nastavení funkce odemknutí obličejem:
	- **· Přímé odemknutí**: Zapněte obrazovku. Vaše zařízení rozpozná detaily vašeho obličeje a obrazovku odemkne, když zjistí, že se shodují.
	- **· Odemknutí tažením prstem**: Zapněte obrazovku. Poté, co zařízení rozpozná informace o vašem obličeji, odemkněte obrazovku tažením prstem po zamčené obrazovce.
	- <sup>l</sup> **Chytré zobrazení oznámení na zamčené obrazovce**: Pokud jste zapnuli **Tažením odemkněte** a **Oznámení zamčené obrazovky**, nebudou se na zamčené obrazovce zobrazovat podrobnosti oznámení, dokud vaše zařízení nerozpozná váš obličej.
	- <sup>l</sup> **Přístup k zámku aplikace**: Pokud zapnete možnost **Přístupu k zámku aplikace**, můžete použít funkci odemknutí obličejem pro přístup k aplikacím a zamknutým aplikacím.

### **Odstraňte údaje o obličeji**

Pokud již nepoužíváte funkci Odemknutí obličejem nebo chcete znovu zadat údaje o svém obličeji, můžete aktuální údaje o obličeji odstranit.

Otevřete **Nastavení**, přejděte na **Zabezpečení a soukromí** > **Rozpoznání obličeje**, postupujte podle pokynů na obrazovce a zadejte heslo zamčené obrazovky, poté klepněte na možnost **Odstranit data obličeje** a postupováním podle pokynů na obrazovce odstraňte aktuální údaje o obličeji.

#### **Zvednutím odemkněte**

Otevřete **Nastavení**, přejděte na **Zabezpečení a soukromí** > **Rozpoznání obličeje**. Během zadávání údajů o obličeji vyberte možnost **Zapnutím funkce Probudit zařízení zvednutím zlepšete zážitek z funkce Odemknutí obličejem.** a nastavte metodu Odemknutí obličejem na **Přímé odemknutí**. Po dokončení nastavení můžete jednoduše odemknout obrazovku bez zadávání hesla nebo otisku prstu tak, že jednoduše zvednete Zařízení.

Pokud jste během zaznamenávání údajů o obličeji nevybrali možnost **Zapnutím funkce Probudit zařízení zvednutím zlepšete zážitek z funkce Odemknutí obličejem.**, můžete tuto funkci

nastavit později: Otevřete **Nastavení**, přejděte na **Zabezpečení a soukromí** > **Rozpoznání**

**obličeje**, nastavte metodu Odemknutí obličejem na Přímé odemknutí. Poté otevřete **A** Nastavení, přejděte na **Chytrá asistence** > **Ovládání pohybem** > **Zvednout** a vyberte možnost **Probudit zařízení**.

### **Otisk prstu**

#### **Rozpoznávání otisků prstů: Užívejte si rychlejší navigaci a zvýšenou bezpečnost**

Rozpoznávání otisků prstů umožňuje nejen rychleji odemknout Zařízení, ale také poskytuje další zabezpečení pro vaše osobní informace.

Otisk prstu můžete používat také pro:

- **· Odemknutí obrazovky jedním klepnutím**: Chcete se vyhnout nepříjemnému používání kódů PIN a vzorů pro odemknutí obrazovky? Použijte otisk prstu a rychle a zabezpečeně jedním klepnutím odemkněte obrazovku.
- <sup>l</sup> **Přístup k soukromým souborům**: Bojíte se, že zapomenete své heslo pro aplikaci Sejf nebo zámek aplikace, nebo že se dostane do rukou někomu, komu nedůvěřujete? Nastavením přístupu pro aplikaci Sejf a zámek aplikace otiskem prstu udržujte své soubory a aplikace zabezpečené a přístupné pouze vám.

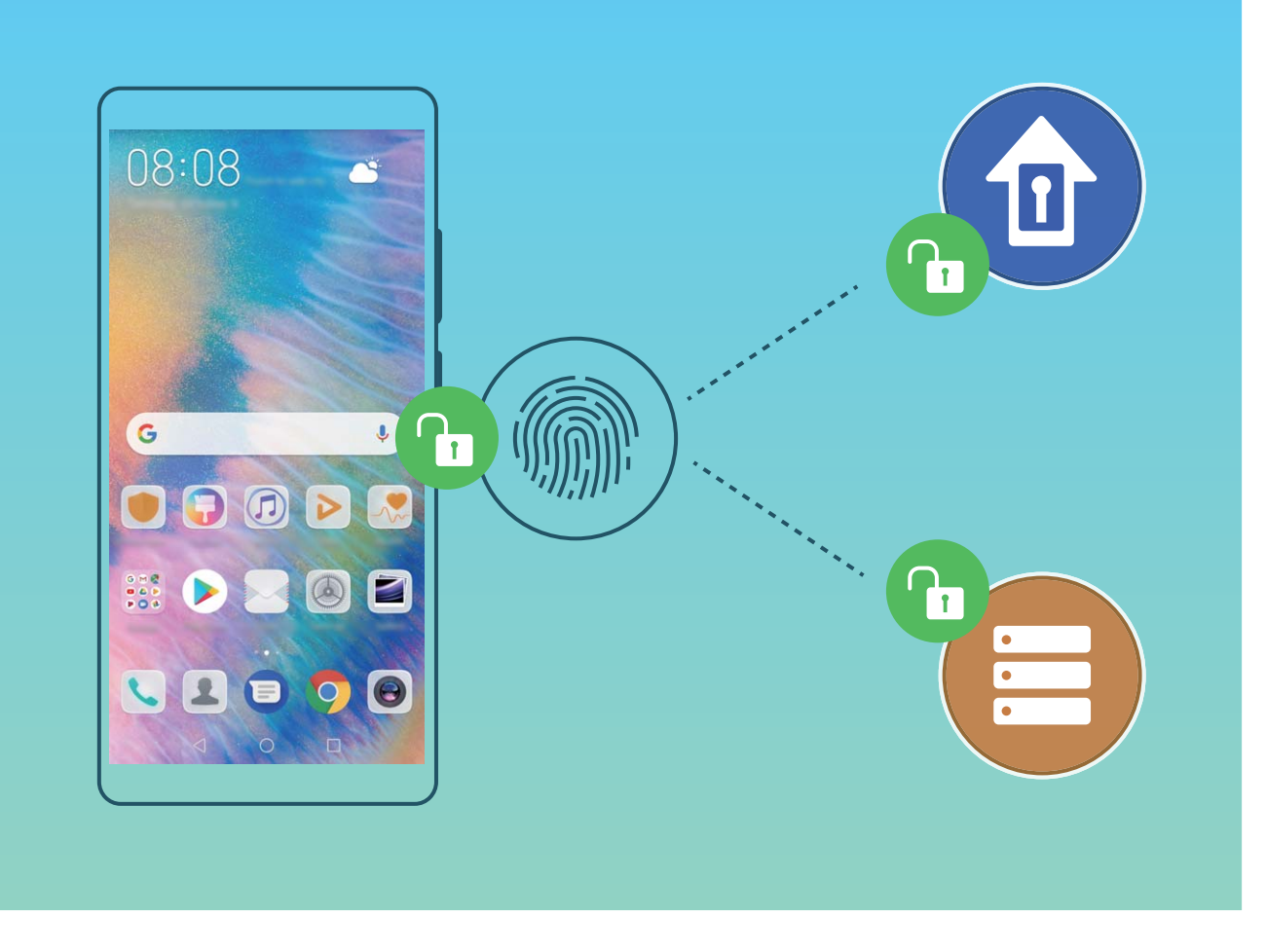

### **Používejte otisk prstu pro rychlý přístup k soukromým informacím**

Nebaví vás zadávat heslo pokaždé, když chcete přistoupit k soukromým informacím v aplikaci Sejf nebo zamčené aplikaci? Otisk prstu můžete používat k rychlému a bezpečnému přístupu k soukromým informacím. Tato metoda je pohodlná a bezpečná.

- **1** Otevřete **Nastavení**.
- **2** Přejděte do **Zabezpečení a soukromí** > **Otisk prstu**.
- **3** Zadejte heslo pro odemknutí obrazovky a poté postupováním podle pokynů na obrazovce vstupte na obrazovku konfigurace otisku prstu. Zapněte možnosti Přístupu do sejfu a Přístupu k zámku **aplikace** a poté postupováním podle pokynů na obrazovce zadejte hesla.

Nyní můžete provádět následující:

- **Používání otisku prstu pro přístup k aplikaci Sejf: Otevřete aplikaci <b>Soubory** a klepněte na možnost **Sejf**, poté můžete k aplikaci Sejf přistupovat pomocí otisku prstu.
- **Používání otisku prstu pro přístup k aplikacím zamčeným pomocí zámku aplikace**: Nyní můžete otevírat zamčené aplikace na domovské obrazovce pomocí otisku prstu.

### **Zapněte nebo vypněte přístup k poloze**

Po získání oprávnění k informacím o poloze mohou aplikace kdykoliv získat vaši polohu. Pokud informace o poloze získá škodlivá aplikace, můžete být ohroženi nebo se stát obětí podvodu. Přístup k poloze můžete zapnout nebo vypnout podle svých potřeb a pravidelně sledovat a spravovat povolená oprávnění pro aplikace, abyste chránili své soukromí a bezpečnost.

**Vypnutí nebo zapnutí přístupu k poloze**: Otevřete **Nastavení**, přejděte na **Zabezpečení a soukromí** > **Přístup k poloze** a zapněte nebo vypněte možnost **Přístup k mé poloze**. Pokud je přístup k poloze zapnut, můžete také nastavit příslušný režim polohy. Pokud je přístup k poloze vypnut, Zařízení zastaví pro všechny aplikace a služby kromě předinstalovaného softwaru (jako např. Najdi můj Zařízení) sbírání a používání informací o poloze. Pokud se pokusíte používat tyto aplikace, systém se vás zeptá, zda má zapnout přístup k poloze.

- *D* Funkce se mohou lišit podle operátora.
	- Společnost Huawei používá údaje o poloze pouze pro poskytování potřebných funkcí a služeb, a ne za účelem identifikace a sbírání soukromých informací.

**Nastavení pomoci s polohou uvnitř budov**: Otevřete **Nastavení**, přejděte na **Zabezpečení a soukromí** > **Přístup k poloze** > **Upřesnit nastavení** a zapněte nebo vypněte možnost vyhledávání Wi-Fi a Bluetooth. Vyhledávání sítí Wi-Fi a zařízení Bluetooth zlepší přesnost polohy uvnitř budov.

### **PrivateSpace**

#### **PrivateSpace: Udržujte své soukromé informace skryté**

PrivateSpace je funkce, která umožňuje vytvořit nezávislý prostor ve vašem zařízení pro ukládání soukromých informací. K souborům a aplikacím uloženým v PrivateSpace nelze přistupovat z MainSpace.

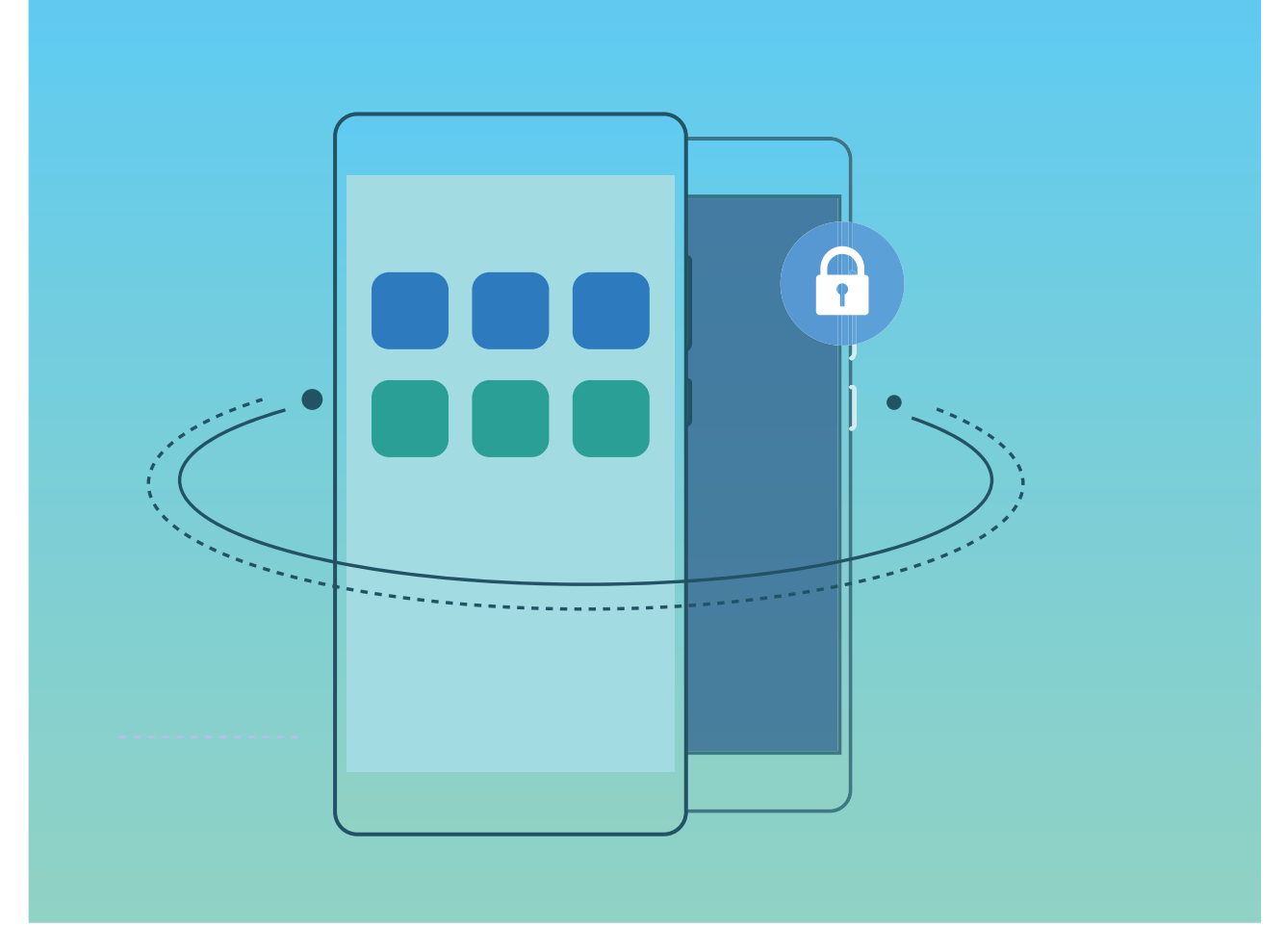

PrivateSpace poskytuje následující funkce:

- **· Skrytí vstupu do PrivateSpace**: Chcete skrýt před ostatními lidmi všechny stopy po PrivateSpace? V MainSpace můžete skrýt vstup do PrivateSpace a udržet tak PrivateSpace tajný.
- <sup>l</sup> **Rychlé přepínání mezi MainSpace a PrivateSpace**: Ze zamčené obrazovky se můžete mezi prostory rychle přepínat pomocí různých otisků prstu nebo hesel. Sítě Wi-Fi a zařízení Bluetooth zůstanou připojeny, když se přepnete mezi MainSpace a PrivateSpace.
- **· Odesílání souborů mezi MainSpace a PrivateSpace**: Mezi MainSpace a PrivateSpace můžete pohodlně odesílat soubory, jako např. fotografie a videa.
- **· Resetování hesla PrivateSpace**: Pokud zapomenete heslo PrivateSpace, můžete ho resetovat zadáním hesla MainSpace a odpovědí na bezpečnostní otázku.
- **· Záloha dat PrivateSpace**: Použijte funkci klonování prostoru v PrivateSpace a zkopírujte PrivateSpace na jiné zařízení.
- **O** Pokud se chcete ze zamčené obrazovky přepnout přímo na PrivateSpace pomocí hesla nebo otisku prstu, heslo PrivateSpace musí být stejného typu jako heslo MainSpace, ale s jiným obsahem. V opačném případě nebudete moct přistupovat do PrivateSpace ze zamčené obrazovky.

### **Skrytí vstupu do prostoru PrivateSpace**

Chcete skrýt před ostatními všechny stopy po prostoru PrivateSpace? V prostoru MainSpace můžete skrýt vstup do prostoru PrivateSpace a udržet tak prostor PrivateSpace skrytý a tajný.

Poté, co vstoupíte do prostoru PrivateSpace, otevřete **Nastavení**, přejděte na **Zabezpečení a soukromí** > **PrivateSpace** a zapněte **Skrýt PrivateSpace**. Poté, co v prostoru PrivateSpace

skryjete vstup, můžete do prostoru vstoupit pouze pomocí otisku prstu nebo hesla na zamčené obrazovce.

### **Přenos souborů mezi prostory PrivateSpace a MainSpace**

Chcete rychle přenášet soukromé fotky, hudbu nebo videa na prostor PrivateSpace nebo z prostoru PrivateSpace na prostor MainSpace?

- **1** Po vstupu do prostoru PrivateSpace otevřete **Nastavení** a přejděte na **Zabezpečení a soukromí** > **PrivateSpace**.
- **2** Klepněte na **Z PrivateSpace do MainSpace** nebo **Z MainSpace do PrivateSpace**.
- **3** Postupováním podle pokynů na obrazovce vyberte soubory a přeneste je do cílového umístění. Soubory uložené na vašem zařízení nebo paměťové kartě lze přenést z prostoru MainSpace na prostor PrivateSpace, ale pouze soubory uložené lokálně na vašem zařízení lze přenést z prostoru PrivateSpace na prostor MainSpace. Toto je kvůli tomu, že paměťové karty jsou v prostoru PrivateSpace blokovány. Soubory uložené v cloudu nelze přenášet mezi prostory PrivateSpace a MainSpace. Ne všechna zařízení podporují paměťové karty.

Přenesené soubory obrázků jsou ve výchozím nastavení uloženy v aplikaci **Galerie** > **Shared images**, soubory videí v Galerie > Shared videos a zvukové soubory v Soubory > Move files > Shared **audio**.

### **Přeneste svá data PrivateSpace do nového zařízení**

Naklonováním svého PrivateSpace můžete rychle přenést své soukromé soubory na jiné zařízení.

- <sup>l</sup> Před přenosem dat se ujistěte, že má nové zařízení dostatek volného místa.
	- · Následující data lze přenášet z jednoho zařízení do druhého: obrázky, zvukové soubory a videa.
- **1** Na novém zařízení vstupte do PrivateSpace a otevřete položku **Nastavení**. Přejitím do **Zabezpečení a soukromí** > **PrivateSpace** > **Kopie prostoru** > **Toto je nový telefon** vygenerujte QR kód.
- **2** Na starém zařízení vstupte do PrivateSpace a otevřete položku **Nastavení**. Přejděte do **Zabezpečení a soukromí** > **PrivateSpace** > **Kopie prostoru** > **Toto je původní telefon**. Postupováním podle pokynů na obrazovce naskenujte na novém zařízení QR kód. Případně připojte staré zařízení k Wi-Fi hotspotu nového zařízení ručně. Po ustanovení připojení vyberte a přeneste data z existujícího starého zařízení na nové zařízení.
- Kdykoliv během procesu přenosu můžete přenos souboru zrušit a pokračovat po opětovném ustanovení připojení.

#### **Resetování hesla PrivateSpace**

Můžete nastavit bezpečnostní otázku, takže pokud zapomenete heslo PrivateSpace, můžete odpovědí na bezpečnostní otázku heslo PrivateSpace rychle resetovat.

Zapnutí funkce bezpečnostní otázky: Vstupte do PrivateSpace a otevřete položku **Nastavení**. Přejděte do **Zabezpečení a soukromí** > **PrivateSpace**. Klepněte na položku **Ochrana heslem** a

postupováním podle pokynů na obrazovce zadejte hesla MainSpace a PrivateSpace. Vstupte na obrazovku nastavení bezpečnostní otázky.

**Nastavení bezpečnostní otázky**: Klepněte na bezpečnostní otázku a vyberte buď jednu z přednastavených bezpečnostních otázek, nebo si vytvořte svou vlastní. Zadejte odpověď na bezpečnostní otázku a klepnutím na tlačítko **Dokončit** zapněte funkci bezpečnostní otázky.

Poté, co zapnete funkci bezpečnostní otázky, můžete také upravit bezpečnostní otázku a její odpověď.

**Úprava hesla PrivateSpace**: Vstupte do MainSpace, otevřete položku **Nastavení** a přejděte do

**Zabezpečení a soukromí > PrivateSpace**. Klepněte na ikonu  $\cdot$  > **Resetovat heslo**. Postupováním podle pokynů na obrazovce zadejte heslo MainSpace, odpověď na bezpečnostní otázku a poté nastavte heslo PrivateSpace.

**1** • Pokud je vstup do PrivateSpace skrytý a nemůžete vstoupit na obrazovku resetování

PrivateSpace, vstupte do MainSpace a otevřete položku **Nastavení**. Přejděte do **Zabezpečení a soukromí** > **Další nastavení** > **Zobrazit všechna nastavení** a klepnutím na tlačítko **OK** zobrazte vstup do PrivateSpace.

### **Zapněte zámek aplikace**

Zámek aplikace umožňuje nastavit kód PIN pro WeChat, Alipay a další důležité aplikace. Poté, co zařízení restartujte nebo odemknete obrazovku, budete při prvním otevření aplikace vyzváni k zadání hesla pro zámek aplikace. Zámek aplikace rozšiřuje ochranu soukromých informací a zabraňuje neoprávněnému přístupu k důležitým aplikacím na vašem zařízení.

**Zapnutí zámku aplikace**: Otevřete **Nastavení**. Přejděte do **Zabezpečení a soukromí** > **Zámek aplikace**. Pokud přistupujete k aplikaci poprvé, postupujte podle pokynů na obrazovce, abyste nastavili heslo a zadali zámek aplikace. Při dalším přístupu můžete přímo zadat heslo zámku aplikace. Na obrazovce zámku aplikace zapněte zámek aplikace pro aplikace, které chcete chránit. Pokud přistupujete k uzamčené aplikaci poprvé, musíte zadat heslo do textového pole. Pokud zapomenete heslo, klepněte na **Zapomněl/a jsem heslo**, zadejte odpověď na otázku pro ochranu hesla a resetujte heslo. Pokud jste ochranu heslem nenastavili, volba **Zapomněl/a jsem heslo** není k dispozici.

Pokud jste nastavili odemknutí zařízení otiskem prstů a rozpoznáním obličeje, a otevíráte zámek aplikace poprvé, můžete postupovat podle pokynů na obrazovce a přidružit otisk prstu nebo rozpoznání obličeje pomocí zámku aplikace pro snadnější odemknutí aplikace.

Změna hesla Zámku aplikace a ochrana heslem: Klepnutím na  $\sqrt[3]{3}$  na obrazovce zámku aplikace a následným klepnutím na **Změnit heslo** nebo **Změnit ochranu heslem** upravte heslo zámku aplikace nebo ochranu heslem.

# **Wi-Fi a síť**

## **Wi-Fi**

### **Připojení k Wi-Fi**

Připojením svého zařízení k síti Wi-Fi můžete efektivně ušetřit mobilní data.

Abyste se vyhnuli potenciálním rizikům zabezpečení a abyste zabránili neoprávněnému přístupu k vašim osobním datům a finančním informacím při připojování k veřejným sítím Wi-Fi, buďte, prosím, vždy opatrní.

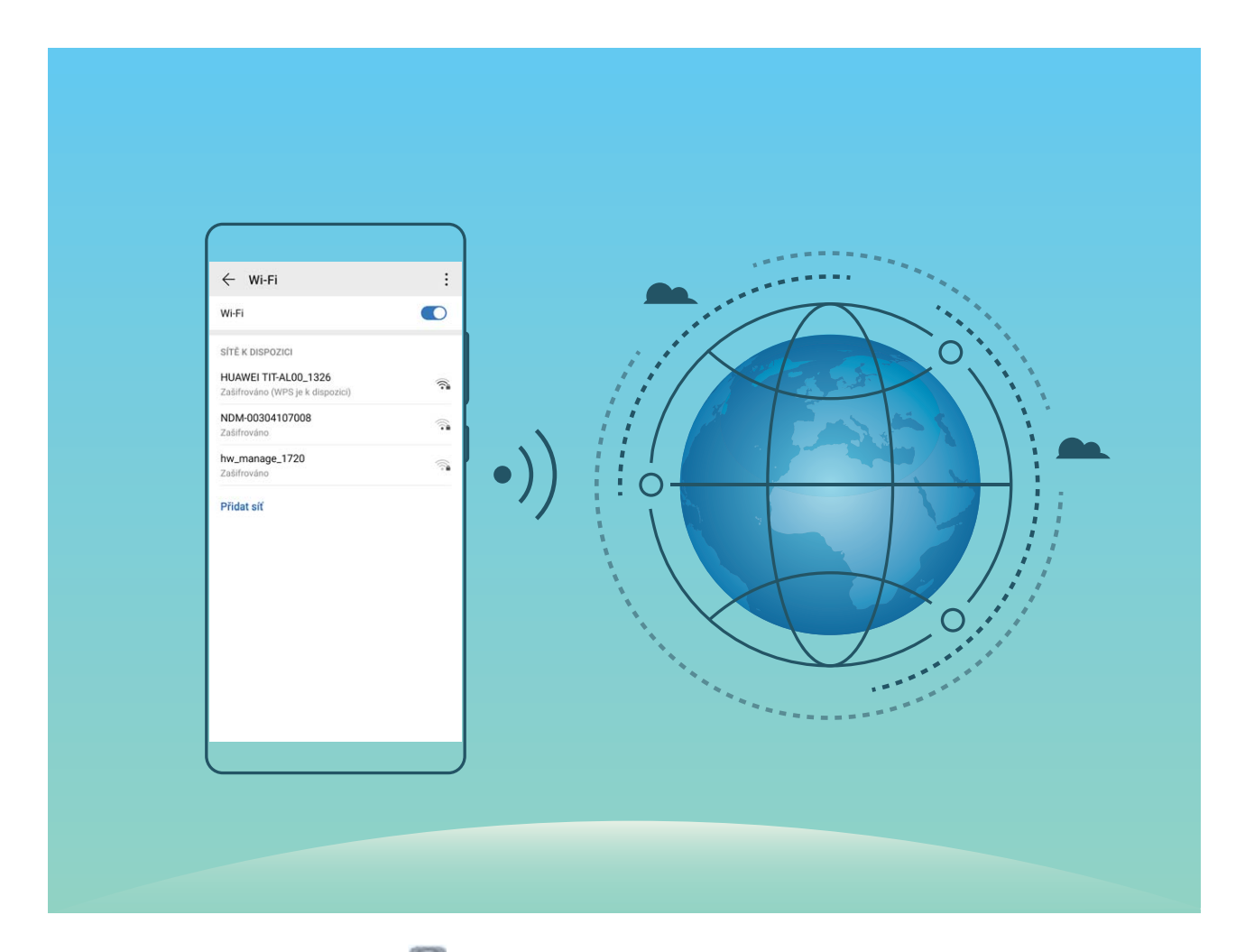

**Připojení k síti Wi-Fi**: Otevřete **Nastavení**, přejděte do **Bezdrátová připojení a sítě** > **Wi-Fi** a zapněte **Wi-Fi**. Pro přístup k síti Wi-Fi klepněte na síť Wi-Fi a zadejte heslo sítě pro dokončení případného vyžadovaného ověření. Případně se můžete posunout na konec nabídky, klepnout na **Přidat síť** a postupováním podle pokynů na obrazovce přidat síťový hotspot zadáním jeho názvu a hesla.

### **Přenášejte data pomocí Wi-Fi Direct**

Wi-Fi Direct umožňuje rychle přenášet data mezi zařízeními Huawei. Wi-Fi Direct je rychlejší než Bluetooth a nevyžaduje párování zařízení. Je vhodnější pro přenos velkých souborů na krátké vzdálenosti.

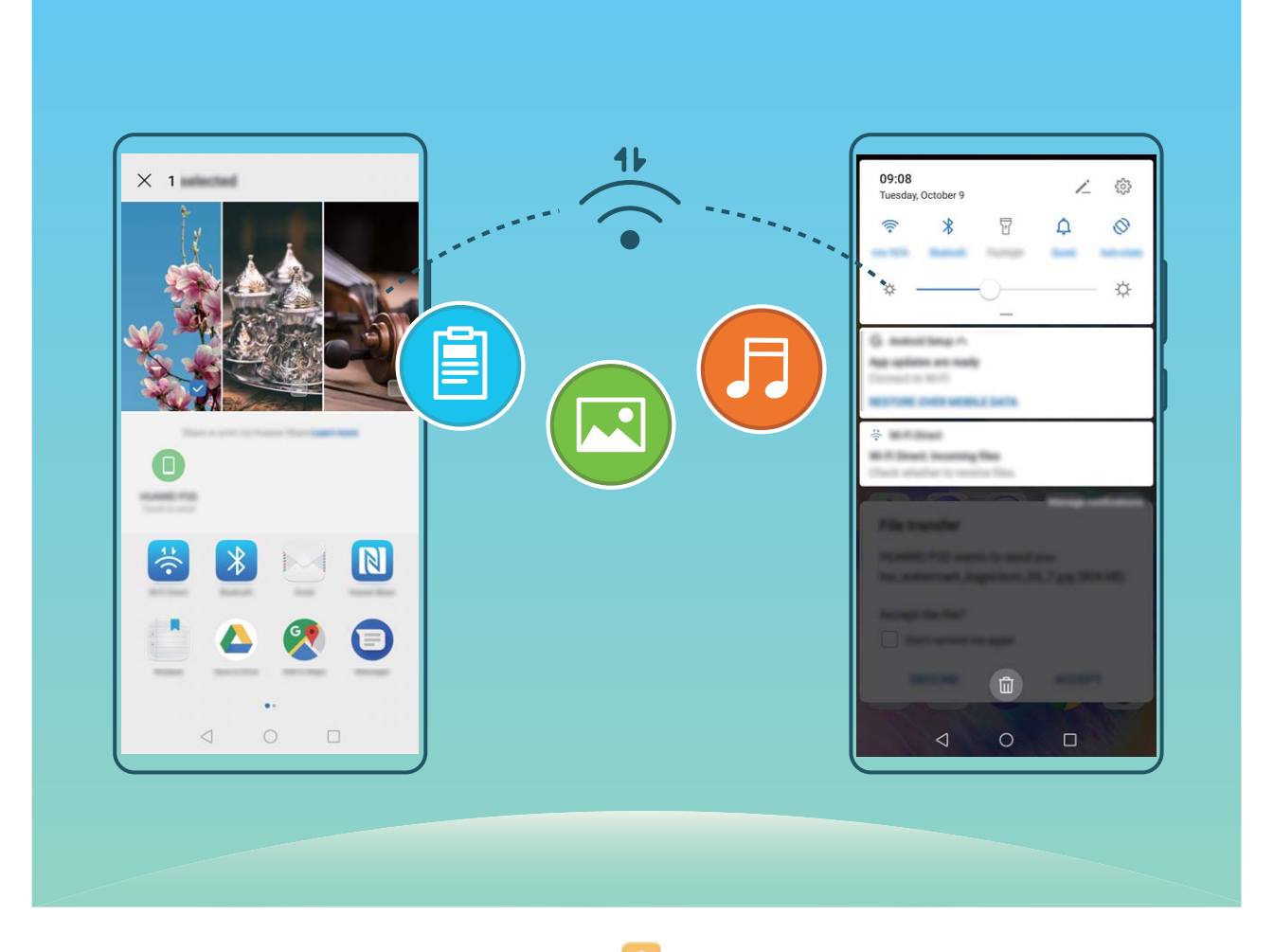

**Odesílání souborů přes Wi-Fi Direct**: Otevřete **Soubory**, klepněte a podržte soubor, který chcete odeslat, a přejděte na **Další** > **Sdílet** > **Wi-Fi Direct**. Když se detekuje jiné zařízení, klepnutím na jeho název ustanovte připojení a zahajte přenos souboru.

**Přijímání souborů přes Wi-Fi Direct**: Zapněte funkci Wi-Fi. Klepnutím na  $\cdot$  > Wi-Fi Direct na obrazovce nastavení Wi-Fi zapněte detekci. Klepnutím na tlačítko **Přijmout** po obdržení výzvy ohledně příchozího souboru zahajte přenos. Přijatý soubor se ve výchozím nastavení uloží do sekce **Soubory** ve složce **Wi-Fi Direct**.

### **Vypínejte nebo zapínejte Wi-Fi+**

Otevřete **Nastavení**, přejděte do **Bezdrátová připojení a sítě** > **Wi-Fi** > > **Nastavení** > **Wi-Fi+** a zapněte nebo vypněte možnost **Wi-Fi+**.

- $\bullet$   $\bullet$  Po zapnutí Wi-Fi+ se Zařízení automaticky připojí k optimální dostupné síti.
	- Wi-Fi+ se může automaticky přepnout na mobilní datovou síť v závislosti na síle signálu Wi-Fi+ ve vaší oblasti. Vezměte na vědomí, že používání mobilních dat ke stahování nebo prohlížení videí a jiných velkých souborů může mít za následek další poplatky. Chcete-li se vyhnout nadměrným poplatkům za data, kupte si příslušný datový tarif.
	- Po zapnutí Wi-Fi+ se může zařízení automaticky přepnout na síť Wi-Fi, pokud detekuje funkční síť Wi-Fi, ke které jste se připojili dříve, i když jste Wi-Fi ručně vypnuli.

## **Sdílejte mobilní síť s ostatními zařízeními**

Máte na konci měsíce mobilní data navíc? Můžete je sdílet s přáteli.

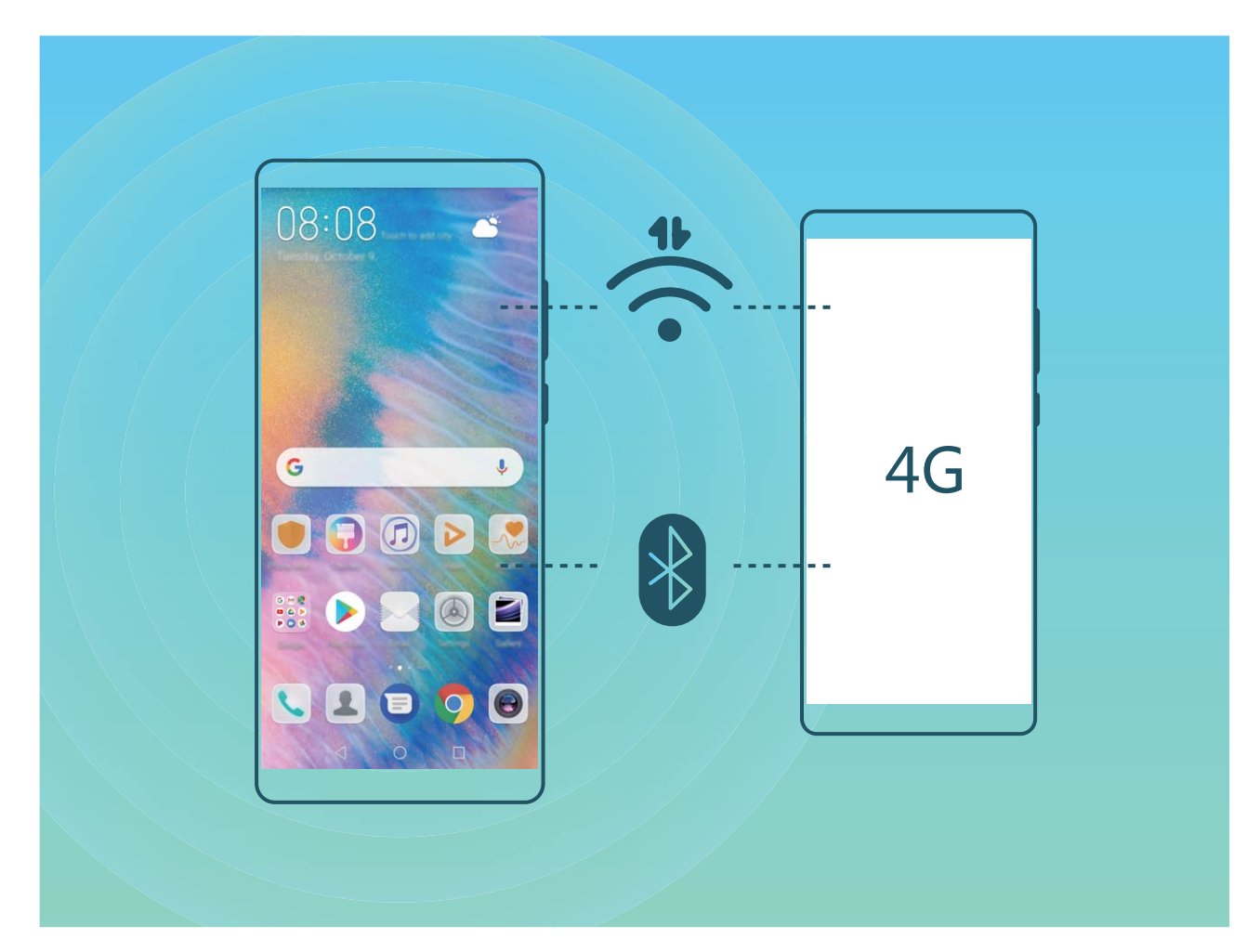

Ke sdílení mobilních dat s ostatními zařízeními můžete používat Wi-Fi hotspot nebo Bluetooth.

**Používání Wi-Fi hotspotu pro sdílení mobilních dat**: Otevřete **Nastavení** a přejděte do **Bezdrátová připojení a sítě** > **Tethering a přenosný hotspot** > **Přenosný hotspot Wi-Fi** > Konfigurovat hotspot. Nastavte název sítě, typ šifrování a heslo pro Wi-Fi hotspot, poté klepněte na **Uložit** a po zapnutí hotspotu jej můžete používat.

**Obáváte se, že ostatní zařízení budou mít neomezený přístup k datům vašeho hotspotu?** Na obrazovce **Přenosný hotspot Wi-Fi** klepnutím na **Datový limit** nastavte datový limit pro jednotlivou relaci. Zařízení po dosažení omezení sdílení dat automaticky hotspot vypne.

**Používání Bluetooth pro sdílení mobilních dat**: Vytvořte připojení Bluetooth mezi zařízeními ještě

před použitím Bluetooth pro sdílení mobilních dat. Otevřete **Nastavení**, přejděte do **Bezdrátová připojení a sítě** > **Tethering a přenosný hotspot** a zapněte **Tethering přes Bluetooth**. Na

obrazovce spárovaného zařízení **Bluetooth** klepněte na vedle spárovaného zařízení a zapnutím možnosti **Přístup k internetu** navažte připojení k internetu a sdílejte mobilní data.

**Používání USB pro sdílení mobilních dat**: Používejte kabel USB pro připojení zařízení k počítači.

Otevřete **Nastavení**, přejděte na **Bezdrátová připojení a sítě** > **Tethering a přenosný hotspot** a zapnutím **Tethering přes USB** začněte sdílet mobilní data.

V závislosti na operačním systému budete možná muset na počítači před používáním této funkce nainstalovat ovladače nebo ustanovit příslušné síťové připojení. Více informací najdete v příručce k operačnímu systému vašeho počítače.

# **Aplikace a upozornění**

# **Zdvojení aplikace: Přihlaste se zároveň ke dvěma účtům sociálních sítí**

Přáli jste si někdy, abyste se mohli přihlásit na svém Zařízení ke dvěma účtům WeChat a Facebook, aniž byste se museli neustále mezi nimi přepínat? Zdvojení aplikace vám umožní přihlásit se zároveň na dva účty WeChat a Facebook. Můžete udržovat svůj pracovní a soukromý život oddělené.

Funkce zdvojení aplikace funguje pouze s aplikacemi: WeChat, QQ, LINE, Facebook, Snapchat, WhatsApp a Messenger. Před používáním této funkce si stáhněte nejnovější verze těchto aplikací.

Otevřete **Nastavení**. Přejděte na **Aplikace** > **Zdvojení aplikace** a podle potřeby zapněte zdvojení aplikace pro WeChat, QQ, LINE, Facebook, Snapchat, WhatsApp nebo Messenger.

Pokud je zapnuto zdvojení aplikace, na domovské obrazovce se zobrazí dvě ikony aplikací WeChat, QQ, LINE, Facebook, Snapchat, WhatsApp nebo Messenger. To znamená, že se můžete zároveň přihlásit ke dvěma účtům. Klepnutím a podržením ikony zdvojení aplikace na domovské obrazovce zdvojení aplikace rychle zakážete.

# **Přizpůsobte oprávnění aplikací, abyste mohli zařízení používat podle sebe**

Obáváte se, že aplikace třetí strany získají příliš mnoho důležitých oprávnění a zveřejní vaše osobní údaje? Můžete sledovat oprávnění každé aplikace a odmítnout nechtěná oprávnění.

Vypnutí oprávnění může mít za následek nedostupnost funkcí aplikace. Pokud například vypnete oprávnění přístupu k poloze pro aplikaci mapy, aplikace pro vás nebude moci zajišťovat služby zjišťování polohy a navigace.

**Nastavte oprávnění aplikace**: Chcete odmítnout nechtěná oprávnění? Otevřete **Aplikace** >

**OprávněníNastavení** a přejděte do . Na kartě **Aplikace** vyberte aplikaci a odmítněte nechtěná oprávnění. Vypněte například **Mikrofon** nebo **Fotoaparát**.

# **Zvuk a displej**

## **Nakonfigurujte režim Nerušit**

Režim Nerušit blokuje hovory od cizích lidí a pouze oznamuje, když přijmete hovory a zprávy od zvolených kontaktů.

Otevřete **Nastavení** a přejděte na **Zvuky** > **Nerušit**. Přepněte **Nerušit**, poté klepněte na **Režim Nerušit** a vyberte jednu z následujících možností:

- <sup>l</sup> **Povolení hovorů a zpráv od důležitých kontaktů**: Vyberte možnost **Pouze prioritní přerušení** a poté klepnutím na **Definovat prioritní přerušení** nakonfigurujte, které kontakty vám mohou volat nebo posílat zprávy.
- <sup>l</sup> **Povolení vyzvánění alarmů**: Výběrem **Pouze budíky** povolte pouze vyzvánění alarmu.
- <sup>l</sup> **Vypnutí všech přerušení**: Vybráním možnosti **Nepřerušovat** zakažte vyzvánění a vibrace a zabraňte zapnutí obrazovky pro příchozí hovory, zprávy a alarmy.
- <sup>l</sup> Některé aplikace třetí strany mohou nadále zvonit, i když je zapnut režim Nerušit. Nakonfigurováním nastavení v aplikaci ztlumte oznámení v těchto aplikacích.

**Pravidlo pro čas**: Zabraňte přerušením ve stanovených dobách, jako např. o víkendech nebo večer. Klepnutím na Čas nakonfigurujte časové období a interval opakování, poté zapněte přepínač Čas.

**Pravidlo pro událost**: Zabraňte přerušením během schůzek nebo událostí. Klepnutím na **Událost** zapněte režim **Nerušit** během událostí kalendáře.

## **Nakonfigurujte nastavení zvuku**

Pokud sledujete filmy nebo hrajete hry, zařízení se automaticky přepne na stero zvuk pro vylepšený zážitek ze zvuku. Můžete také nastavit vyzvánění a zvuková připomenutí pro řadu různých scénářů.

**Nastavení hlasitosti systému**: Stiskněte tlačítka hlasitosti nebo přetáhněte posuvník pro rychlou

úpravu hlasitosti média. Po klepnutí na  $\frac{2}{3}$  se objeví obrazovka nastavení. Poté můžete upravit hlasitost vyzvánění, médií a budíku.

Hlasitost můžete nastavit také v nastavení systému. Otevřete **Nastavení**, klepněte na **Zvuky** a přetažením posuvníku hlasitosti nastavte hlasitost.

**Přepínání mezi zvukem, vibracemi a tichým režimem**: Potáhněte prstem dolů ze stavového řádku

a otevřete panel zkratek. Klepnutím na ikonu rychle přepínejte mezi režimy **Zvuk**, **Tichý** a **Vibrace**.

**Zapnutí tónů kláves a oznámení**: Otevřete aplikaci **Nastavení** a přejitím na **Zvuky** > **Další nastavení zvuku** zapněte nebo vypněte tóny kláves a oznámení.

**Nastavte své zařízení na Tichý režim**: Na obrazovce **Zvuky** zapněte **Tichý režim**. Po zapnutí **Tichý režim** zapněte **Vibrovat v tichém režimu**. Když nyní přijmete příchozí hovor, obrazovka se rozsvítí a zařízení bude vibrovat.
**Přizpůsobení vyzvánění a tónu oznámení**: Na obrazovce **Zvuky** vyberte vlastní vyzvánění nebo použijte **Oznámení**.

## **Používání zkratek pro přístup k často používaným funkcím**

Klepnutím a podržením ikony aplikace zobrazte nabídku často používaných funkcí pro rychlý přístup. Klepnutím a podržením můžete funkci také přetáhnout na domovskou obrazovku a vytvořit zkratku.

**C** Pokud kliknete a podržíte ikonu aplikace a nevytvoří se zkratka, aplikace nepodporuje zkratky domovské obrazovky.

**Rychlý přístup k často používaným funkcím**: Klepněte a podržte ikonu aplikace na domovské obrazovce a poté klepnutím přistupte na často používanou funkci. Každá aplikace podporuje až čtyři často používané funkce. Tyto funkce přednastavila aplikace a nelze je změnit. Pokud například chcete udělat selfie, klepněte a podržte ikonu fotoaparátu a poté v rozevírací nabídce klepněte na možnost **Selfie**.

**Přidání zkratek na domovskou obrazovku**: Klepnutím a podržením ikony aplikace na domovské obrazovce vyvolejte nabídku. Klepněte a podržte požadovanou funkci a poté přetažením na domovskou obrazovku vytvořte zkratku. Můžete například přidat zkratku pro funkci fotoaparátu selfie a získat rychlý přístup k fotoaparátu selfie

# **Úložiště**

## **Zapnout Čistič úložiště**

Váš Zařízení se může časem zpomalovat, protože dochází místo v úložišti. Můžete použít čištění paměti a uvolnit místo v úložišti, zlepšit výkon systému a udržet Zařízení v dokonalém stavu.

Otevřením **Správce telefonu**, klepnutím na **Vyčištění** a vyčistěním paměti a mezipaměti podle výsledků hledání zrychlete výkon zařízení. Pokud máte v úložišti stále málo místa, můžete provést hloubkové čištění podle výsledků hledání a doporučení čištění a uvolnit tak více místa v úložišti.

# **Systém**

### **Změňte metodu zadávání**

Metodu zadávání můžete na svém zařízení měnit podle potřeby.

**Přepnutí metody zadávání**: Otevřete aplikaci **Nastavení**, přejděte na **Systém** > **Jazyk a vstup** > **Výchozí klávesnice** a vyberte svůj metodu zadávání.

### **Zapněte korekce barev**

Nastavení korekce barev umožňuje zařízení kompenzovat efekt barvosleposti.

Pokud je zapnuta korekce barev, uživatelé s normálním viděním barev mohou mít s viděním některých barev potíže.

Otevřete **Nastavení**, přejděte na **Chytrá asistence** > **Usnadnění** > **Korekce barev** a zapněte možnost **Korekce barev**. Klepnutím na **Režim korekce** vyberte požadovaný režim korekce barev.

### **Obecná nastavení**

### **Změňte jazyk systému**

Chcete změnit jazyk systému zařízení? Toto lze provést snadno.

Otevřete **Nastavení**, přejděte na **Systém** > **Jazyk a vstup** > **Jazyk** a vyberte systémový jazyk. Pokud nemůže na seznamu jazyků najít svůj jazyk, klepnutím na možnost **Přidat jazyk** přidejte jazyk.

### **Nastavte čas a datum systému**

Pokud cestujte do zahraničí nebo změníte kartu SIM, zařízení bude automaticky zobrazovat čas a datum poskytované místní mobilní sítí. Může také ručně nastavit čas a datum, upravit formát času nebo nastavit na zamčené obrazovce duální hodiny.

Otevřete **Nastavení** a přejděte na **Systém** > **Datum a čas**. Zde můžete:

- <sup>l</sup> **Upravit čas a datum**: Zapnutím možnosti **Nastavit automaticky** synchronizujte čas a datum zařízení s mobilní sítí. Vypnutím možnosti **Nastavit automaticky** nastavte čas a datum ručně.
- <sup>l</sup> **Upravit časové pásmo**: Zapnutím možnosti **Nastavit automaticky** synchronizujte časové pásmo zařízení s mobilní sítí. Vypnutím možnosti **Nastavit automaticky** nastavte časové pásmo ručně.
- <sup>l</sup> **Změna formátu času**: Zapnutím možnosti **Časový formát: 24 hodin** nastavte formát času na 24 hodin. Vypnutím možnosti **Časový formát: 24 hodin** nastavte formát času na 12 hodin.
- **· Nastavit na zamčenou obrazovku duální hodiny**: Pokud jste v zahraničí, zařízení bude automaticky zobrazovat místní čas a datum poskytované místní mobilní sítí. Můžete zapnout možnost **Duální hodiny** a nastavit **Domovské město**, aby se na zamčené obrazovce zobrazovaly duální hodiny: jedny zobrazující místní čas a druhé s časem ve vaší domovské zemi.

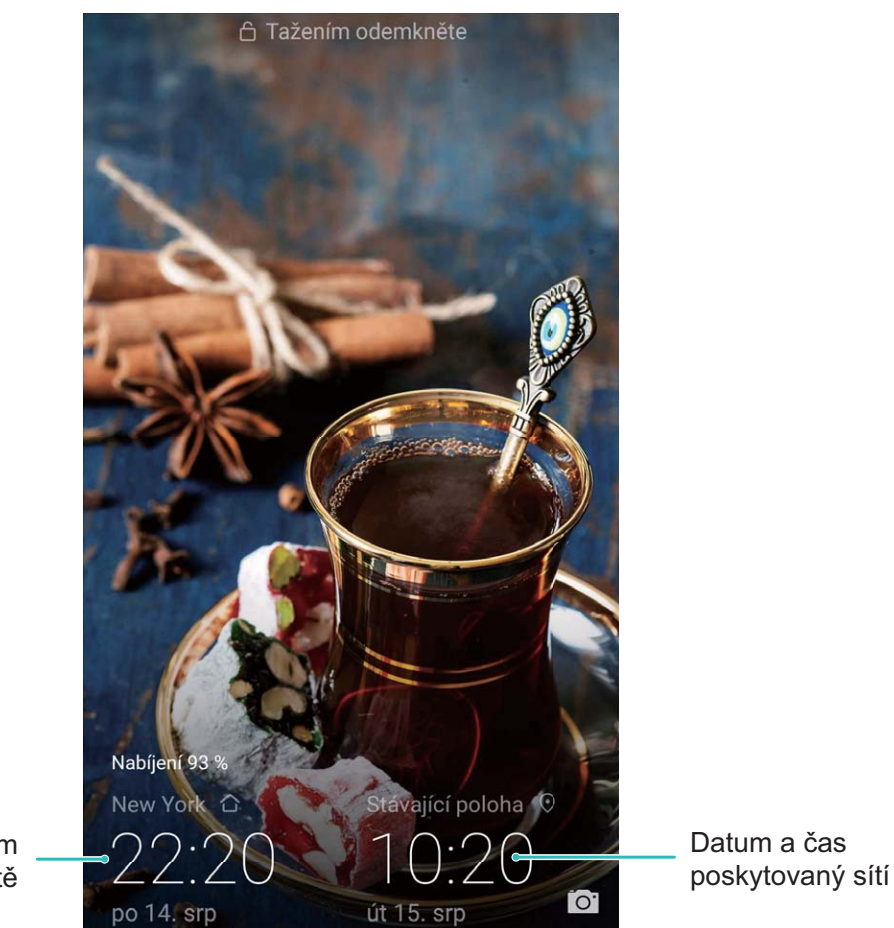

Čas a datum ve vašem vybraném městě

### **Tiskněte ze zařízení dokumenty a fotografie**

Zařízení připojte pomocí Wi-Fi k tiskárně a tiskněte snadno dokumenty a fotografie.

- **1** Mopria umožňuje tisknout přímo ze zařízení na tiskárnu certifikovanou Mopria. Tiskárna se připojuje k zařízení pomocí Wi-Fi.
	- Pokud není tiskárna certifikovaná Mopria, kontaktujte výrobce tiskárny a získejte pro svůj model zásuvný modul plug-in.
- **1** Zařízení a tiskárnu připojte ke stejné síti Wi-Fi.
	- <sup>l</sup> **Připojení k hotspotu tiskárny**: Pokud má tiskárna bezdrátový hotspot, postupujte podle pokynů v manuálu k tiskárně, zapněte hotspot a nastavte heslo. Na zařízení otevřete

**Nastavení** a přejděte na **Bezdrátová připojení a sítě** > **Wi-Fi**. Zapněte **Wi-Fi**, vyberte hotspot tiskárny a poté postupováním podle pokynů na obrazovce ustanovte připojení.

- <sup>l</sup> **Připojení pomocí Wi-Fi Direct**: Pokud tiskárna podporuje Wi-Fi Direct, postupováním podle pokynů v manuálu k tiskárně zapněte tuto funkci. Na zařízení otevřete **Nastavení** a přejděte na **Bezdrátová připojení a sítě** > **Wi-Fi**. Zapněte **Wi-Fi**, klepněte na > **Wi-Fi Direct** a poté vyberte tiskárnu ze seznamu detekovaných zařízení.
- <sup>l</sup> **Připojení ke směrovači**: Na tiskárně zapněte Wi-Fi a připojte ji k domácímu směrovači. Na zařízení otevřete **Nastavení** a přejděte na **Bezdrátová připojení a sítě** > **Wi-Fi**. Zapněte

**Wi-Fi**, vyberte směrovač a poté postupováním podle pokynů na obrazovce dokončete nastavení.

- **2** Otevřete **Nastavení**. Přejděte na **Připojení zařízení** > **Tisk** > **Výchozí tisková služba** a zkontrolujte, zda je zapnuta možnost **Výchozí tisková služba**. Vyberte tiskárnu z výsledků hledání a postupováním podle pokynů na obrazovce přidejte tiskárnu ručně.
- **3** Nyní můžete tisknout přímo ze zařízení:
	- **· Tisk obrázku**: Přejděte na Galerie. Otevřete obrázek, který chcete vytisknout, přejděte na **Další** > **Tisknout / Exportovat PDF** a poté postupováním podle pokynů na obrazovce odešlete obrázek na tiskárnu.
	- **· Tisk webové stránky**: V prohlížeči otevřete webovou stránku, kterou chcete vytisknout, a poté vyberte z nabídky možnost tisku.
	- **· Tisk dokumentu**: V aplikaci pro produktivitu otevřete dokument, který chcete vytisknout, a poté z nabídky vyberte možnost tisku.
	- <sup>l</sup> **Tisk poznámky**: **Open Poznámkový blok**. Otevřete poznámku, který chcete vytisknout, přejděte na **Tisknout** a poté postupováním podle pokynů na obrazovce odešlete poznámku na tiskárnu.

### **Zapněte režim ovládání s rukavicemi**

Režim ovládání s rukavicemi usnadňuje používání telefonu, když nosíte v zimě rukavice.

Přejděte na **Nastavení** > **Chytrá asistence** a zapněte možnost **Režim pro rukavice**.

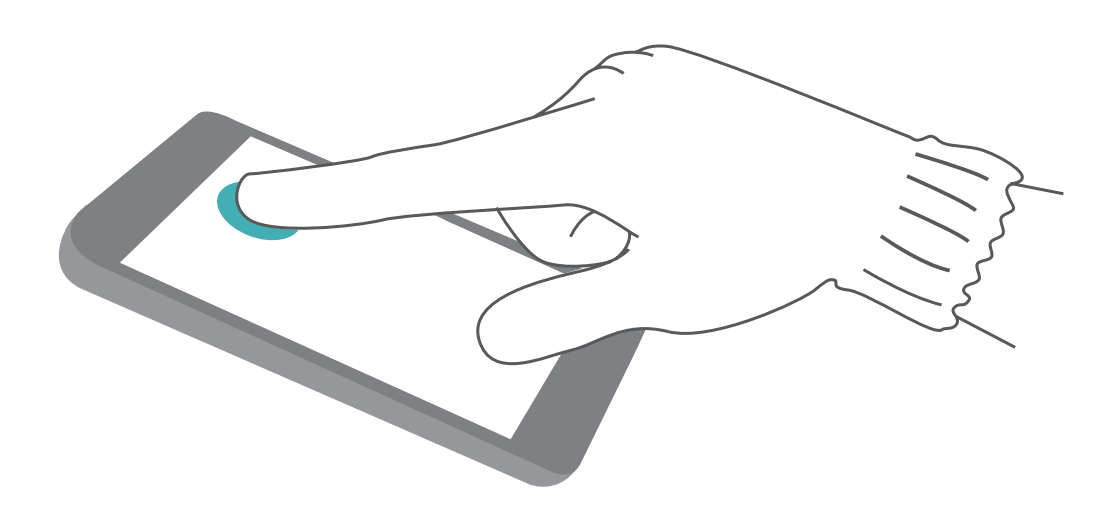

### **Zobrazení stavu paměti a úložiště**

Nejste si jisti, kolik vám po dlouhodobém používání zařízení zbývá paměti a úložiště? Zobrazením informací o paměti a úložišti zařízení můžete sledovat paměť a úložiště a rozhodnout se, zda provést čištění.

Ne všechna zařízení podporují karty microSD.

Otevřete **Nastavení** a klepněte na **Úložiště** pro zobrazení využití vaší paměti a pro včasné uvolnění místa na základě dostupného místa v úložišti.

**Vyčištění úložiště (doporučeno)**: Pokud vyberete možnost **VYČISTIT** můžete si zobrazit podrobnosti o využívání aplikací. Na základě výsledků skenování můžete také manuálně vyčistit systém tak, jak je doporučeno, nebo upřesnit položky, které mají být vyčištěny.

# **Aktualizační program**

### **Provádění online aktualizací**

Pokud je dostupná nová verze, Zařízení vás vyzve ke stažení a instalaci aktualizace systému. Funkce online aktualizace umožňuje rychle a bezpečně aktualizovat Zařízení.

- <sup>l</sup> Před provedením online aktualizace se ujistěte, že je Zařízení připojený k internetu. Online aktualizace vyžadují přístup k internetu. Zařízení aktualizujte přes síť Wi-Fi, abyste se vyhnuli zbytečným poplatkům za data.
	- · Ujistěte se, že během proces aktualizace je Zařízení nabitý minimálně na 30%.
	- K instalaci firmwaru a aktualizací systému nepoužívejte neautorizovaný software třetí strany. Mohlo by to způsobit, že Zařízení přestane fungovat nebo dojde k vyzrazení vašich osobních informací. Pro nejlepší výsledky systém aktualizujete pomocí funkce online aktualizace nebo Zařízení vezměte do nejbližšího centra služeb Huawei.
	- <sup>l</sup> Dříve, než aktualizujete Zařízení, vždy zálohujte data, abyste zabránili případné ztrátě dat.
	- <sup>l</sup> Některé aplikace třetí strany (jako např. aplikace pro online bankovnictví nebo hry) mohou být nekompatibilní s novou verzí systému. Počkejte prosím, než vyjde nová verze aplikace třetí strany.
- **1** Otevřete **Nastavení**.
- **2** Přejděte na **Systém** > **Aktualizace softwaru**.
	- <sup>l</sup> Když systém detekuje novou aktualizaci, přejděte na **Nová verze** > **STÁHNOUT A INSTALOVAT**.
	- Pokud systému uvede, že je aktuální, přejděte na <sup>《※</sup> > **Stáhnout nejnovější úplný balík**. Když systém detekuje novou aktualizaci, přejděte na **Nová verze** > **STÁHNOUT A INSTALOVAT**.

Dokončení aktualizací systému může nějakou dobu trvat. Během této doby Zařízení nepoužívejte. Zařízení se po dokončení aktualizace automaticky restartuje.

# **Právní upozornění**

## **Právní upozornění**

#### **Copyright © Huawei Technologies Co., Ltd. 2018. Všechna práva vyhrazena.**

Žádná část této příručky nesmí být reprodukována ani přenášena v jakékoli formě a jakýmikoli prostředky bez předchozího písemného souhlasu společnosti Huawei Technologies Co., Ltd. a jejích přidružených společností (dále jen "společnost Huawei").

Produkt popsaný v této příručce může obsahovat software společnosti Huawei a případných poskytovatelů licencí, který je chráněn autorskými právy. Zákazníci nesmí uvedený software žádným způsobem reprodukovat, šířit, upravovat, dekompilovat, disasemblovat, dešifrovat, extrahovat, zpětně analyzovat, pronajímat, postupovat nebo sublicencovat, pokud nejsou takováto omezení zakázána použitelnými právními předpisy nebo pokud nejsou takovéto akce schváleny příslušnými držiteli autorských práv.

### **Ochranné známky a oprávnění**

SP **SAMA (RODEN) SOU SOU OCHRANNÉ ZNÁMky nebo registrované ochranné známky společnosti Huawei** Technologies Co., Ltd.

Android™ je ochranná známka společnosti Google Inc.

Logotyp a loga *Bluetooth*® jsou registrované ochranné známky vlastněné společností *Bluetooth SIG, Inc.* a společnost Huawei Technologies Co., Ltd. je používá na základě licence.

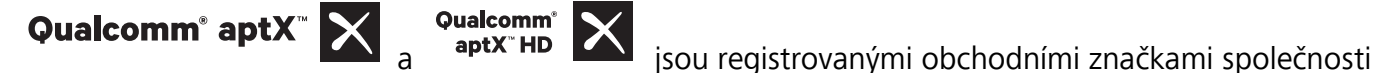

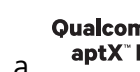

Qualcomm Inc. (NASDAQ: QCOM).

Symbol N-Mark je ochrannou známkou nebo registrovanou obchodní značkou společnosti NFC Forum, Inc. ve Spojených státech a dalších zemích.

Jiné uváděné ochranné známky, produkty, služby a názvy společností mohou být majetkem příslušných vlastníků.

### **Upozornění**

Některé funkce tohoto produktu a jeho příslušenství popsané v této příručce jsou závislé na nainstalovaném softwaru a na kapacitě a nastavení místní sítě, a proto nemusí být aktivní nebo mohou být omezeny místními operátory či poskytovateli služeb sítě.

Z toho důvodu zde uvedený popis nemusí plně odpovídat produktu a jeho příslušenství, které jste zakoupili.

Společnost Huawei si vyhrazuje právo na změnu nebo úpravu jakýchkoli informací nebo technických údajů uvedených v této příručce, a to bez předchozího upozornění a bez jakékoli odpovědnosti.

#### **Prohlášení o softwaru třetích stran**

Společnost Huawei není majitelem duševního vlastnictví, pokud jde o software a aplikace třetích stran, které jsou dodány s tímto produktem. Z tohoto důvodu společnost Huawei neposkytuje žádné záruky jakéhokoli druhu na software a aplikace třetích stran. Společnost Huawei rovněž neposkytuje podporu zákazníkům, kteří využívají software a aplikace třetích stran, ani nenese odpovědnost za funkčnost a vlastnosti softwaru a aplikací třetích stran.

Služby softwaru a aplikací třetích stran mohou být kdykoli přerušeny nebo ukončeny a společnost Huawei nezaručuje dostupnost žádného obsahu a služby. Třetí strany poskytují obsah a služby prostřednictvím síťových nebo přenosových nástrojů, nad kterými nemá společnost Huawei kontrolu. V maximálním rozsahu přípustném použitelnými právními předpisy společnost Huawei výslovně prohlašuje, že neposkytuje odškodnění a nenese odpovědnost za služby poskytované třetími stranami ani za přerušení či ukončení poskytování obsahu či služeb třetích stran.

Společnost Huawei neodpovídá za legálnost, kvalitu ani jakékoli jiné aspekty jakéhokoli softwaru, který je v tomto produktu nainstalovaný, ani za jakákoli odeslaná či stažená díla třetích stran v jakékoli podobě, včetně textu, obrázků, videí, softwaru apod. Riziko veškerých následků instalace softwaru nebo odesílání či stahování děl třetích stran, včetně nekompatibility softwaru a tohoto produktu, nesou zákazníci.

Tento produkt je založen na platformě Android™ s otevřeným zdrojovým kódem. Společnost Huawei provedla v této platformě nezbytné změny. Z tohoto důvodu nemusí tento produkt podporovat veškeré funkce, které podporuje standardní platforma Android, případně nemusí být tento produkt kompatibilní se softwarem třetích stran. Pokud jde o veškerou takovou kompatibilitu, neposkytuje společnost Huawei žádné záruky, nečiní žádná prohlášení a v těchto věcech výslovně vylučuje veškerou svou odpovědnost.

### **VYLOUČENÍ ZÁRUK**

VEŠKERÝ OBSAH TÉTO PŘÍRUČKY SE POSKYTUJE "TAK, JAK JE". POKUD JDE O PŘESNOST, SPOLEHLIVOST A OBSAH TÉTO PŘÍRUČKY, S VÝHRADOU POUŽITELNÝCH PRÁVNÍCH PŘEDPISŮ SE NEPOSKYTUJÍ ŽÁDNÉ ZÁRUKY JAKÉHOKOLI DRUHU, VÝSLOVNĚ UVEDENÉ ANI MLČKY PŘEDPOKLÁDANÉ, ZEJMÉNA PŘEDPOKLÁDANÉ ZÁRUKY PRODEJNOSTI A VHODNOSTI PRO KONKRÉTNÍ ÚČEL.

V NEJŠIRŠÍ MOŽNÉ MÍŘE PŘÍPUSTNÉ PODLE POUŽITELNÝCH PRÁVNÍCH PŘEDPISŮ NENESE SPOLEČNOST HUAWEI ODPOVĚDNOST ZA ŽÁDNÉ ZVLÁŠTNÍ, NÁHODNÉ, NEPŘÍMÉ NEBO NÁSLEDNÉ ŠKODY ANI ZA UŠLÝ ZISK, UŠLÉ OBCHODNÍ PŘÍLEŽITOSTI, UŠLÉ TRŽBY, ZTRÁTU DAT, ZTRÁTU DOBRÉ POVĚSTI NEBO ZTRÁTU OČEKÁVANÝCH ÚSPOR, BEZ OHLEDU NA TO, ZDA JSOU TAKOVÉ ZTRÁTY PŘEDVÍDATELNÉ ČI NEPŘEDVÍDATELNÉ.

MAXIMÁLNÍ ODPOVĚDNOST (TOTO OMEZENÍ SE NEVZTAHUJE NA ODPOVĚDNOST ZA ŠKODY NA ZDRAVÍ V ROZSAHU, V NĚMŽ TAKOVÉTO OMEZENÍ ZAKAZUJÍ POUŽITELNÉ PRÁVNÍ PŘEDPISY) SPOLEČNOSTI HUAWEI PLYNOUCÍ Z POUŽÍVÁNÍ PRODUKTŮ POPSANÝCH V TÉTO PŘÍRUČCE JE OMEZENA NA ČÁSTKU ZAPLACENOU ZÁKAZNÍKEM PŘI KOUPI TOHOTO PRODUKTU.

#### **Dovozní a vývozní omezení**

Zákazníci musí dodržovat veškeré použitelné právní předpisy o dovozu nebo vývozu. K vývozu, opětovnému vývozu nebo dovozu produktu zmíněného v této příručce, včetně obsaženého softwaru a technických dat, si musí opatřit veškerá potřebná povolení a licence.

### **Zabezpečení osobních informací a údajů**

Používání některých funkcí nebo aplikací jiných dodavatelů ve vašem zařízení může vést ke ztrátě vašich osobních informací a údajů nebo k jejich zpřístupnění jiným dodavatelům. Své osobní údaje ochráníte pomocí následujících opatření:

- Umístěte zařízení na bezpečné místo, aby se zabránilo neoprávněnému použití.
- · Nastavte zámek obrazovky a nastavte heslo nebo gesto odemknutí.
- <sup>l</sup> Pravidelně zálohujte osobní informace uložené na kartě SIM, paměťové kartě nebo v paměti zařízení. Přejdete-li na jiné zařízení, přesuňte nebo odstraňte veškeré osobní informace ve svém původním zařízení.
- <sup>l</sup> Nebudete-li otevírat zprávy ani e-maily od cizích lidí, pomůžete chránit zařízení před nákazou virem.
- <sup>l</sup> Používáte-li zařízení k procházení internetu, nenavštěvujte webové stránky, které by mohly představovat riziko zabezpečení aby se zabránilo odcizení vašich osobních údajů.
- <sup>l</sup> Používáte-li služby jako například přenosný Wi-Fi hotspot nebo Bluetooth, nastavte pro tyto služby hesla, abyste zabránili neoprávněnému přístupu. Vypněte tyto služby, pokud je nepoužíváte.
- · Nainstalujte zabezpečovací software zařízení a pravidelně vyhledávejte viry.
- <sup>l</sup> Při získávání aplikací od jiných dodavatelů se vždy ujistěte, že pocházejí z legitimního zdroje. Stažené aplikace jiných dodavatelů musí být kontrolovány antivirovým programem.
- <sup>l</sup> Nainstalujte zabezpečovací software nebo záplaty vydávané společností Huawei nebo oprávněními poskytovateli aplikací jiných dodavatelů.
- <sup>l</sup> Použití neoprávněného softwaru jiných dodavatelů k aktualizaci zařízení může zařízení poškodit nebo ohrozit vaše osobní informace. Doporučuje se aktualizovat prostřednictvím funkce aktualizace zařízení online nebo si stáhnout oficiální aktualizační balíčky pro daný model zařízení od společnosti Huawei.
- · Některé aplikace vyžadují přenos informací o poloze. V důsledku toho může třetí strana sdílet informace o poloze, kde se nacházíte.
- · Některé aplikace jiných dodavatelů mohou sbírat detekční a diagnostické informace o vašem zařízení s cílem zlepšit své produkty a služby.

### **Získání nápovědy**

Přečtěte si stručnou úvodní příručku dodávanou se zařízením.

Klepněte na **Nastavení** > **Systém** > **O telefonu** > **Právní informace** a přečtěte si právní informace. Další informace získáte navštívením http://consumer.huawei.com/en/.

Tato příručka slouží jen pro informaci. Skutečný výrobek, včetně barvy, velikosti a rozvržení displeje, se může lišit. Všechna prohlášení, informace a doporučení v této příručce nepředstavují žádnou výslovnou ani mlčky předpokládanou záruku.

Poznámka: Zapamatujte si účet Google, ke kterému byl váš telefon naposledy přihlášen. V případě nedůvěryhodného obnovení továrního nastavení dojde k automatickému spuštění mechanizmu Google proti kráděži. Na obrazovce spuštění bude vyžadováno zadání účtu Google naposledy použitého pro přihlášení k telefonu, aby mohlo dojít k ověření identity. Telefon bude možné plnohodnotně zapnout až po

Navštivte webovou stránku http://consumer.huawei.com/en/support/hotline, kde je uvedena nejnovější informační linka a e-mailová adresa pro vaší zemi či region.

Model: EML-L09 EML-L29

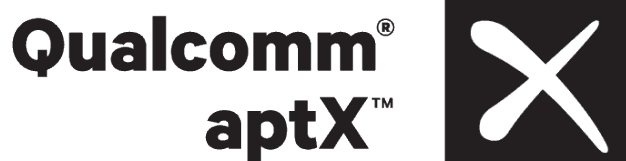

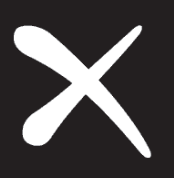

EMUI 9.0\_01